# Honeywell

**TACPAC User's Reference Manual** 

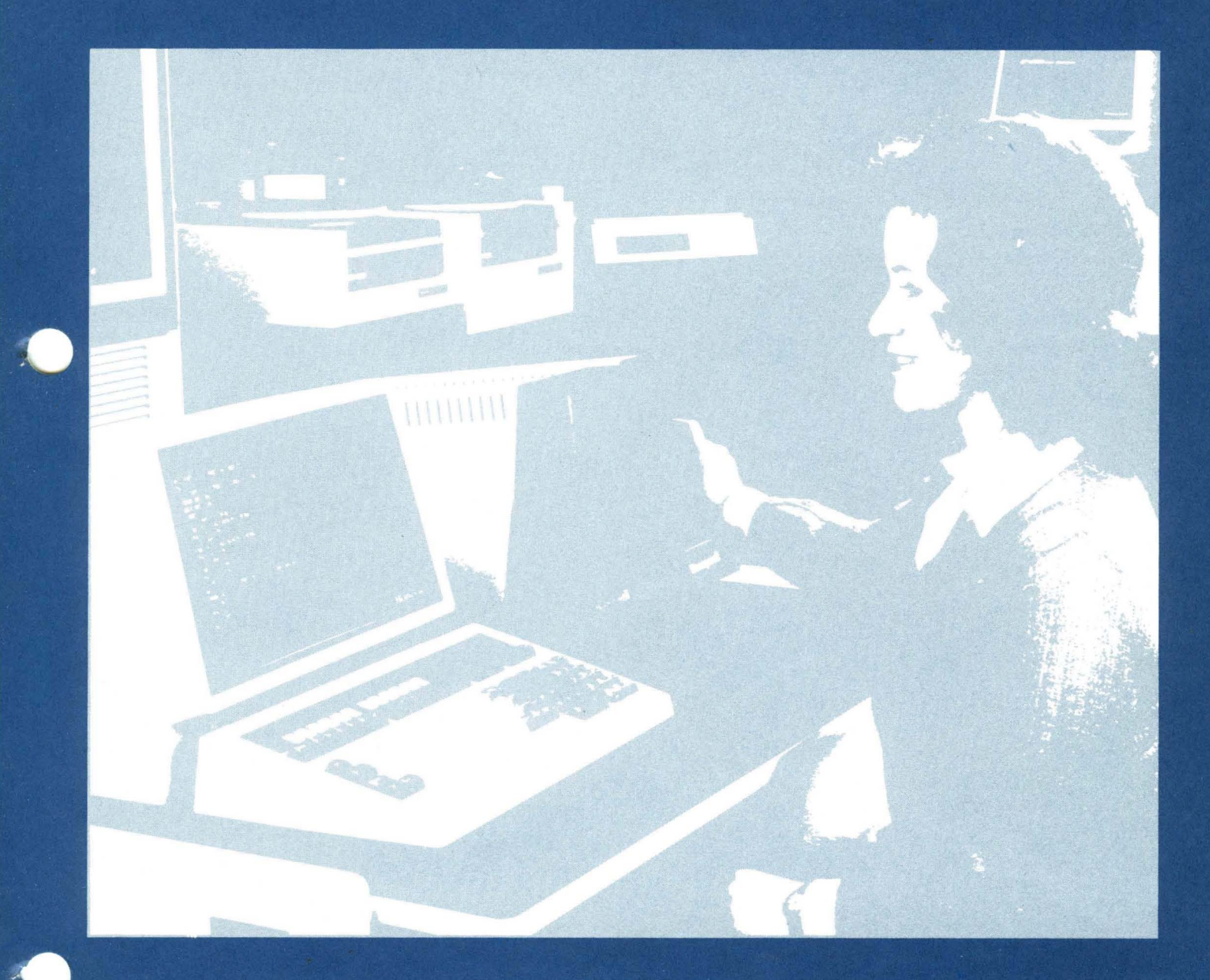

#### HONEYWELL PROPERTY, NOT FOR SALE

This document is licensed to customers who have an Agreement with Honeywell Information Systems Inc. for maintenance service and is to be returned to Honeywell upon request or termination of such Agreement.

# **TACPAC USER'S REFERENCE MANUAL**

#### SUBJECT

c

Offline T&V Programs that Provide Enhanced Diagnostic Capabilities by Permitting Verification of the System and Peripheral Devices with Minimum Operator Intervention

#### SPECIAL INSTRUCTIONS

This manual has been revised to the -200 level. It supersedes all previous issues.

#### HONEYWELL PROPERTY, NOT FOR SALE

This document is licensed to customers who have an Agreement with Honeywell Information Systems Inc. for maintenance service and is to be returned to Honeywell upon request or termination of such Agreement.

ORDER NUMBER

## DOCUMENT NUMBER

71010816-200 January 1981

CJ69-01

**Honeywell** 

This document originally issued under authority of Honeywell Document Issue Notice No. BLCDA-7094 (March 1980); updated under authority of Honeywell Change Order No. BLCOA0486 (January 1981); revised under authority of Honeywell Change Order No. BLCOA1002.

The information and specifications in this document are subject to change without notice. This document contains information about Honeywell products or services that may not be available outside the United States. Consult your Honeywell Marketing Representative.

© Honeywell Information Systems Inc., 1981 File No.: 2S03 CJ69-01

C

# *CONTENTS*

 $\hat{z}^{(i)}$  , and  $\hat{z}^{(i)}$ 

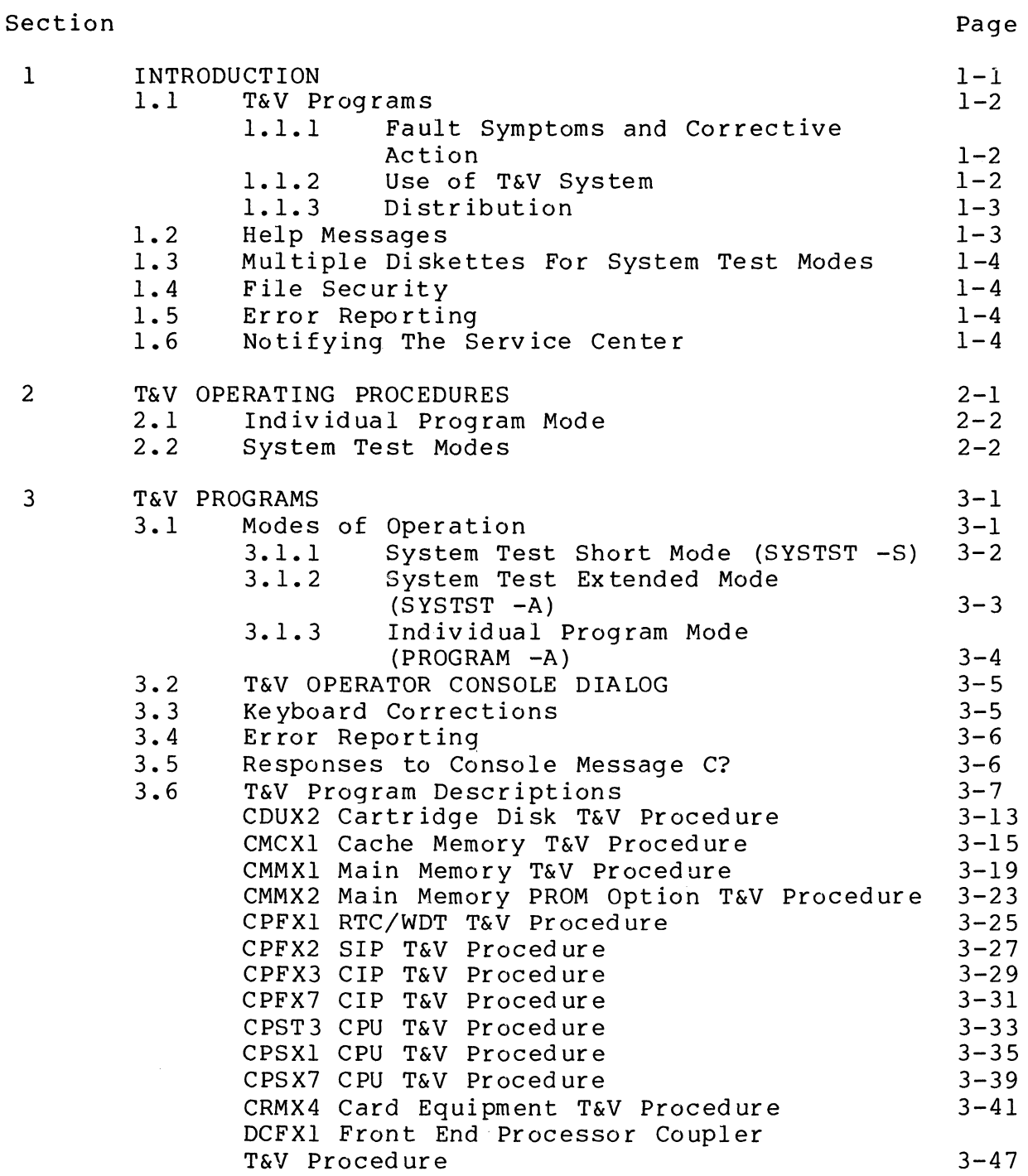

 $\label{eq:2.1} \frac{1}{2} \sum_{i=1}^n \frac{1}{2} \sum_{j=1}^n \frac{1}{2} \sum_{j=1}^n \frac{1}{2} \sum_{j=1}^n \frac{1}{2} \sum_{j=1}^n \frac{1}{2} \sum_{j=1}^n \frac{1}{2} \sum_{j=1}^n \frac{1}{2} \sum_{j=1}^n \frac{1}{2} \sum_{j=1}^n \frac{1}{2} \sum_{j=1}^n \frac{1}{2} \sum_{j=1}^n \frac{1}{2} \sum_{j=1}^n \frac{1}{2} \sum_{j=1}^n \frac{$ 

 $\sim$   $_{\star}$ 

 $\bar{\chi}$ 

c'

 $\mathsf{C}$ 

# *CONTENTS*

Section

 $\chi^{\mathfrak g}$ 

Y v *J* 

 $\mathbf{\lambda}$ 

 $\breve{\mathcal{C}}$ 

 $\hat{r}$  $\bigcirc$ 

~.  $\mathcal{L}_1$ Appendix A Procedure for Examining Logic Card Indicators A.1 A.2 Appendix B B.1 B.2 Appendix C C.1 C.2 DCMX1 Communications Line Adapter T&V Proced ure DCMX2 Medium SpeeQ HDLC Cmmunications Line Adapter T&V Procedure DCMX3 Communications Line Adapter T&V Proced ure DIMX4 Diskette subsystem T&V Procedure DLCX1 Dual Line Communications Processor T&V Proced ure DLCX2 Communications Line Interface T&V Proced ure KCMX3 Console T&V Procedure MLCX1 Multiline Communications Processor T&V Proced ure MSUX2 Mass Storage Unit T&V Procedure MTUX2 7-Track Magnetic Tape Unit T&V Proced ure MTUX3 9-Track Magnetic Tape Unit T&V Proced ure PRMX3 Line/Serial Printer T&V Procedure PRUX1 Communication Printer T&V Procedure PSSX1 Power Failure T&V Procedure SYSX1 Bus Exerciser T&V Procedure TCSX1 Terminal T&V Procedure VIPX4 Display Terminals T&V Procedure VIPX8 Display Terminals T&V Procedure Opening System Control Panel Opening' Cabinet Front Door Control Panel Operation Full Control Panel Basic Control Panel and Minicontrol Panel Procedure for Selection of an Alternate Console Selecting Alternate Console During Hardcore Test Using Full Control Panel Selecting Alternate Console After T&V System is Loaded Page 3-51  $3 - 55$  $3 - 57$  $3 - 59$  $3 - 63$  $3 - 67$  $3 - 71$  $3 - 75$  $3 - 77$ 3-81 3-83 3-87 3-99 3-103 3-107 3-111 3-115 3-119  $A-1$  $A-1$  $A-5$  $B-1$  $B-1$  $B-12$  $C-1$  $C-1$  $C-4$  $i-1$ 

Index

CJ69-01

 $\diagup$   $\diagup$ -;/

# *ILLUSTRATIONS*

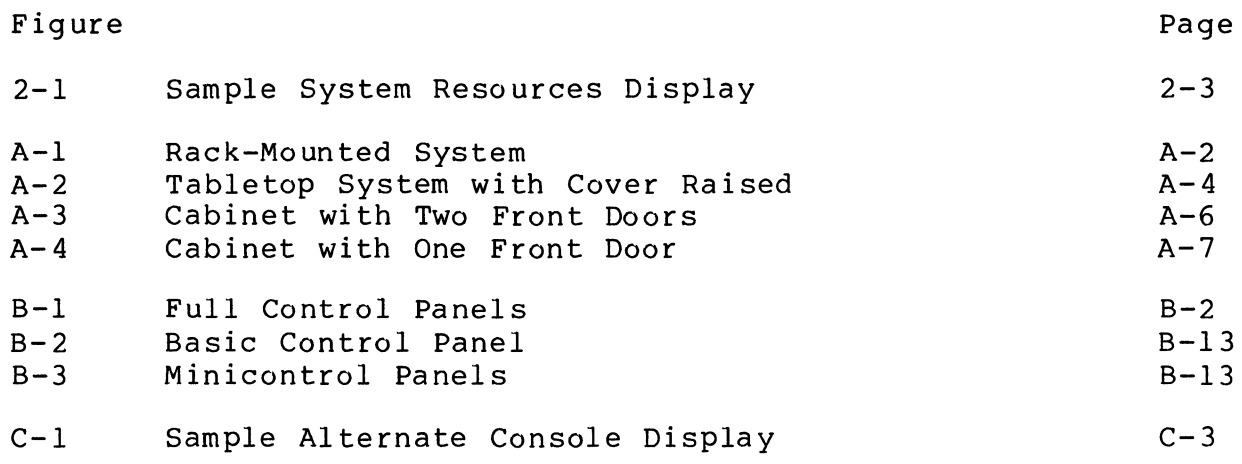

 $\sim$ 

# *TABLES*

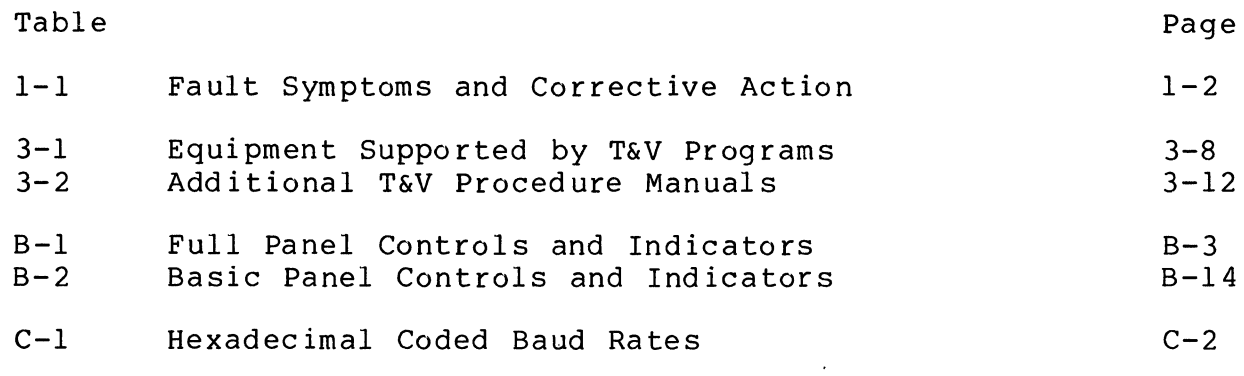

 $\left($ 

 $\sim$ 

 $\sim 10^{11}$  km  $^{-1}$ 

 $\overline{C}$ 

 $\sim 10^{-1}$ 

#### USER DOCUMENTATION PROFILE

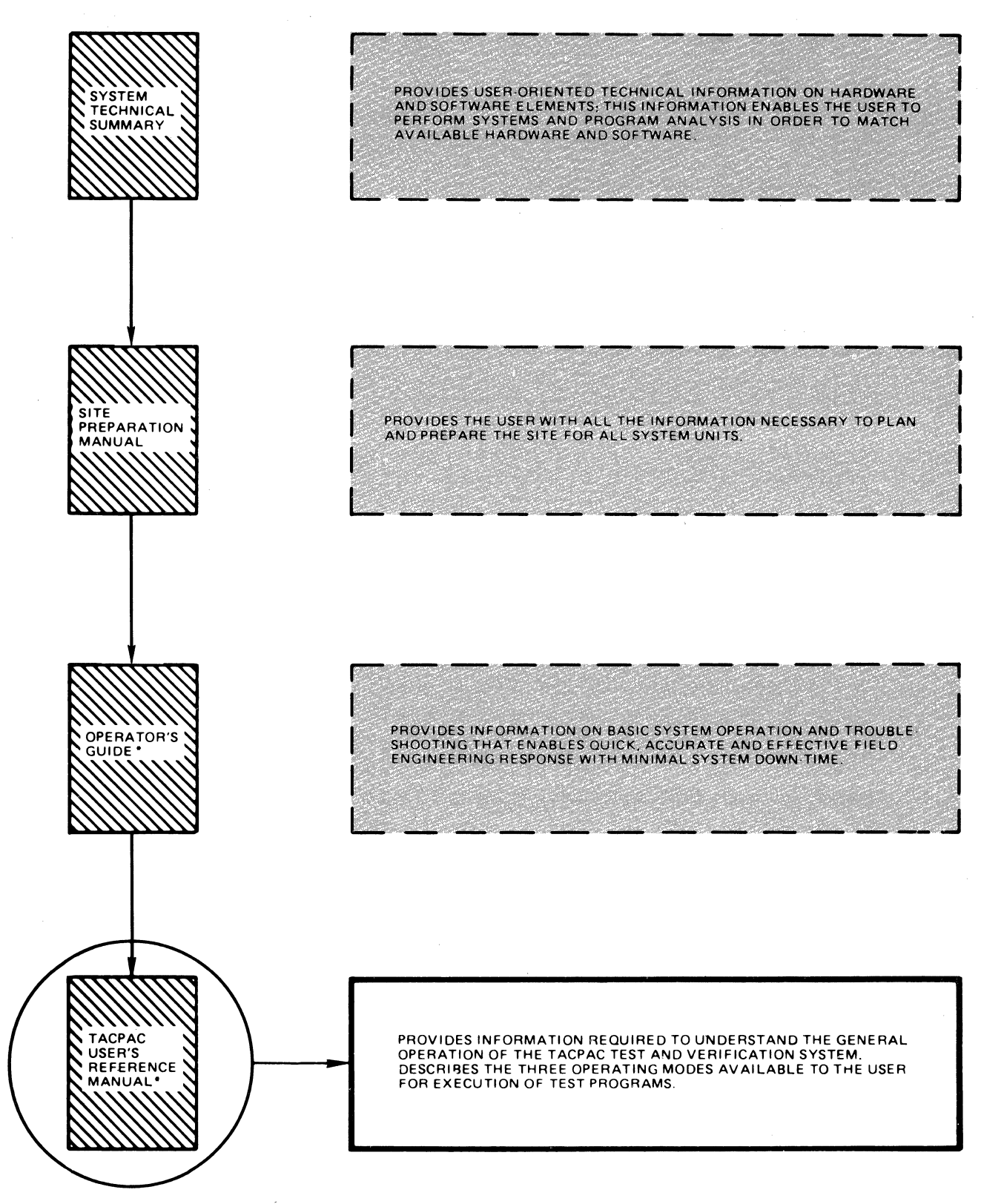

\*AVAILABLE ONLY TO CUSTOMERS WHO HAVE AN AGREEMENT WITH HONEYWELL INFORMATION SYSTEMS INC. FOR MAINTENANCE SERVICE.

vi CJ69-01

# **Section 1**  *INTRODUCTION*

The offline Test and Verification (T&V) programs enhance the system diagnostic capabilities by permitting verification of system and peripheral device performance with minimal operator intervention. One or more T&V programs are available for testing each system unit, controller, or peripheral device that can be configured on any given system.

These T&V programs are designed to run under and in conjunction with the TACPAC\* software system. TACPAC, (Technical Assistance Center Product Assurance Check), hereafter referred to as T&V System, loads, controls, and provides services to the T&V programs.

Key features of T&V System include the following:

- Complete verification of system hardware
- Prompted dialog and help information for ease of use
- Minimum operator intervention
- Automatic operating modes
- Single button load and execute
- Quick fault isolation.

 $\bigcup$ 

 $*$ Trademark of Honeywell Information System Inc.

#### 1.1 T&V PROGRAMS

The T&V programs should be run to verify system hardware<br>ation or when an error condition is encountered. If a fault operation or when an error condition is encountered. does exist, the T&V programs help the operator to isolate *ihe*  channel that failed, or provide sufficient information to the Service Center so that a service representative can provide the proper spare part.

#### 1.1.1. Fault Symptoms and Corrective Action

T&V System has three modes of operation that can be run. The mode of operation selected depends upon the type of fault encountered during normal operation. By referencing the appropriate fault symptom in Table 1-1, the operator can select the correct action and procedure to remedy or isolate the fault.

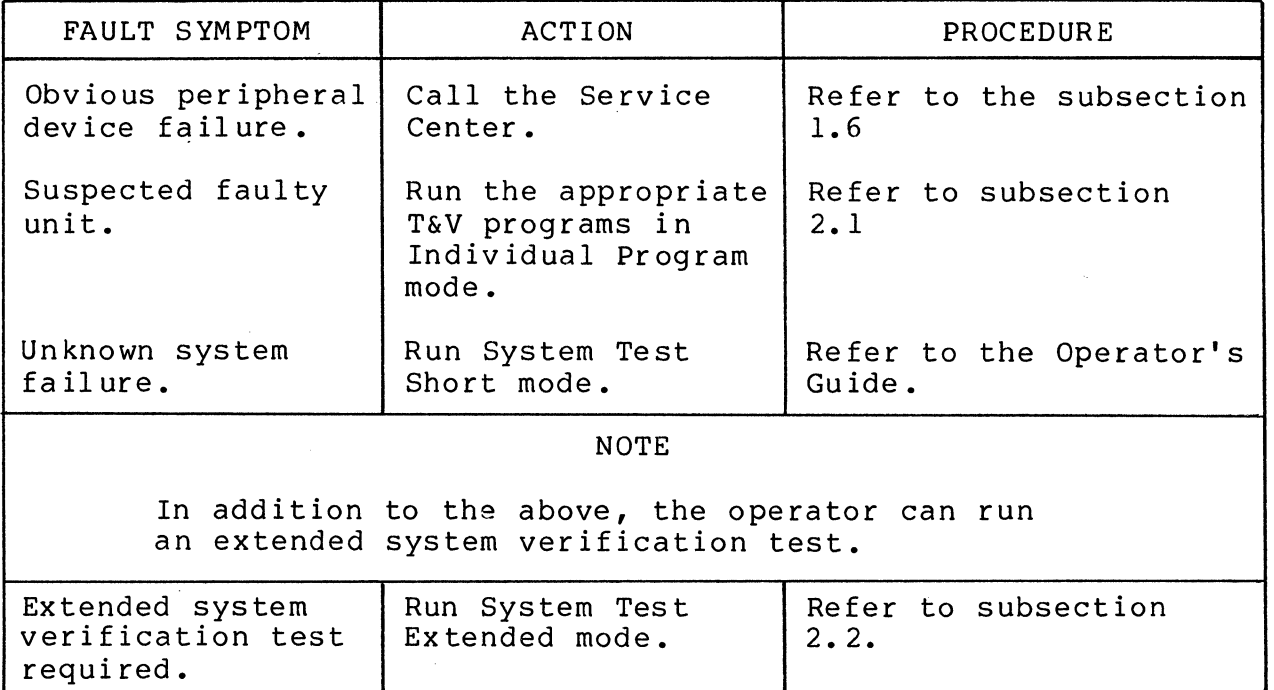

Table 1-1 Fault Symptoms and Corrective Action

1.1.2 Use of T&V System

Before a T&V program can be run, the operator must load T&V System. To accomplish this, the operator should load the disk media (e.g., diskette, cartridge disk, etc.) into the appropriate device and then start the system. Internal self-tests, called Quality Logic Tests (QLTs), are automatically run first to verify the basic system so that the subsequent execution of T&V programs can be performed with confidence. After the QLTs are successfully completed, additional testing (Hardcore test) is performed to verify the load path.

$$
1 - 2
$$

When the Hardcore testing has been successfully completed, the T&Vs are automatically loaded and executed one after another in a specific sequence, using the System Test Short mode (refer to subsection 3.1.1). This mode does not necessarily test the full functionality of each channel configured on the system, but does provide a quick check of system performance.

At conclusion of the System Test run, a summary of detected errors is displayed on the console. The name of the program that contains the error and the channel number that failed are displayed. Channel(s) not fully tested and program(s) not found or run (refer to subsection 1.3) are also displayed. If errors are displayed, the operator can contact the Service Center or run the applicable program in Individual Program mode. If there are no errors displayed and a problem is still suspected, the operator can contact the Service Center or run the System Test Extended mode. When there are no errors displayed and no other problems are suspected, the operator should resume normal operation.

#### 1.1.3 Distribution

The T&V programs are supplied on media as one or more diskette volumes, cartridge disks, or cartridge or storage module packs, which contain all the T&V programs identified by standard T&V member names. Labels are used to identify the program on each media.

NOTE

If using diskettes, always run the diskette labelled No.1 first.

### 1.2 HELP MESSAGES

T&V System supports Help files for individual T&V programs. In answer to any question by a T&V program, the operator can respond with a Control H, that is press and hold down the CTL (Control) key on the console and then press the H key, to obtain additional information about the question. Also, a T&V program  $may$  display the following message:

HELP (Y OR N) ?:

If the operator responds with a Y, an initial Help file is displayed that describes the T&V operating instructions and the error reporting format.

#### 1.3 MULTIPLE DISKETTES FOR SYSTEM TEST MODES

SYSTST (System Test) operations may require loading more than one diskette. For systems using multiple diskettes, the operator is prompted to load the additional diskettes at the proper time. If the required T&V program(s) is not contained on the diskette currently in use, T&V System displays the following message:

#### PROGRAM NOT FOUND

This message is not an error indication. It means that the required T&V programs are contained on one or more additional diskettes which the operator must load when prompted by the system.

#### 1~4 FILE SECURITY

T&V System does provide file security; however, the operator should be aware of the remote possibility that a system failure can inadvertently destroy data unless customer packs are removed from the equipment being tested.

#### 1.5 ERROR REPORTING

T&V System sets an error count limit when executing T&V programs under the SYSTST modes or Individual Program mode. If this error count is exceeded by any T&V program, or if the program encounters an error from which it cannot recover, the program terminates the test for the associated channel.

When a T&V program encounters an error condition, it displays the address of the failing channel if applicable. In the SYSTST modes (refer to subsections 3.1.1 or 3.1.2), after all programs are executed, an Error Summary is displayed.

#### 1.6 NOTIFYING THE SERVICE CENTER

When an error condition is encountered, supply the following information to the Service Center:

- System number
- Company name and address
- Your name
- Your telephone number and extension
- Symptom or malfunction
- Equipment type
- Any Quality Logic Test (QLT) indicators that are on
- Error message(s) displayed on the console.

# **Section 2**  *T&V OPERATING PROCEDURES*

The QLTs, Hardcore diagnostic, and T&V programs are a systematic approach to equipment verification designed to notify the operator of any error or equipment failure. The operating procedures vary according to the system load path and system console. All required parameters are entered via the system console. When a T&V program is completed successfully, there is a clear indication of success.

 $\overline{C}$ 

Before attempting to load and execute a T&V program, the system must be initialized (Starting the System) and the QLTs plus the Hardcore tests (TACPAC Load and Go) must be executed. Initialization varies according to the type of control panel. Refer to the Operator's Guide for the Starting the System, QLTs, and TACPAC Load and Go instructions.

The following subsections provide the procedures required to run a T&V program in Individual Program mode or in System Test (SYSTST) modes.

#### *2.1* INDIVIDUAL PROGRAM MODE

To run a T&V program in Individual Program mode, perform the following steps:

- 1. Execute the TACPAC Load and Go Procedure in the Operator's Guide until the list of available system resources is displayed (see Figure *2-1* for sample display).
- 2. When the following message:

SYSTEM TEST SYSTST -S

appears at the end of the system resource display, press the Break (BRK) key. The T&V system now enters command mode as indicated by the C? message.

- 3. If the operator knows the channel number of the suspected faulty hardware, refer to the system resources display, select the corresponding T&V program name (from the 1ST/2ND TEST columns) and go to step 5. If the channel number is not known, go to step 4.
- 4. Refer to Table 3-1 and select the appropriate T&V program.
- 5. Refer to the appropriate T&V procedure in Section 3 for instructions on running the selected T&V program.

2.2 SYSTEM TEST MODES

There are two System Test modes; System Test Short mode and System Test Extended mode.

#### System Test Short Mode

To run System Test Short mode (reference subsection *3.1.1),*  execute the TACPAC Load and Go Procedure in the Operator's Guide.

#### System Test Extended Mode

To run System Test Extended mode (reference subsection 3.1.2), perform the following steps:

1. Execute the TACPAC Load and Go Procedure in the Operator's Guide until the list of available system resources is displayed (see Figure 2-1 for sample display).

DIAGNOSTIC TEST REV No. ENTER "ABCD"C/R: ABCD \*\*HARDCORE COMPLETE\*\* RESOURCE PROCESSOR REV No. RESOURCE DEF REV No. SYSTEM FILE REV No. COMM FILE REV No. LOADER REV No. MEDIA CONFIGURED FOR POWER FREQUENCY OF 60 HZ SAF CHAN DEVICE 1ST 2ND FIRMWARE<br>TEST TEST REV NUM TYPE ID TEST  $0000$ <br> $---$ CPU 6/23 CPST3 0000 RTC -----CPFXl  $\frac{1}{2}$ ---------WDT -----CPFXl -----MMEM ----------CMMXl  $\frac{1}{2}$ -----0400 DSKT 2010 DIMX4 ----0009 0480 DSKT 2010 DIMX4 0009  $\frac{1}{2} \frac{1}{2} \frac{$ 0500 CONS 201A KCMX3 0012  $\frac{1}{2} \left( \frac{1}{2} \right) \left( \frac{1}{2} \right) \left( \frac$ 0580 CONS 20lB KCMX3 0012  $\qquad \qquad - \qquad -$ 0800 DSKC 2381 MSUX2 CMDX2 003C OCOO CDR 2008 CRMX4  $\frac{1}{2}$ 0000 OC80 LPT 2003 PRMX3  $\qquad - - - -$ 0008 1200 DSKT 2011 DIMX4  $\frac{1}{2} \frac{1}{2} \frac{$ 0009 1280 2011 0009 DSKT DIMX4  $\frac{1}{2}$ 1380 LPT 2001 PRMX3  $\frac{1}{2}$ 0013 2COO ACLA 3118 DLCXl DLCX2 0001 2C80 ACLA 3118 DLCXl DLCXl 0001 ACOO SCLA 3158 DLCXl DLCX2 0001 AC80 ACLA 3118 DLCXl DLCX2 0001 MEMORY HIGH OOOOFFFF 64K SYSTEM TEST SYSTST -S

Figure 2-1 Sample System Resources Display

 $\widehat{C}$ 

NOTE

The list of system resources is displayed only during the load sequence. The list can be obtained by entering PR to any C? message and pressing the RETURN key. The list is not displayed during Individual Program mode.

2. When the following message:

SYSTEM TEST SYSTST -S

appears at the end of the system resources display, press the Break (BRK) key. The T&V system now enters command mode as indicated by the C? message.

3. In response to the C? message, enter the following:

SYSTST -A

and press the RETURN key.

# **Section 3 T& V PROGRAMS**

Each T&V program is loaded and started by the T&V software system described in Section 1. This section describes:

- Modes of operation available
- T&V operator console dialog
- Keyboard correction procedure
- Error reporting process
- Methods of invoking T&V programs
- Individual T&V programs.

#### 3.1 MODES OF OPERATION

 $\overline{\mathbb{C}}$  .

For flexible use of the T&V programs, T&V System provides a set of simplified operating modes. These modes are:

- System Test Short mode (SYSTST -S)
- System Test Extended mode (SYSTST -A)
- Individual Program mode (Program -A), where Program represents the name of the program.

Each of these modes can be run by executing the appropriate procedure provided in Section 2.

SYSTST modes enable execution of T&V programs in a chained sequence. In chaining, a T&V program is loaded and remains in memory until testing is completed for all system units being tested by the program. When the T&V program is completed, the next program in the chained sequence is loaded. T&V System automatically tests all system equipment with the exception of devices connected to a communications controller. Each of these devices must be tested by running the applicable T&V program in Individual Program mode (Program -A) •

During Program -A mode, a single program is invoked to verify the operation of a particular unit. For specific instructions on this operating mode, refer to subsection 3.1.3.

#### 3.1.1 System Test Short Mode (SYSTST -S)

SYSTST -S loads and executes T&V programs in a short chained<br>ence for all units confiqured on the system. This mode is sequence for all units configured on the system. invoked when the operator performs the TACPAC Load and Go instructions in the Operator's Guide. The operator can also invoke SYSTST -S in response to a C? message by entering SYSTST -S and pressing the RETURN key. Since this' mode is an abbreviated check of system equipment, the operator may want to invoke the SYSTST -A mode (refer to subsection 3.1.2) for a more thorough check of the system hardware.

The following text summarizes the characteristics of SYSTST -S operations:

#### T&V Reporting Features

Each program runs for approximately one minute per channel tested and displays its particular message{s). After all the programs on a given disk or diskette are executed, T&V System displays a summary of the channels in error, channels not fully tested, and programs not found.

If diskette media is being used and one or more T&V programs cannot be found, the operator is prompted to mount the next diskette and press the RETURN key to continue testing.

#### Operator Intervention

The operator can interrupt testing at any time by pressing the Break (BRK) key on the console. The \*ATTN-KEY\* message is displayed on the console along with a program done message  $(e, q, r)$ CPST3 : DONE), and the T&V program currently being executed is terminated. T&V System then displays the following message:

DETERMINE BREAK ACTION ENTER C TO CONTINUE WITH NEXT PROGRAM OR T TO TERMINATE SYSTEM TEST ?:

If the operator enters T and presses the RETURN key, T&V System displays a summary of all the channels in error, channels not fully tested, and any T&V programs not found or which still need to be run. All software indicators are then cleared and T&V System displays the C? message on the console. At this point, the operator can either select one of the available system commands or resume testing in another operating mode (refer to  $subsection 3.5$ ).

If the operator enters C and presses the RETURN key, the break action is cleared and execution continues in the current mode of operation with the next program in the chained sequence.

#### Error Detection

If an error is detected, an error message is displayed and program execution continues. After one to five errors are detected and displayed, the program immediately advances to the next channel to be tested, or T&V System proceeds to the next program in the sequence.

#### 3.1.2 System Test Extended Mode (SYSTST -A)

This mode provides the operator with a chained sequence which checks all system equipment to a greater degree than the SYSTST -S mode. The operator can invoke this mode in response to the C? message by entering SYSTST -A and pressing the RETURN key. Refer to subsection 2.2 for procedure on displaying C? message.

The following text summarizes the characteristics of SYSTST -A operations.

#### T&V Reporting Features

Each program runs for approximately 3 to 5 minutes per channel tested and displays its particular message(s). After all the T&V programs on a given disk or diskette are executed, T&V System displays a summary of channels in error, channels not fully tested, and programs not found.

If diskette media is being used and one or more T&V programs cannot be found, the operator is prompted to mount the next diskette and press the RETURN key to resume testing.

#### Operator Intervention

The operator can interrupt testing at any time by pressing the Break (BRK) key on the console. The \*ATTN-KEY\* message is displayed on the console along with a program done message (e.g., CPST3 : DONE), and the T&V program currently being executed is terminated. T&V System then displays the following message:

DETERMINE BREAK ACTION ENTER C TO CONTINUE WITH NEXT PROGRAM OR T TO TERMINATE SYSTEM TEST 7:

If the operator enters T and presses the RETURN key, T&V System displays a summary of all the channels in error, channels not fully tested, and any T&V programs not found or which still need to be run. All software indicators are then cleared and T&V System displays the C? message on the console. At this point the operator can either select one of the available system commands or resume testing in another operating mode (refer to subsection  $3.5$ ).

If the operator enters C and presses the RETURN key, the break action is cleared and execution continues in the current mode of operation with the next program in the chained sequence.

#### Error Detection

If an error is detected, an error message is displayed and program execution continues. After one to five errors are detected and displayed, the program immediately advances to the next channel to be tested, or T&V System proceeds to the next program in the sequence.

#### 3.1.3 Individual Program Mode (Program -A)

This mode permits execution of a single program to verify operation of a possibly defective system unit. The operator normally performs this mode only after the suspected system unit was identified during execution of either one of the System Test modes or at the recommendation of the Service Center. The operator can invoke the Individual Program mode by entering the Program name -A (e.g., PRUXl -A) and pressing the RETURN key in response to the C? message. Refer to subsection 2.1 for the procedure to display the C? message.

Table 3-1 lists the T&V programs used to test possibly defective equipment. The individual procedures for each T&V program are contained in subsection 3.6.

#### NOTE

Some T&V programs are unique and can only be run on a particular system. Refer to the system resources display to determine the appropriate T&V programs that can be run on the system.

The following text summarizes the characteristics of Program -A operations:

#### T&V Reporting Features

After testing a channel, an end-of-pass message is displayed and the program continues to the next channel or pass. The endof-pass message appears after each successful pass through the program for single or multiple channels, depending on the type of equipment being tested. Execution of the program continues indefinitely until the operator intervenes by pressing the Break (BRK) key.

 $\overline{\phantom{a}}$ 

#### Operator Intervention

The operator can interrupt testing at any time by pressing the Break (BRK) key on the console. The \*ATTN-KEY\* message is displayed on the console along with a program done message (e.g., PRUXl : DONE), and the T&V program currently being executed is terminated. Program control returns to T&V System which displays the C? message on the console. At this point, the operator can select one of the available system commands or resume testing in another operating mode (refer to subsection 3.5) •

#### Error Detection

If an error is detected, an error message is displayed and program execution continues. After one to five errors are detected and displayed, the program immediately advances to the next channel to be tested.

#### 3.2 T&V OPERATOR CONSOLE DIALOG

The operator can communicate with the T&V program through the system console. Parameters are entered as responses to program messages that request specific information.

The console dialog is as follows:

1. A message that solicits a response from the operator is terminated with the following:

**?:** 

2. The operator enters the appropriate response and terminates the entry with a carriage return. Multiple individual entries are separated by commas.

#### NOTES

- 1. C/R is the abbreviation for carriage return. It is obtained by pressing the RETURN key on the console keyboard, and is required after completing every entry whether it is a response, a command, or a program name.
- 2. The Control H command is used to list the available executive commands or obtain assistance in responding to a question from a particular T&V program. This command is executed by pressing and holding down the CTL (Control) key on the console, and then pressing the H key.

#### 3.3 KEYBOARD CORRECTIONS

Typing errors on the console may be corrected by using one of the following procedures:

- 1. If one or more characters are typed incorrectly:
	- a. Press the @ key to delete the preceding character. Each pressing of the @ key deletes one character, starting from right to left.
	- b. Enter the correct character(s).
- 2. To delete an entire entry:
	- a. Press and hold down the CTL key and then press the X key. This deletes the entire entry.
	- b. Enter the correct data.

An entry cannot be deleted prior to the last comma as shown in the following sample entry.

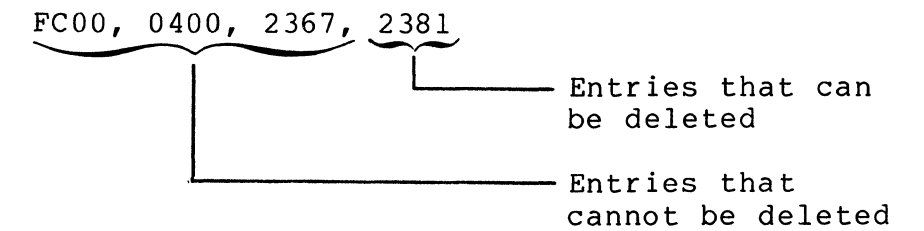

#### 3.4 ERROR REPORTING

The T&V programs have an error reporting feature, which presumes that a console is available. The console displays a specific message preceded by ERR as shown in the following format:

#### ERR ERROR MESSAGE

Various T&V programs display error message information in a format appropriate to the unit under test. The T&V programs may also report up to five errors, either the same error or different errors. In any case, all error messages should be reported to the Service Center exactly as displayed.

3.5 RESPONSES TO CONSOLE MESSAGE C?

T&V System displays the C? message upon completion of a System Test mode operation, or whenever the Break (BRK) key is pressed during Individual Program mode. In response to the C? message, the operator can enter an operating mode or a system command. The operating mode responses are SYSTST -S (refer to subsection 3.1.1), SYSTST -A (refer to subsection 3.1.2), or Program -A (refer to subsection 3.1.3).

The system command responses available to the operator are:

- PR Print available system resources.
- AP XXXX Attach printer to obtain hard copy. The channel number of the console message is specified by XXXX.

#### NOTE

Additional commands are used in the selection of an alternate console for the present T&V System execution (refer to Appendix C).

#### 3.6 T&V PROGRAM DESCRIPTIONS

THE T&V programs permit verification of system and peripheral device performance in an offline environment. The programs can be used to verify overall performance, or to verify specific features of the unit under test. The remainder of this subsection provides the operating instructions necessary to invoke and run<br>each test in the Individual Program (Program -A) mode. Table 3-1 each test in the Individual Program (Program -A) mode. Table<br>lists the equipment supported by each T&V program. Table 3-2 lists the equipment supported by each T&V program. lists the order number of additional T&V procedure manuals for those programs not listed in Table 3-1.

#### NOTE

Memory addresses and channel numbers shown in the following T&V procedures are only sample numbers and vary from one installation to another depending on equipment configuration.

If diskette media is being used and the PROGRAM NOT FOUND message is displayed when a T&V program is invoked, the operator is probably using the wrong diskette. Check the label on the diskette to verify diskette selection.

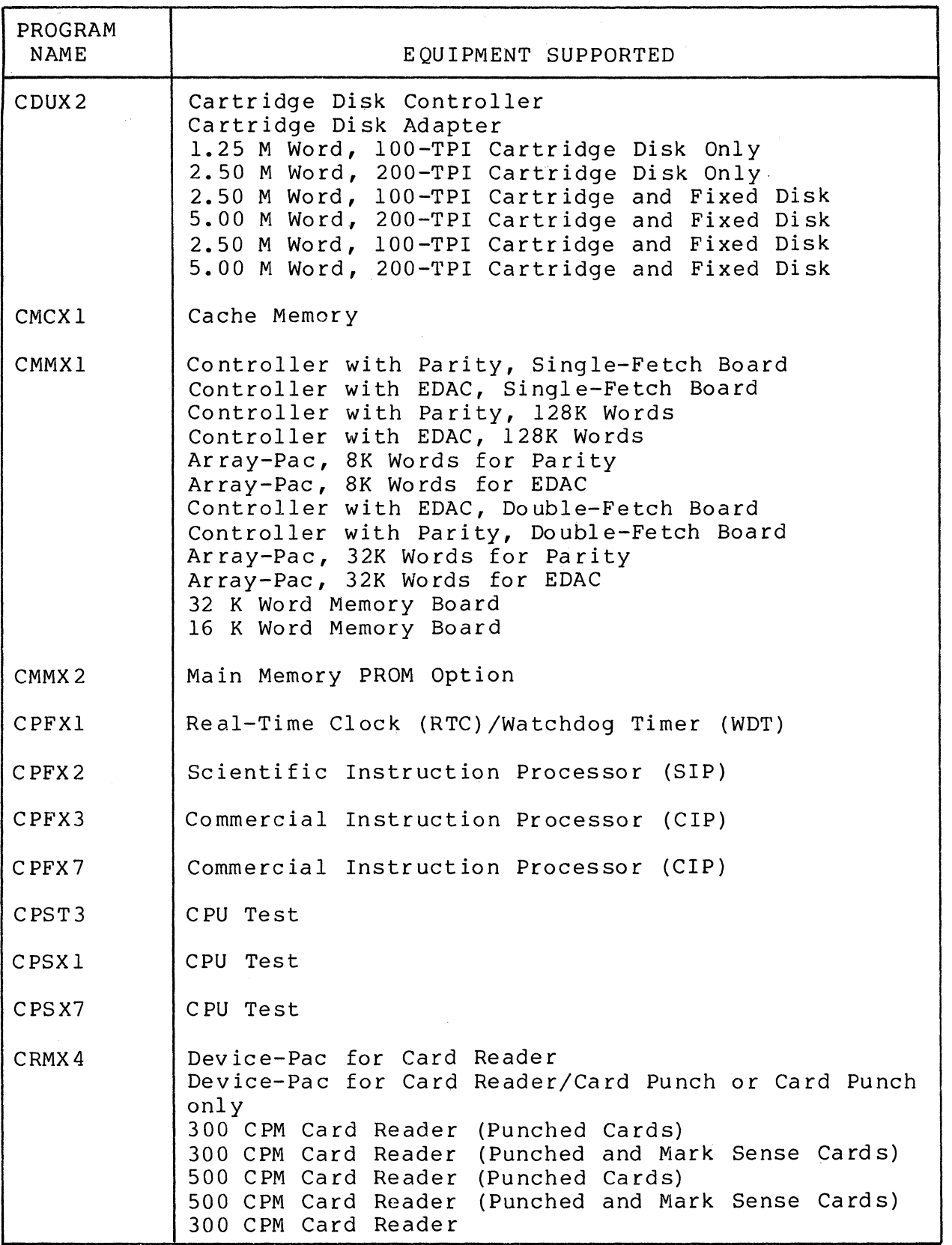

#### Table 3-1 Equipment Supported by T&V Programs (Sheet 1 of 4) (Refer to Note on Sheet 4)

------ - ----- .. \_--- - ------- -----

 $\sqrt{2}$ 

Table 3-1 Equipment Supported by T&V Programs (Sheet 2 of 4) (Refer to Note on Sheet 4)

 $\label{eq:1} \begin{array}{lllllllllllllllllll} \hline \textbf{1}_{\mathcal{N}} & \textbf{1}_{\mathcal{N}} & \textbf{1}_{\mathcal{N}} & \textbf{1}_{\mathcal{N}} & \textbf{1}_{\mathcal{N}} & \textbf{1}_{\mathcal{N}} & \textbf{1}_{\mathcal{N}} & \textbf{1}_{\mathcal{N}} & \textbf{1}_{\mathcal{N}} & \textbf{1}_{\mathcal{N}} & \textbf{1}_{\mathcal{N}} & \textbf{1}_{\mathcal{N}} & \textbf{1}_{\mathcal{N}} & \textbf{1}_{\mathcal{N}} & \textbf{1}_{\mathcal{N}}$ 

c

 $\bigcap$ 

 $\bigcap$ 

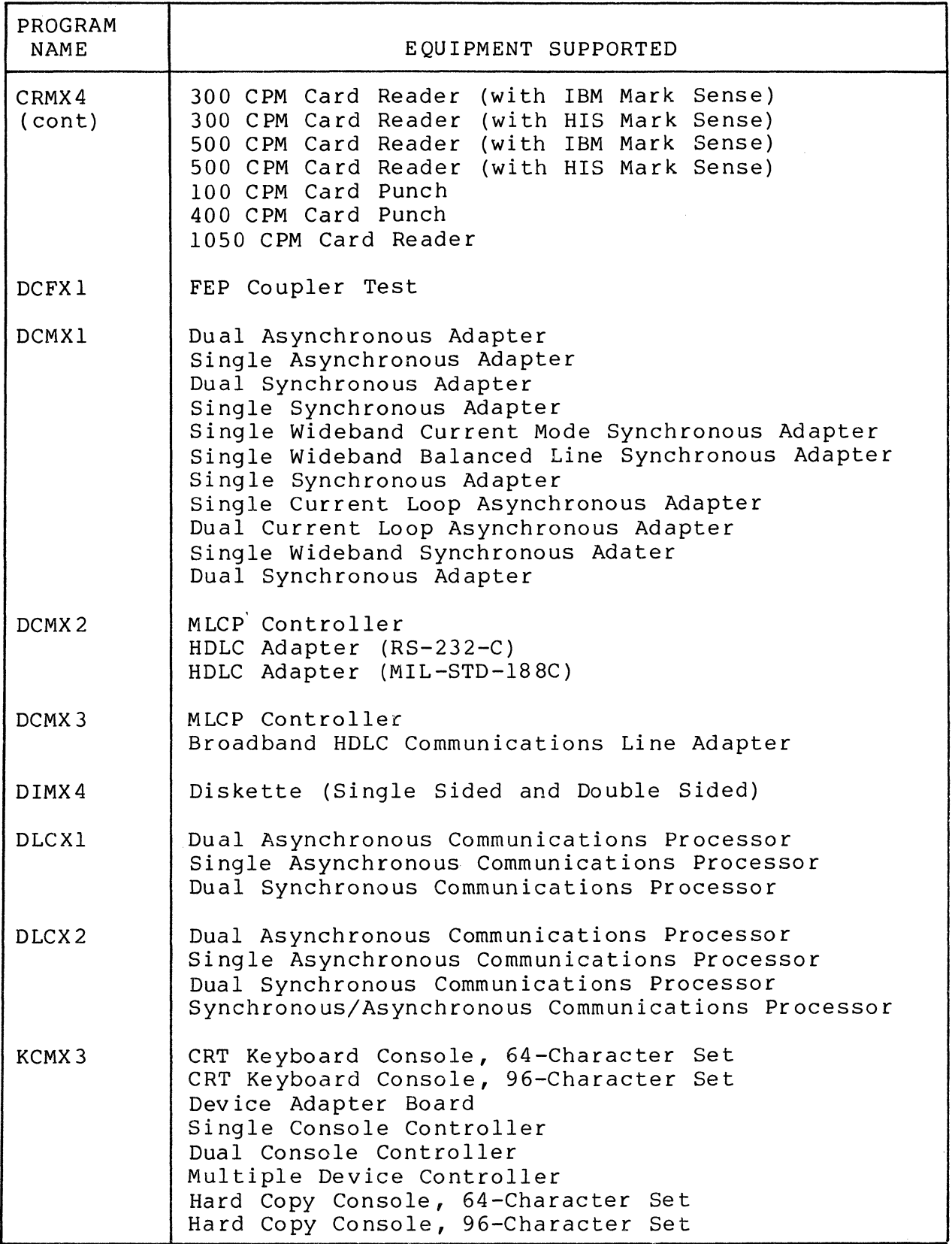

Table 3-1 Equipment Supported by T&V Programs (Sheet 3 of 4)  $\gamma$  in (Refer to Note on Sheet 4)

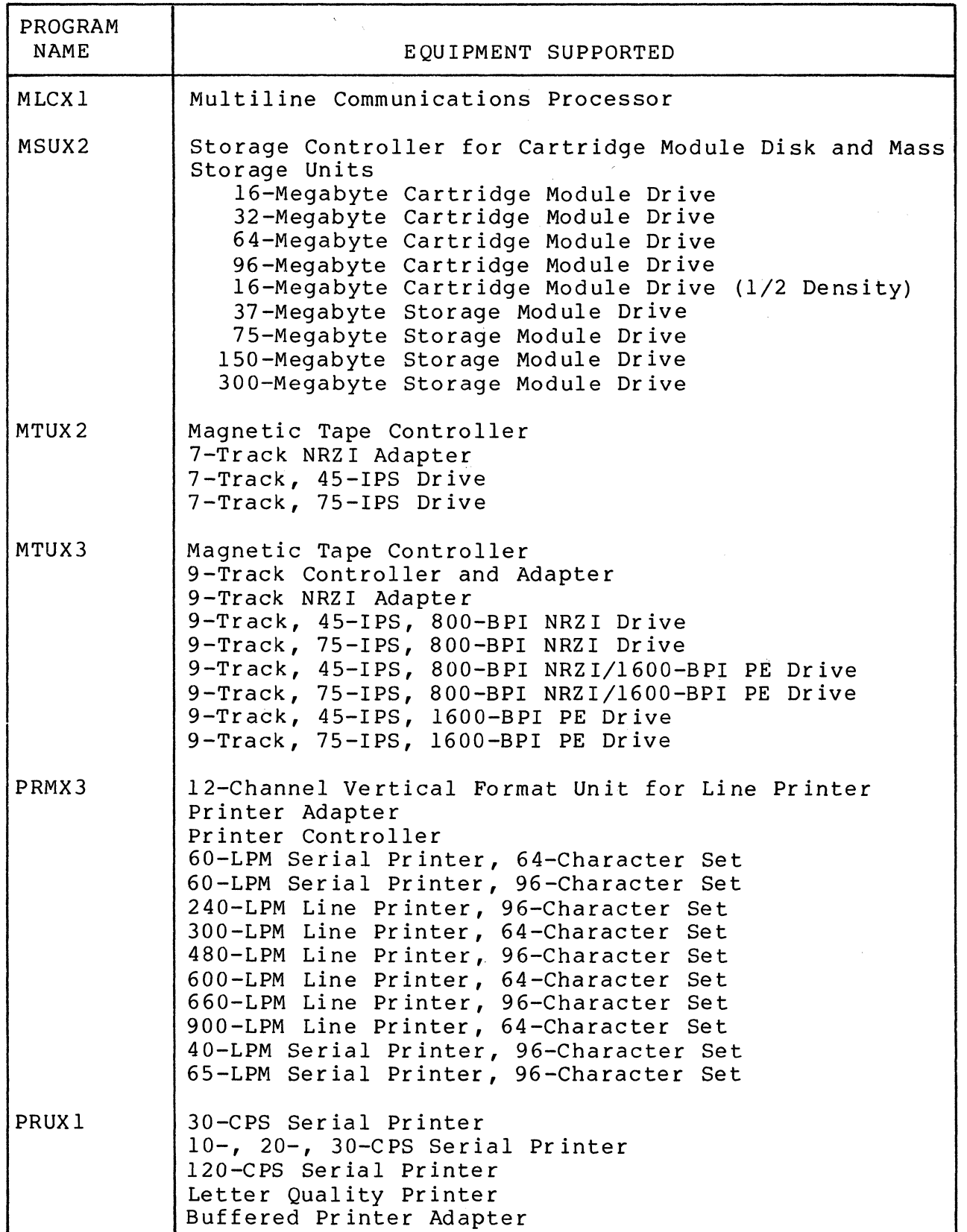

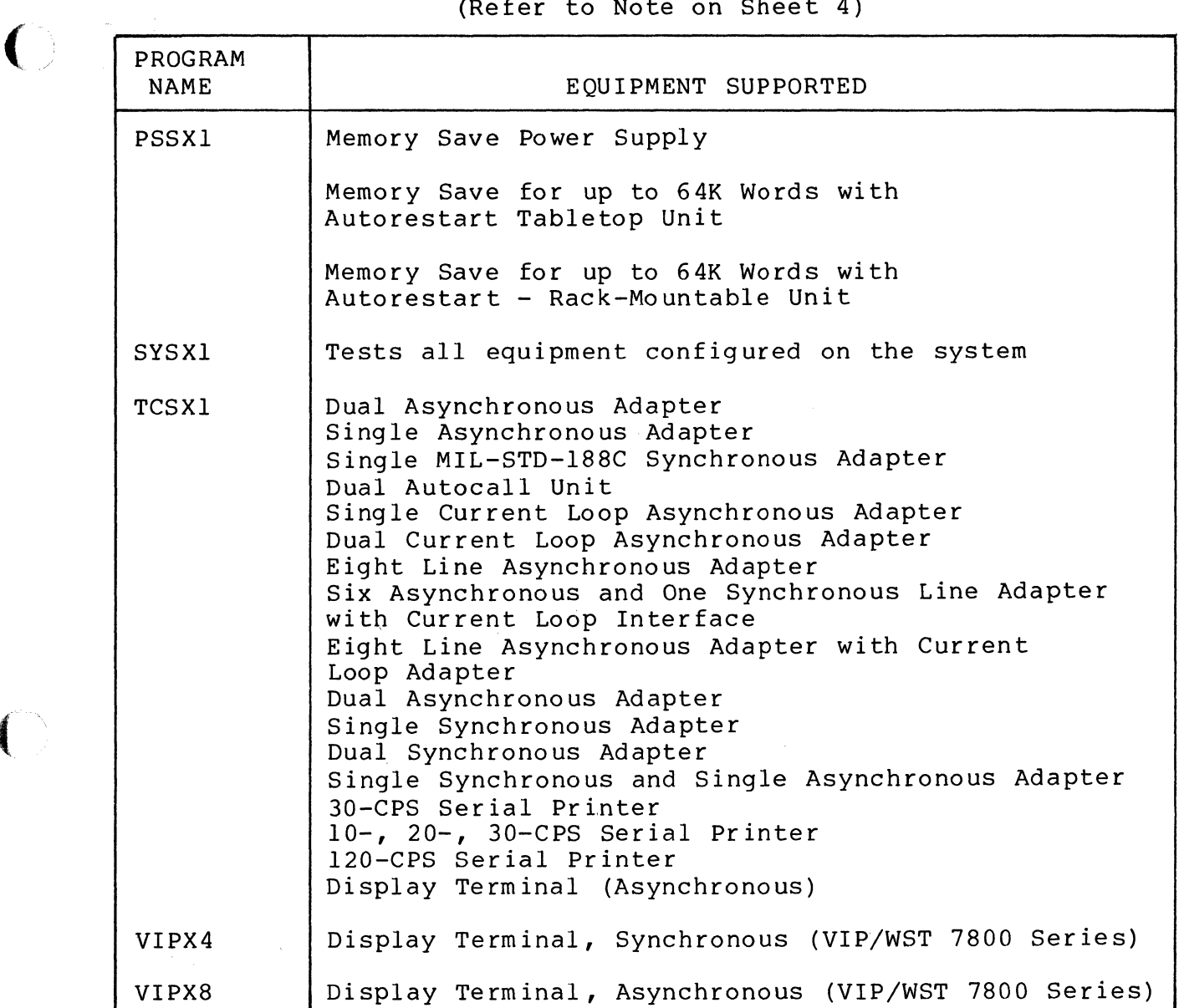

 $\left($ 

 $\overline{C}$ 

#### Table 3-1 Equipment Supported by T&V Programs (Sheet 4 of 4) (Refer to Note on Sheet 4)

NOTE

Some T&V programs are unique and can only be run on a particular system. Refer to the system resources display to determine the appropriate T&V programs that can be run on the system.

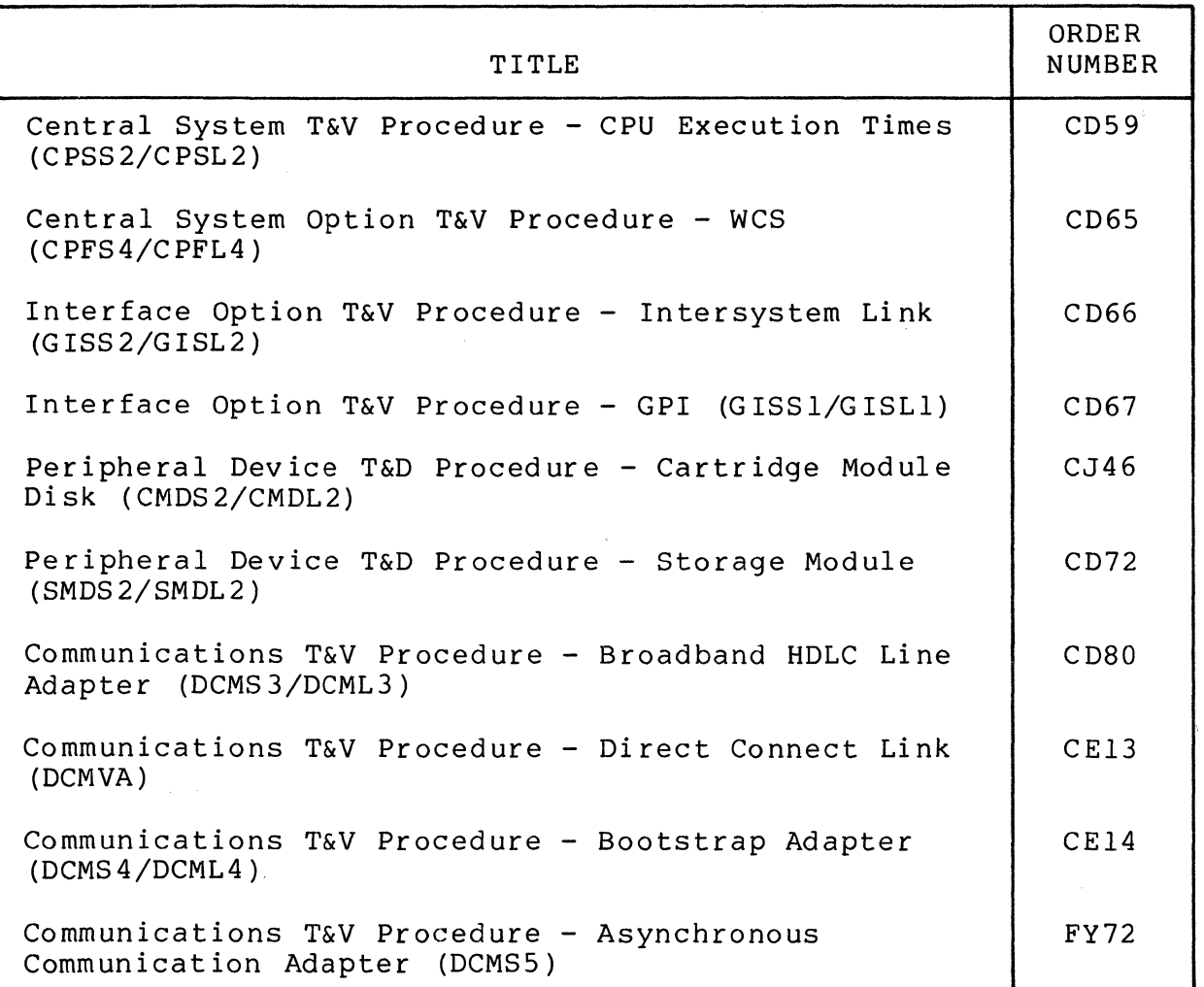

## Table 3-2 Additional T&V Procedure Manuals

C

## *CDUX2 Cartridge Disk T& V Procedure*

This program verifies the proper operation of the cartridge disk options. It is intended to provide diagnosis when failures are detected (see Figure 1).

#### OPERATING PROCEDURES

To invoke the program, enter the program name, space,  $-A$ , and a carriage return as follows:

#### CDUX2 -A

All channels configured on the system are tested one after another, 3 minutes per channel. The program runs one pass on both fixed and removable media for each channel with a device attached. Each subsequent pass runs on removable media only, and until the Break (BRK) key is pressed. After pressing the Break (BRK) key the following message is displayed on the console:

#### CDUX2 DONE

#### OPERATOR INTERVENTION

The operator may terminate testing by pressing the console Break (BRK) key.

#### ERROR REPORTING

 $\overline{C}$ 

Errors detected by the program are displayed in the following format:

#### ERR ERROR MESSAGE

Report the entire error message to the Service Center exactly as displayed.

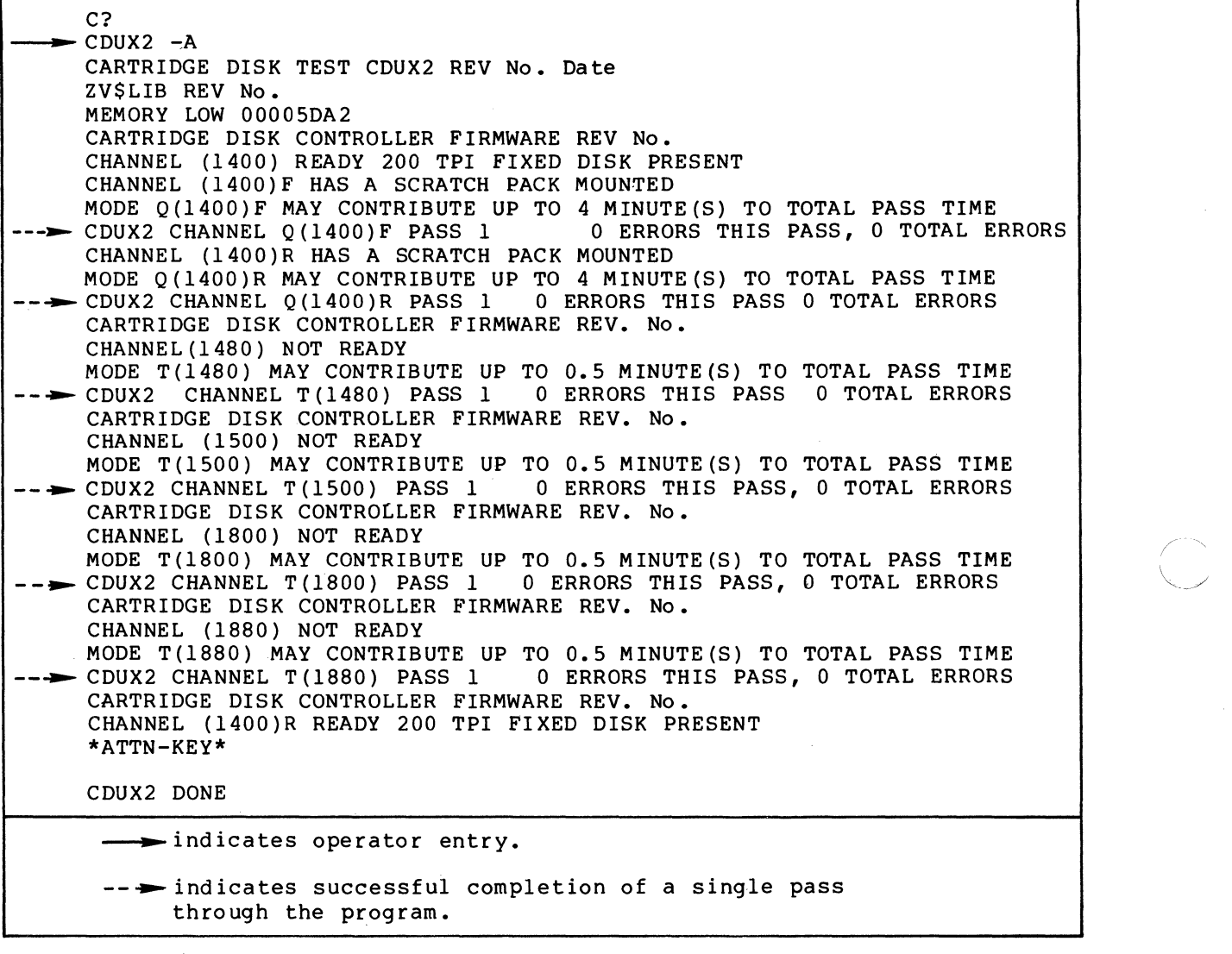

Figure 1 Sample CDUX2 Console Display

3-14 CJ69-01

## *CMCXl Cache Memory T& V Procedure*

This T&V program verifies the proper operation of the cache memory subsystem. The program executes a series of tests without operator intervention (see Figure 1).

#### OPERATING PROCEDURES

 $\big($ 

To invoke the program, enter the program name, space,  $-A$ , and a carriage return as follows:

 $CMCX1 - A$ 

#### NOTE

In display messages, CMCXl may appear as CMCSl or CMCL1, where:

- CMCSl is the short address form.
- CMCL1 is the long address form.

Once the program is invoked, testing proceeds without further operator intervention. After each pass of the program, the console displays:

> CMCS1 : PASS No. No. TOTAL ERRORS or CMCL1 : PASS No. No. TOTAL ERRORS

One complete pass of the program requires approximately 19 seconds per 64K words of main memory.

CMCXl

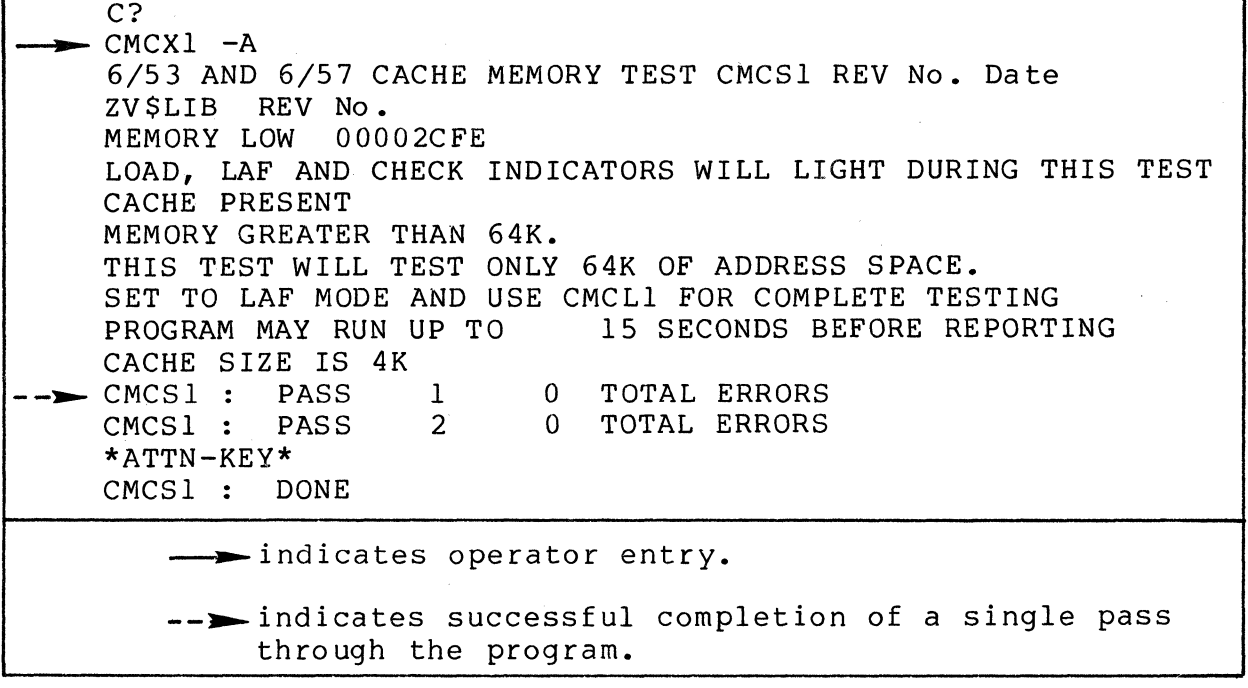

Figure 1 Sample CMCXl Console Display

NOTE

If CMCSI is run on a system with a memory size greater than 64K words, the program will prompt the user to set the system to Long Address Form (LAF) mode and run CMCLI for complete testing. CMCSI tests only the first 64K words of addressable memory.

#### OPERATOR INTERVENTION

The program continues to loop and display pass messages until either an *error* is detected or it is interrupted by the operator. Detection of an *error* does not cause immediate termination of the test. Unless the operator interrupts the program, testing continues for the remainder of the pass, at which time the program displays the pass and error count followed by the program done messages:

> CMCSl: DONE or CMCLl: DONE

> > 3-16 CJ69-01

 $\begin{pmatrix} 1 & 1 \\ 1 & 1 \end{pmatrix}$ 'j

To immediately terminate testing, press the console Break (BRK) key. The console then displays:

> \*ATTN-KEY\* CMCSI CACHE DISABLED **\*\*\*\*\***  CMCS1 : DONE CMCLl CACHE DISABLED **\*\*\*\*\***  CMCLl DONE or

#### ERROR REPORTING

Errors detected by the program are displayed in the following format:

#### ERR ERROR MESSAGE

Report the entire error message to the Service Center exactly as displayed.

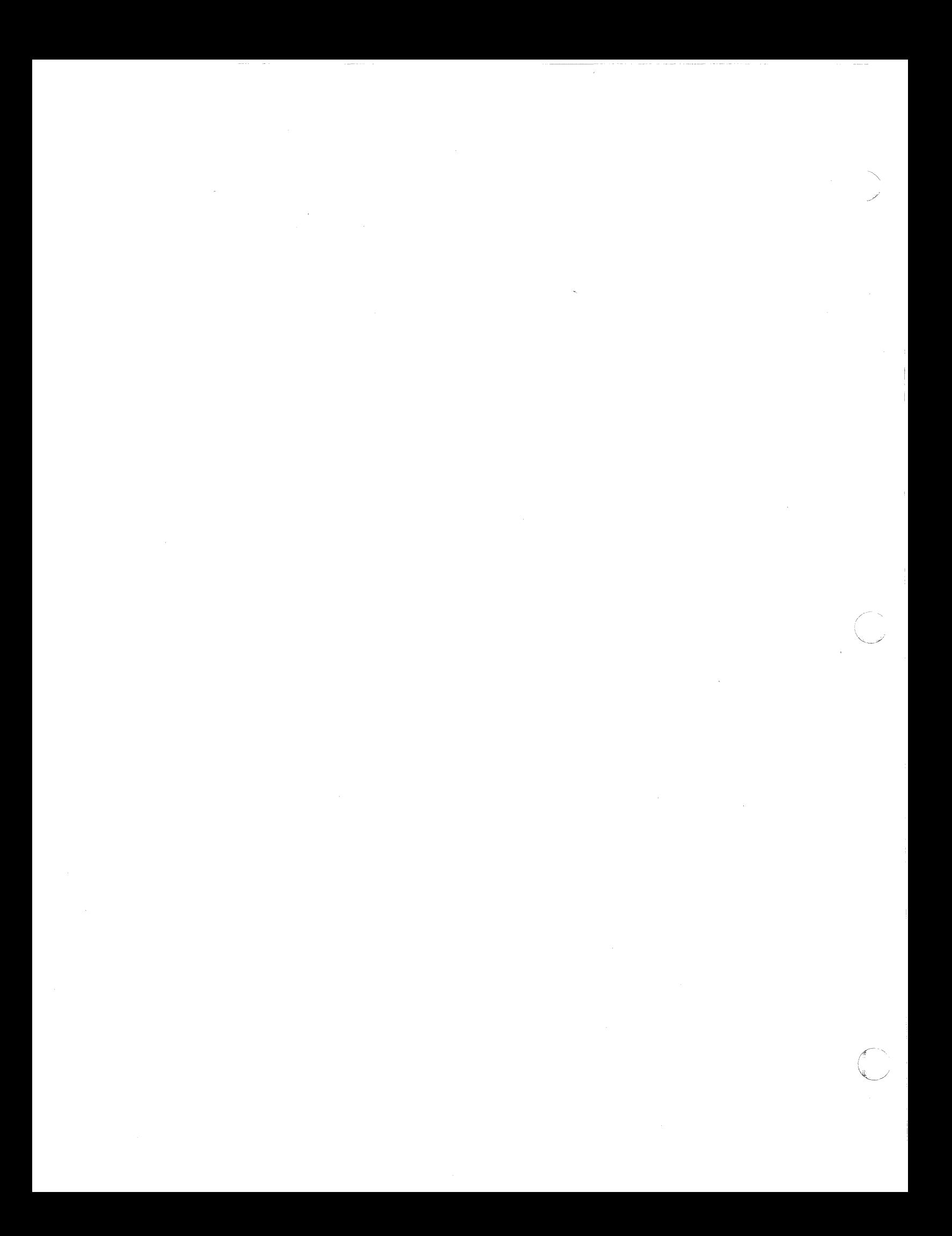

## **CMMXl**  *Main Memory T& V Procedure*

This T&V program verifies the proper operation and integrity of the main memory subsystem. Two addressing modes are used, depending upon the memory size: short address form for memories up to 64K words and long address form for memories over 64K words (see Figure 1).

#### OPERATING PROCEDURES

To invoke the program, enter the program name, space,  $-A$ , and a carriage return as follows:

 $CMMX1 - A$ 

#### NOTE

In display messages, CMMX1 may appear as CMMS1 or CMML1, where:

- CMMS1 is the short address form.<br>• CMML1 is the long address form.
- CMML1 is the long address form.

The program automatically begins execution and, after each successful pass through the program, a pass message is displayed on the console.

#### OPERATOR INTERVENTION

The program continues to loop and display pass messages until either an error is detected or it is interrupted by the operator. To terminate testing, press the console Break (BRK) key. The console then displays:

> \*ATTN-KEY\* CMMS1 : DONE or CMML1 : DONE

3-19 CJ69-01

CMMXl

C?  $\rightarrow$  CMMXl -A MEMbRY TEST CMMSI REV No. Date ZV\$LIB REV No. MEMORY LOW 00004671 MEMORY GREATER THAN 64K, CHANGE TO CMML1, SET TO LAF MODE. OTHERWISE WILL ONLY TEST UP TO 64K LOCATIONS! TOTAL NO. OF 32K(OR LESS) MODULES IS 2 THE 1ST ERROR MESSAGE SHOULD ALWAYS BE CONSIDERED 1ST. SUBSEQUENT ERROR MESSAGES COULD BE CAUSED BY PREVIOUS ERRORS BREAK WILL TAKE UP TO 15 SECONDS TO RESPOND PROGRAM WILL RUN UP TO 1 MINUTE(S) BEFORE REPORTING  $\longleftarrow$ CMMS1 PASS CMMS1 PASS CMM\$l PASS CMMSI PASS \*ATTN-KEY\* CMMSI DONE 1 2 3 4 o TOTAL ERRS o TOTAL ERRS o TOTAL ERRS o TOTAL ERRS  $\longrightarrow$  indicates operator entry. ---indicates successful completion of a single pass through the program.

Figure 1 Sample CMMX1 Console Display

#### ERROR REPORTING

Errors detected by the program are displayed in the following format:

#### ERR ERROR MESSAGE

Report the entire error message to the Service Center exactly as displayed. After the first error message, the following console message is displayed:

\*\*\* NOTE ERROR MESSAGE\*\*\*

PAUSE ON SUBSEQUENT ERRORS(ANSWER Y OR N) C/R ? :

C

والمستشفين والمتواد المتعاد

#### where:

c

c

c

- A response of Y (Yes) causes the program to pause if an additional error is detected. For system applications that use a video display console, the pause allows time for the operator to record the error message.  $\mathcal{L}$
- A response of N (No) causes the program to continue and report any subsequent errors without pauses.

 $\mathcal{L}_{\text{max}}$  , and  $\mathcal{L}_{\text{max}}$
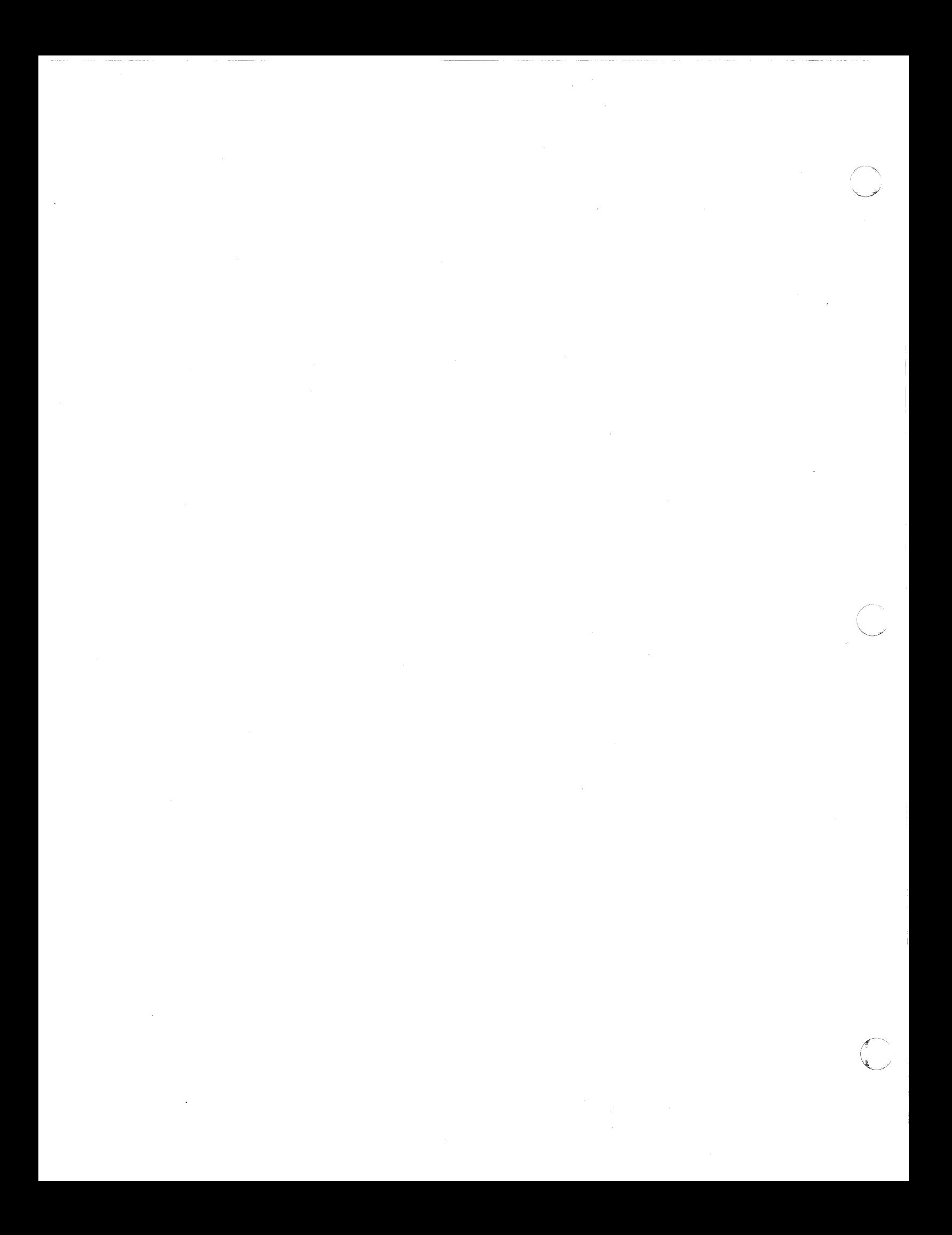

# *CMMX2 Main Memory PROM Option T&V Procedure*

This T&V program verifies proper operation and integrity of the Main Memory PROM Option. It provides diagnosis of failures and facilities to support extensive problem investigations (see Figure 1).

## OPERATING PROCEDURE

To invoke the program, enter the program name, space, -A, and a carriage return as follows:

#### $CMMX2 - A$

The program automatically begins execution and, after each successful pass through the program, a pass message is displayed on the console.

## OPERATOR INTERVENTION

The program continues to loop and display pass messages until either an error is detected or it is interrupted by the operator. To terminate testing, press the console Break (BRK) key. The console then displays:

> \*ATTN-KEY\* CMMX2 DONE

CMMX2

C?  $\blacktriangleright$  CMMX2 -A MAIN MEMORY PROM TEST CMMX2 Date REV No. ZV\$LIB REV No. MEMORY LOW 00003275 PROGRAM WILL RUN UP TO 10 SEC. BEFORE REPORTING PROM PRESENT  $-$  CMMX2 PASS  $CHANNEL =$ TOTAL ERRS = CMMX2 PASS  $CHANNEL = 0800$ TOTAL ERRS = \*ATTN-KEY\* CMMX2 DONE 1 0800 o 2 o ~indicates operator entry. -- indicates successful completion of a single pass through the program.

Figure 1 Sample CMMX2 Console Display

## ERROR REPORTING

Errors detected by the program are displayed in the following format:

#### ERR ERROR MESSAGE

Report the entire error message to the Service Center exactly as displayed.

**C** 

/'~, ''''~

## **CPFXl**  *RTC/WDT T& V Procedure*

This T&V program verifies proper operation of the Real-Time Clock (RTC) and Watchdog Timer (WDT). If no watchdog timer is present, the time-of-day test will be executed only for the realtime clock (see Figure 1).

## OPERATING PROCEDURES

To invoke the program, enter the program name, space,  $-A$ , and a carriage return as follows:

#### CPFXl -A

#### NOTE

In display messages, CPFXl may appear as CPFSI or CPFLl, where:

- CPFSI is the short address form.
- CPFL1 is the long address form.

After the program runs for approximately 2 minutes, the TIME-OF-DAY TEST and START TIMING messages are displayed. The program reports the time-of-day at 1 minute intervals. A test of 1 minute is acceptable; however, the operator should perform a test of at least 1 hour to fully verify proper operation of the real-time clock and watchdog timer (if present).

#### OPERATOR INTERVENTION

The program continues to loop until either an error is detected or it is interrupted by the operator. To terminate testing, press the console Break (BRK) key. The console then displays:

> \*ATTN-KEY\* CPFSI : DONE or CPFLI : DONE

CPFX1

C? **- ..... \_CPFX1 -A**  LEVEL 6 RTC/WDT TEST CPFS1 REV No. Date ZV\$LIB REV No. MEMORY LOW 00001F40 PROGRAM WILL RUN UP TO 2 MINUTES BEFORE REPORTING TIME-OF-DAY TEST START TIMING RTC  $-00:01$ 00:02  $00:03$ 00:04 \*ATTN-KEY\* CPFS1: DONE WDT 00:01:00:0 00:02:00:0 00:03:00:0 00:04:00:0  $\longrightarrow$  indicates operator entry. -- indicates successful completion of a single pass through the program.

NOTE

WDT messages are only displayed if the watchdog timer is present.

Figure 1 Sample CPFXl Console Display

### ERROR REPORTING

Errors detected by the program are displayed in the following format:

## ERR ERROR MESSAGE

Report the entire error message to the Service Center exactly as displayed.

## **CPFX2**  *SIP T& V Procedure*

This T&V procedure verifies proper operation of the Scientific Instruction Processor (SIP). The program executes a series of tests without operator intervention (see Figure 1).

#### OPERATING PROCEDURES

 $\blacksquare$ 

To invoke the program, enter the program name, space,  $-A$ , and a carriage return as follows:

#### $CPFX2 - A$

#### NOTE

In display messages, CPFX2 may appear as CPFS2 or CPFL2, where:

- CPFS2 is the short address form.
- CPFL2 is the long address form.

Testing proceeds without operator intervention. Approximately 5 minutes is required for a complete series of subtests to be performed. Every 45 seconds a subtest pass message is displayed on the console. At the end of six such subtests, the test concludes with:

> CPFS2: FULL PASS 1 COMPLETED or<br>FULL PASS CPFL2: FULL PASS 1 COMPLETED and TEST RESTARTING

CPFX2

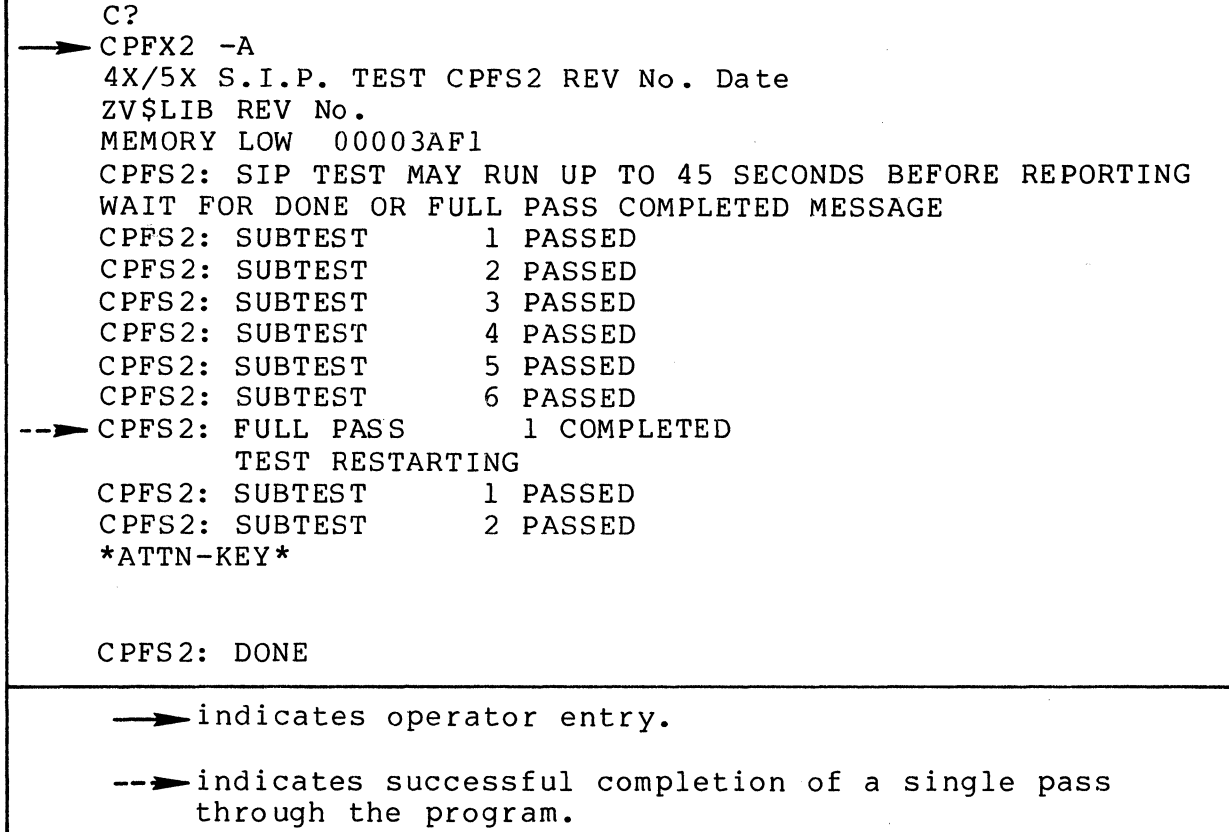

Figure 1 Sample CPFX2 Console Display

## OPERATOR INTERVENTION

 $\bar{\omega}$ 

The program continues to loop and display pass messages until an error is detected or it is interrupted by the operator. To terminate testing, press the console Break (BRK) key. The console then displays:

> \*ATTN-KEY\* CPFS2 : DONE or CPFL2 : DONE

## ERROR REPORTING

Errors detected by the program are displayed in the following format:

## ERR ERROR MESSAGE

Report the entire error message to the Service Center exactly as displayed.

 $\bigcap$ 

C

## *CPFX3 CIP T& V Procedure*

This T&V program verifies proper operation of the Commercial Instruction Processor (CIP). The program executes a series of tests without operator intervention (see Figure 1).

#### OPERATING PROCEDURES

 $\overline{C}$ 

To invoke the program, enter the program name,  $space$ ,  $-A$ , and a carriage return as follows:

## $CPFX3 - A$

After the program is invoked, testing proceeds without operator intervention. Approximately 3 minutes is required for a complete series to be performed. Every 10 seconds a pass message is displayed on the console. At the end of 25 such passes the test concludes with:

> CPFX3: SUBTEST-25 PASSED CPFX3: FULL PASS 1 COMPLETE, TEST RESTARTING

#### OPERATOR INTERVENTION

The program continues to loop and display pass messages until either an error is detected or it is interrupted by the operator. To terminate testing, press the console Break (BRK) key. The console then displays:

> \*ATTN-KEY\* CPFX3 : DONE

CPFX3

 $\ddot{i}$ 

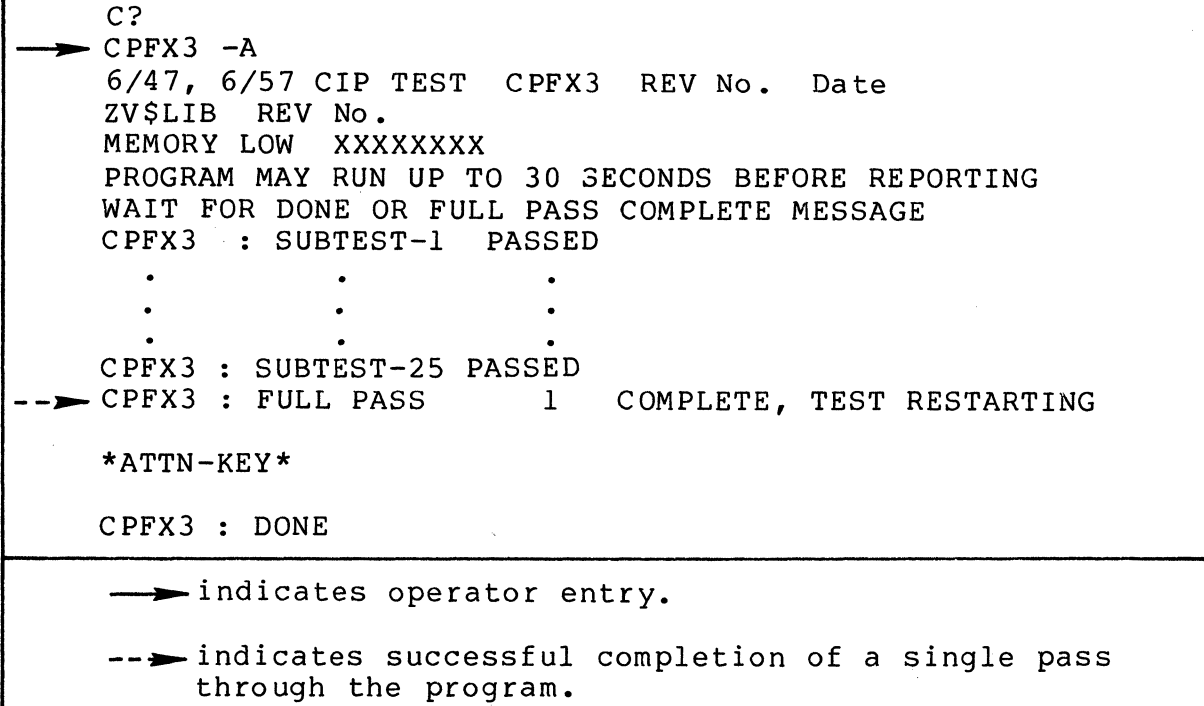

, Figure 1 Sample CPFX3 Console Display

## ERROR REPORTING

Errors detected by the program are displayed in the following format:

## ERR ERROR MESSAGE

Report the entire error message to the Service Center exactly as displayed.

## *CPFX7 CIP T& V Procedure*

This T&V program verifies proper operation of the Commercial Instruction Processor (CIP). The program executes a series of tests without operator intervention.

#### OPERATING PROCEDURE

To invoke the program, enter the program name, space,  $-A$ , and a carriage return as follows:

## $CPFX7 - A$

After the program is invoked, testing proceeds without operator intervention. Approximately 8 minutes are required for a complete series of subtests to be performed. Every 20 seconds a subtest pass message is displayed on the console (see Figure 1). At the end of 25 such tests, the test concludes with:

> CPFX7: SUBTEST-25 PASS CPFX7 : FULL PASS 1 COMPLETE, TEST RESTARTING

## OPERATOR INTERVENTION

The program continues to loop and display pass messages until interrupted by the operator. To terminate testing, press the console Break (BRK) key. The console then displays:

> \*ATTN-KEY\* CPFX7: DONE

CPFX7

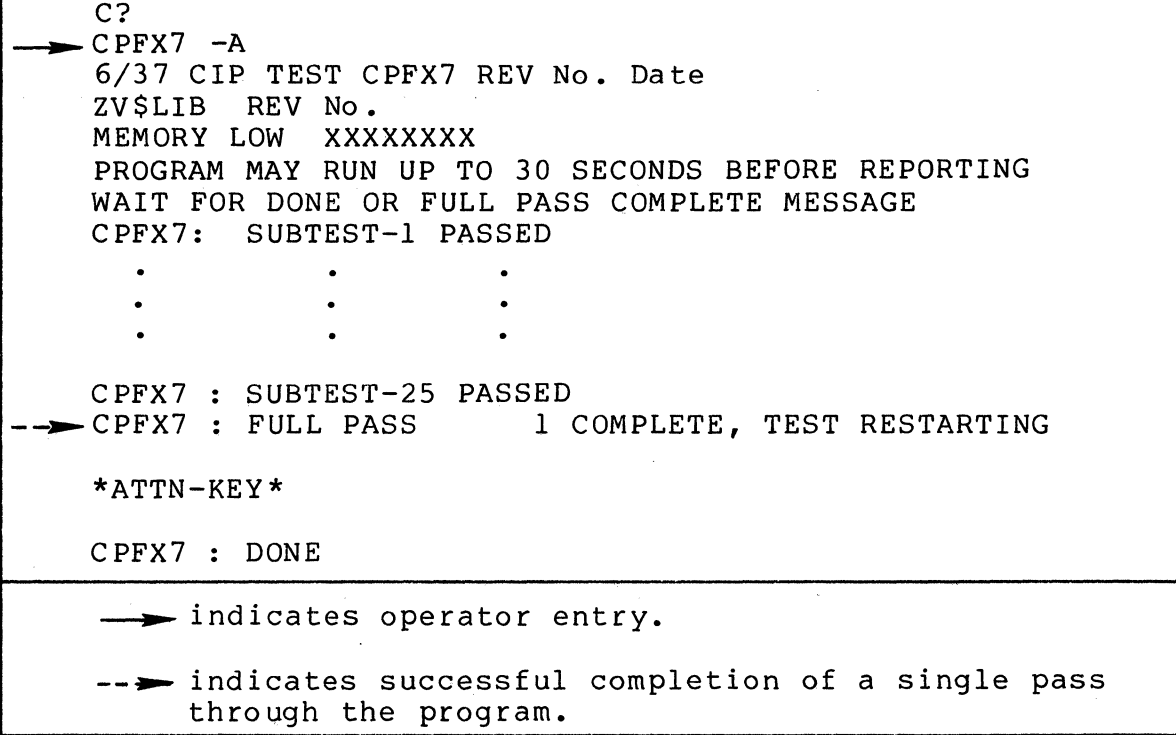

Figure 1 Sample CPFX7 Console Display

## ERROR REPORTING

Errors detected by the program are displayed in the following format:

## ERR ERROR MESSAGE

Report the entire error message to the Service Center exactly as displayed.

## *CPST3 CPU T& V Procedure*

This T&V progam verifies proper operation of the instruction set and overall functional capabilities of the Central Processor Units (CPUs). This program runs for 1 minute and requires a minimum of 32K words of memory (see Figure 1).

## OPERATING PROCEDURES

 $\mathbf{C}$ 

To invoke the program, enter the program name, space, -A, and a carriage return as follows:

#### CPST3 -A

After the program is invoked, testing proceeds without operator intervention. If the test is successful, a pass message is displayed within 5 seconds.

C?  $-CPST3 -A$ 6/20, 6/30 CPU TEST, CPST3 REV No. Date ZV\$LIB REV No. MEMORY LOW 000035DD CPST3 : IF NO MESSAGE WITHIN 5 SECS, TEST HAS FAILED CPST3 : PASS MESSAGE SHOULD BE DISPLAYED EVERY MINUTE  $-$ CPST3 : PASS 1 \*ATTN-KEY\* CPST3 : DONE indicates operator entry.

-- indicates successful completion of a single pass through the program.

Figure 1 Sample CPST3 Display

## CPST3

#### OPERATOR INTERVENTION

The program continues to loop and display pass messages until either an error is detected or it is interrupted by the operator. To terminate testing, press the console Break (BRK) key. The console then displays:

## \*ATTN-KEY\* CPST3 : DONE

## ERROR REPORTING

If a pass message is not displayed on the console within 5 seconds after the program is invoked, the test failed and the operator should attempt a retry. Errors detected by the program are displayed in the following format:

#### ERR ERROR MESSAGE

Report the entire error message to the Service Center exactly as displayed.

## *CPSXl CPU T& V Procedure*

This T&V program verifies proper operation of the Central<br>essor Units (CPUs) with or without cache memory. The program Processor Units (CPUs) with or without cache memory. executes a series of tests without operator intervention (see Figure 1).

## OPERATING PROCEDURES

 $\widehat{\mathcal{C}}$ 

c

To invoke the program, enter the program name, space, -A, and a carriage return as follows:

#### CPSXl -A

#### NOTE

In display messages, CPSXl may appear as CPSSl or CPSL1, where:

- CPSS1 is the short address form.
- CPSLl is the long address form.

After the program is invoked, testing proceeds without operator intervention. Depending upon whether a cache memory is configured into the system, two operating modes are possible, one for systems without a cache memory and another for systems with a cache memory. For systems without a cache memory, the pass messages are displayed once every minute. For systems with cache memory, pass messages are displayed twice each minute, once with the cache disabled and again with the cache enabled.

#### NOTE

The CHECK indicator on the control panel remains on when the cache is disabled.

CPSXl

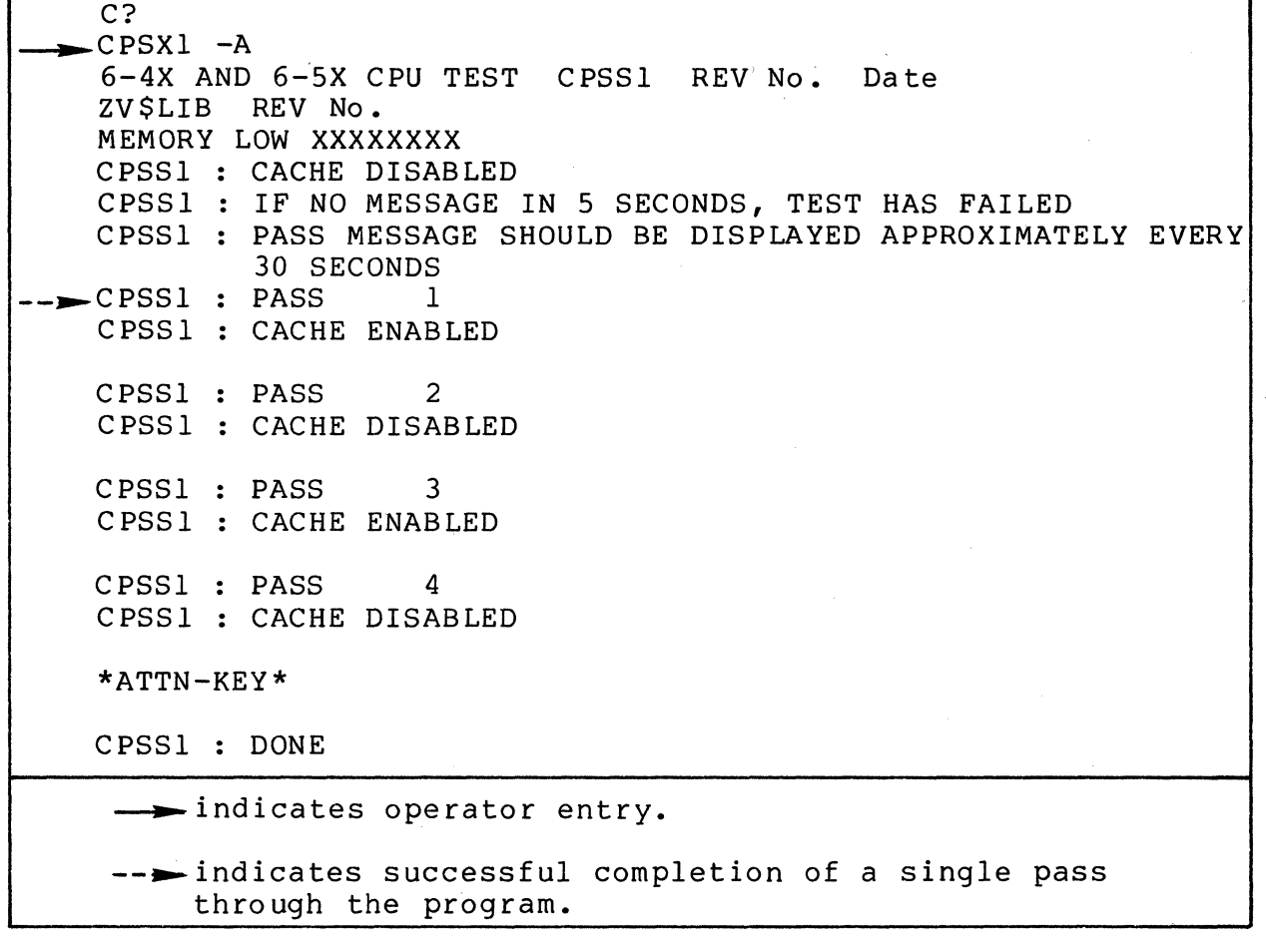

Figure 1 Sample CPSXl Console Display

## OPERATOR INTERVENTION

The program continues to loop and display pass messages until either an error is detected or it is interrupted by the operator. To terminate testing, press the console Break (BRK) key. The console then displays:

> \*ATTN-KEY\* CPSSI : DONE or CPSLl : DONE

## ERROR REPORTING

 $\sim$ 

Errors detected by the program are displayed in the following format:

## ERR ERROR MESSAGE

Report the entire error mesage to the Service Center exactly as displayed. Along with the error message, the console displays:

CPSSI : MODE (I, E, C, X, H, OR "CONTROL H" FOR HELP) ? :

The operator should enter I and a carriage return to restart the program, or X and a carriage return to exit the program.

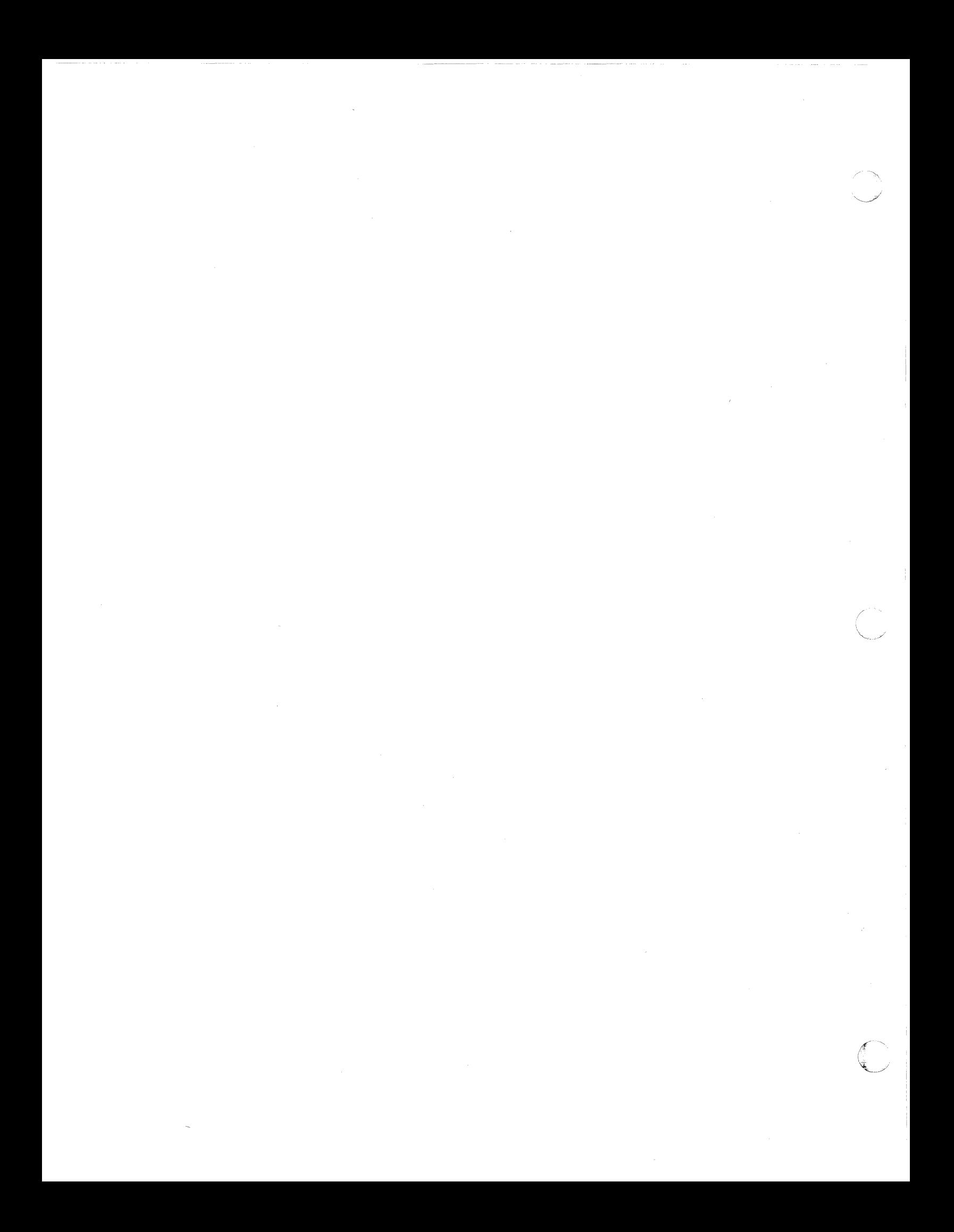

## *CPSX7 CPU T& V Procedure*

This T&V program verifies proper operation of the Central Processor Units (CPUs). The program executes a series of tests without operator intervention (see Figure 1).

## OPERATING PROCEDURE

 $\overline{C}$ 

To invoke the program, enter the program name, space, -A, and a carriage return as follows:

#### CPSX7 -A

#### NOTE

In display messages, CPSX7 may appear as CPSS7 or CPSL7, where:

- CPSS7 is the short address form
- CPSL7 is the long address form.

After the program is invoked, testing proceeds without operator intervention. Pass messages are displayed once every minute.

#### OPERATOR INTERVENTION

The program continues to loop and display pass messages until either an error is detected or it is interrupted by the operator.<br>To terminate testing, press the console Break (BRK) key. The To terminate testing, press the console Break (BRK) key. console then displays:

> \*ATTN-KEY\* CPSS7: DONE or CPSL7: DONE

CPSX7

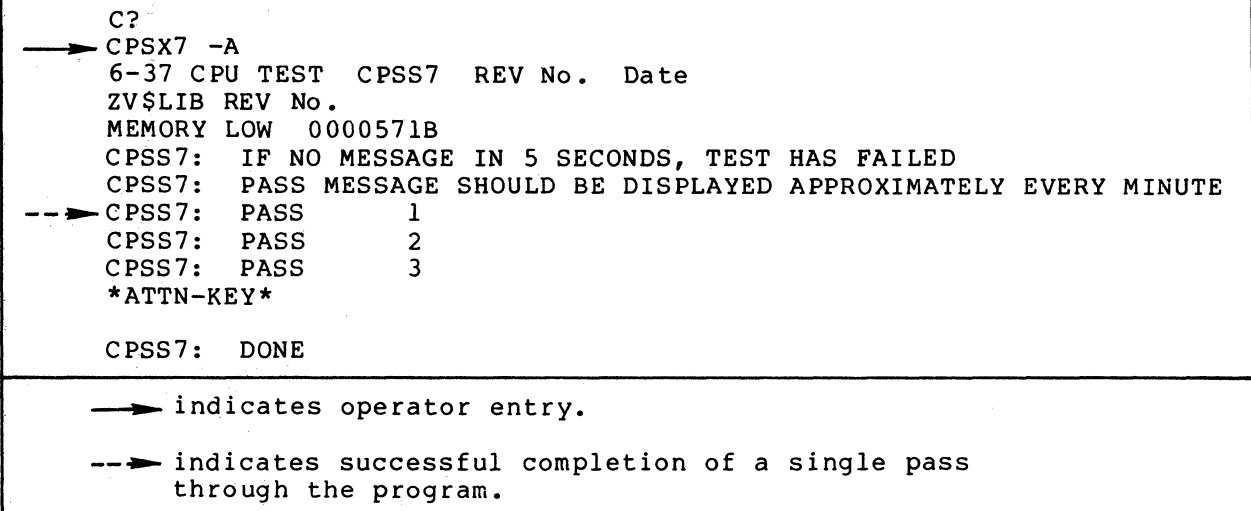

Figure 1 Sample CPSX7 Console Display

## ERROR REPORTING

------ - --------

Errors detected by the program are displayed in the following format:

## ERR ERROR MESSAGE

Report the entire error message to the Service Center exactly as displayed.

## **CRMX4**  *Card Equipment T&V Procedure*

This T&V procedure verifies proper operation of the card reader/punch equipment. The first procedure tests the card punch and the card/reader punch; the second procedure tests the card reader only (see Figure 1).

#### OPERATING PROCEDURES

#### Card Reader/Punch Procedure

Turn on the power for the device. Press the STOP and RUNOUT buttons to clear the transport. To invoke the program, enter the program name, space, -A, and a carriage return as follows:

#### $CRMX4 - A$

Depending upon the device to be tested, the console displays one of the following messages:

> CHANNEL XXXX, CARD READER IS YY CHANNEL XXXX, CARD READER/PUNCH IS YY CHANNEL XXXX, HIGH SPEED READER IS YY CHANNEL XXXX, CARD PUNCH IS YY

#### where:

 $\overline{C}$ 

 $\mathbf{C}$ 

XXXX = The channel number of the device to be tested.

YY = READY or NOT READY, depending upon the state of the device.

Make sure that the device is in the offline mode before starting the test. Begin testing with the punching of a standard 5-card ASCII test deck. Load a minimum of seven blank cards into the input hopper, make the device ready, and press the console RETURN key.

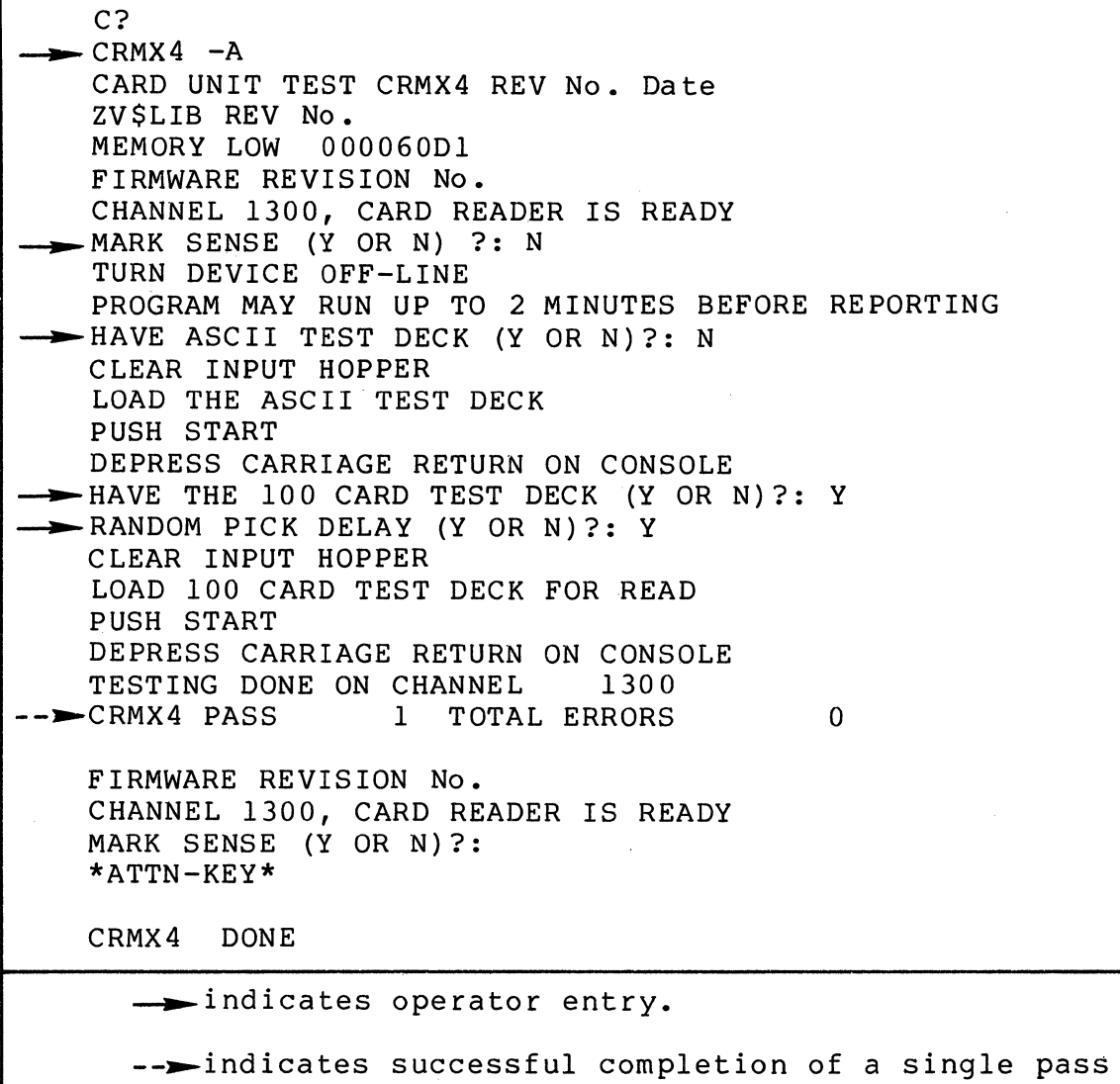

through the program.

Figure 1 Sample CRMX4 Console Display for Card Reader

 $\bigodot$ 

At the conclusion of punching, reload the ASCII test deck into the input hopper. These cards are now read. When prompted by the program, make the device ready and press the RETURN key. by the program, make the device ready and press the naronn  $\kappa$ ey.<br>When reading begins, verify that the first and second cards are offset stacked. Respond to the questions displayed on the console followed by a carriage return, and then press the STOP and RUNOUT buttons on the device. In the next part of the procedure, load at least 102 blank cards into the input hopper, make the device ready, and press the RETURN key. The cards are punched with specific and random codes. Verify that 100 cards are punched. Reload the cards into the input hopper. Reload the cards into the input hopper.

The console then displays:

#### RANDOM PICK DELAY (Y OR N) ?:

The operator should respond with N followed by a carriage return.

The console then displays:

#### VALUE IN MILLISECS (0-9999) ?:

The operator should respond with a number between 0 and 9999, followed by a carriage return. This number determines how long the device waits between transporting each card. The lower the number the faster the cards are transported.

#### Card Reader Procedure

 $\overline{C}$ 

 $\overline{C}$ 

This procedure requires the use of a standard ASCII test deck. If a test deck is not available, one can be made up on a keypunch using the format listed in Table 1. Make the device<br>ready and respond to the MARK SENSE (Y OR N) ?: question. Turn ready and respond to the MARK SENSE (Y OR N) ?: question. the device offline and load the test deck into the input hopper. When prompted by the program, make the device ready, and press the carriage return key.

The cards are then read and compared to verify correct reading. If no errors are detected, the console then displays:

HAVE 100 CARD TEST DECK (Y OR N) ?:

If a 100-card test deck is available, load it into the input hopper and respond with Y to the question, followed by a carriage return; otherwise, respond with N and continue with the random pick delay test which follows, by loading 100 blank cards.

The console then displays:

#### RANDOM PICK DELAY (Y OR N) ?:

The operator should respond with Y followed by a carriage return. Press the carriage return key again, and verify that the cards are transported at a random rate by responding to the VERIFY (Y OR N) ?: question. This completes the testing of the card reader.

## OPERATOR INTERVENTION

The program continues to loop, prompting the operator for input and displaying pass messages on the console. To terminate testing, press the console Break (BRK) key. The console then displays:

> \*A'fTN-KEY\* CRMX4 : DONE

#### ERROR REPORTING

Errors detected by the program are displayed in the following format:

#### ERR ERROR MESSAGE

Report the entire error message to the Service Center exactly as displayed.

~'  $\mathbf{x} = \mathbf{y}$ ~7

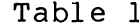

 $\overline{C}$ 

 $\bigcup$ 

 $\bigcup$ 

ble 1 ASCII Test Deck (Sheet 1 of 2)

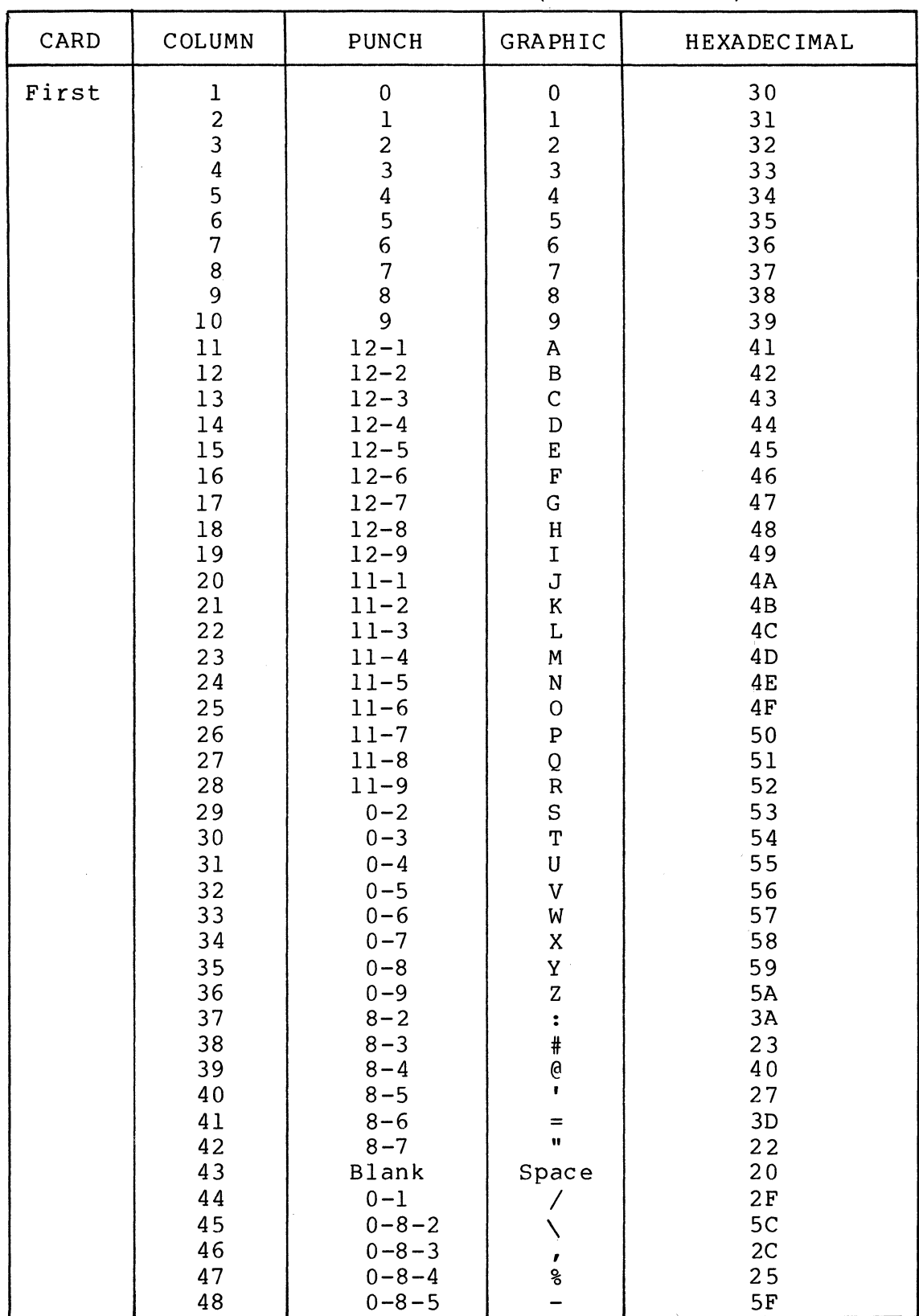

 $\sim$   $\sim$ 

÷.

| CARD            | COLUMN                                                                                                    | <b>PUNCH</b>                                                                                                    | GRAPHIC                                                                                                  | <b>HEXADECIMAL</b>                                                                                                   |
|-----------------|----------------------------------------------------------------------------------------------------|----------------------------------------------------------------------------------------------------|----------------------------------------------------------------------------------------------------|----------------------------------------------------------------------------------------------------|
| First<br>(cont) | 49<br>50<br>51<br>52<br>53<br>54<br>55<br>56<br>57<br>58<br>59<br>60<br>61<br>62<br>63<br>63<br>65<br>$66 - 80$ | $0 - 8 - 6$<br>$0 - 8 - 7$<br>11<br>$11 - 8 - 2$<br>$11 - 8 - 3$<br>$11 - 8 - 4$<br>$11 - 8 - 5$<br>$11 - 8 - 7$<br>$12^{\circ}$<br>$12 - 8 - 2$<br>$12 - 8 - 3$<br>$12 - 8 - 4$<br>$12 - 8 - 5$<br>$12 - 8 - 6$<br>$12 - 8 - 7$<br>$11 - 0$<br>$12 - 0$<br>None | ゝ<br>?<br>$\frac{1}{5}$<br>)<br>^<br>$\pmb{\delta}$<br>$\overline{\left\langle \right\rangle }$<br>Space | 3E<br>3F<br>2D<br>5D<br>24<br>2A<br>29<br>5E<br>26<br>5B<br>2E<br>3 <sub>C</sub><br>28<br>2B<br>21<br>7D<br>7B<br>20 |
| Second          | $\frac{1}{2}$<br>$3 - 80$                                                                                       | $11 - 8 - 6$<br>$1 - 2$<br><b>Blank</b>                                                                                                    | None<br>(11legal)<br>Space                                                                               |                                                                                                    |
| Third           | The third card is blank                                                                                         |                                                                                                    |                                                                                                    |                                                                                                    |
| Fourth          | The fourth card is blank                                                                                        |                                                                                                    |                                                                                                    |                                                                                                    |
| Fifth           | The fifth card is blank                                                                                         |                                                                                                    |                                                                                                    |                                                                                                    |

Table 1 ASCII Test Deck (Sheet 2 of 2)

 $\sigma$  , and an  $\sigma$ 

# **DCFXl**  *Front End Processor Coupler T& V Procedure*

This T&V program verifies the proper operation of the Front End Processor (FEP) coupler subsystem. The program requires at least 16K words of main memory. A minimum satisfactory test for normal operation may be obtained by running one pass of the program (see Figure 1).

#### OPERATING PROCEDURES

c

 $\left($ 

To invoke the program, enter the program name, space, -A, and a carriage return as follows:

DCFXl -A

NOTE

In display messages, DCFXl may appear as DCFSI or DCFLl, where:

- DCFSI is the short address form.
- DCFL1 is the long address form.

Once the program is invoked, testing proceeds without further operator intervention. After each pass of the program, the console displays:

> DCFSI PASS No. or DCFLI PASS No. CHANNEL(S) No. No. TOTAL ERRORS

DCFX1

C?<br>-DCFS1 -A FEP COUPLER TEST DCFS1 REV No. Date ZV\$LIB REV No. MEMORY LOW 00005145<br>FEP CHANNELS = 800 FEP CHANNELS =  $8$ <br>TESTING STARTS-ADD=  $800$  FIRMWARE REV = 0004 THIS PROGRAM WILL RUN UP TO 3 MINUTES BEFORE REPORTING L66 MAILBOX AT 00000580 (HEX) = 00002600 (OCTAL) **-->** DCFS1 PASS 1<br>CHANNEL(S) = 800 CHANNEL  $(S) = 800$ <br>TOTAL ERRS = 0 TOTAL ERRS = 0<br>DCFS1 PASS = 2 DCFS1 PASS 2<br>CHANNEL(S) = 800 CHANNEL  $(S) =$ TOTAL ERRS = 0 \*ATTN-KEY'\* DCFS1 DONE -indicates operator entry. -- indicates successful completion of a single pass through the program.

## Figure 1 Sample DCFX1 Console Display

"<br>" -/

## OPERATOR INTERVENTION

 $\mathsf{C}$ 

The program continues to loop and display pass messages until either an error is detected or it is interrupted by the operator. To terminate testing, press the console Break (BRK) key. The console then displays the following message:

 $\sim$   $\sim$   $\sim$   $\sim$   $\sim$   $\sim$ 

DCFSI DONE or DCFLI DONE

## ERROR REPORTING

Errors detected by the program are displayed using the following format:

## ERR ERROR MESSAGE

Report the entire error message to the Service Center exactly as displayed.

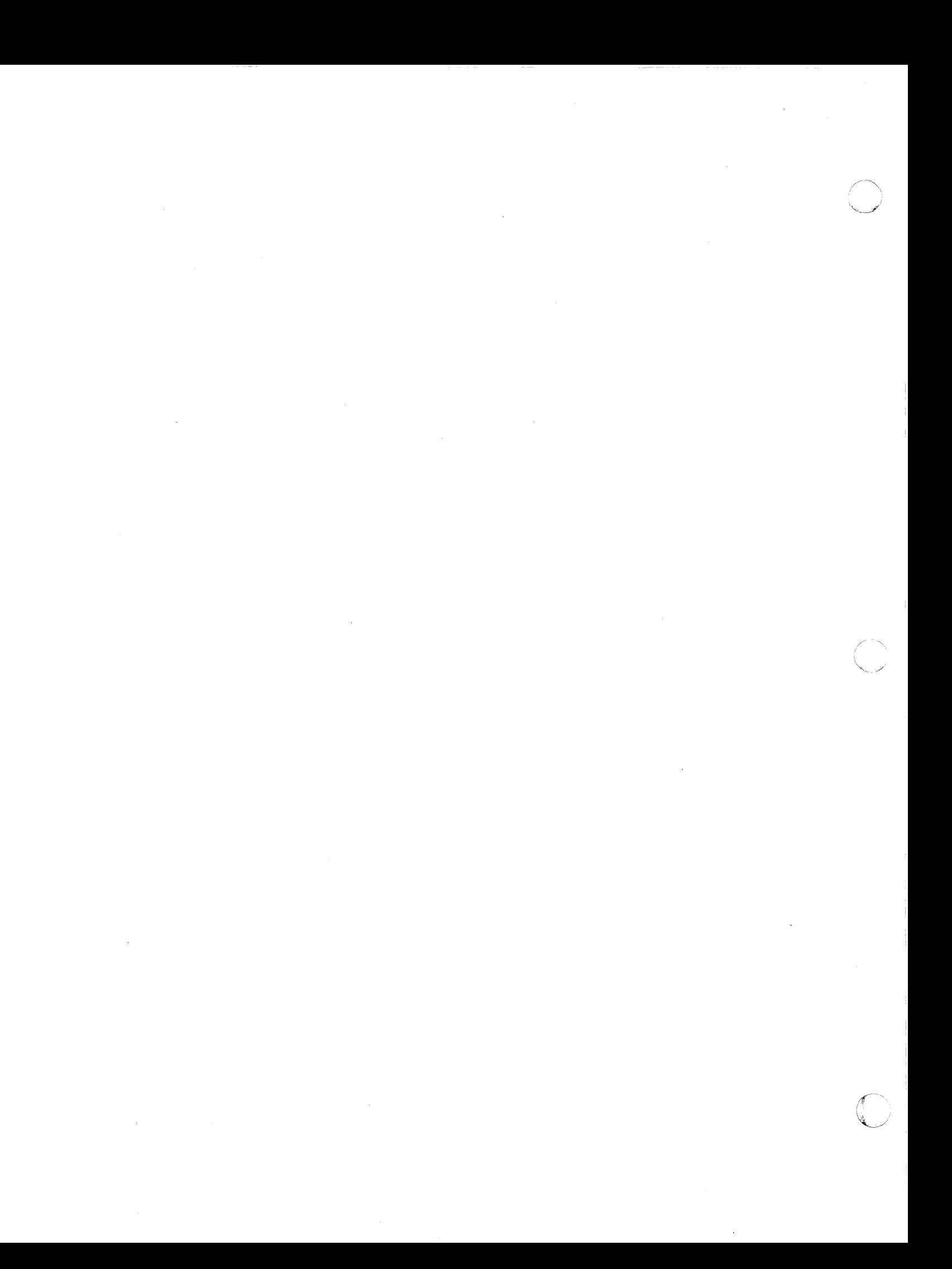

# **DCMXl**  *Communications Line Adapter T& V Procedure*

This T&V program verifies proper operation of the Communication Line Adapters (CLAs). The program tests the functional capabilities of the CLA without operator intervention. A minimum satisfactory test for normal operation is demonstrated with one successful pass of the program (see Figure 1).

#### OPERATING PROCEDURES

f

T&V program MLCXl should be run before this program to ensure that the controller is functioning properly. To invoke this program, enter the program name, space, -A, and a carriage return as follows:

#### DCMXI -A

#### NOTE

In display messages, DCMXI may appear as DCMSl or DCMLI, where:

- DCMS1 is the short address form.
- DCML1 is the long address form.

After the program is invoked, testing proceeds without operator intervention. Testing starts with the lowest channel and proceeds to the next highest channel until all line adapter chan-<br>nels are tested. Approximately 1 minute (per channel) after nels are tested. Approximately 1 minute (per channel) testing beings, 'a pass message is displayed on the console.

C?  $\rightarrow$  DCMX1 -A CLA TEST DCMLl, REV No. Date ZV\$LIB REV No. MEMORY LOW 000054EF RUN CONTROLLER TEST MLCLI PRIOR TO THIS TEST CHANNEL(S)TA OCOO 0000 0080 OEOO OFOO lCOO lC80 1000 1080 lEOO lFOO IF80 PROGRAM WILL RUN UP TO 1 MINUTE PER CHANNEL TESTED BEFORE REPORTING TESTING STARTS MLCP ADDRESS = OCOO 0000 0080 OEOO OFOO FIRMWARE REV. No. SYNCHRONOUS LINE SYNCHRONOUS LINE SYNCHRONOUS LINE 1 6 SPEED IS 4 SPEED IS o SPEED IS *9617 9617*  9617 OCOO 0000 0080 OEOO OFOO SYNCHRONOUS LINE<br>
SYNCHRONOUS LINE 0 SPEED IS 9617<br>
DCML1 PASS 1<br>
CHANNEL (S) 0C00 0D00 0D80 0E00 0F00<br>
ERR TOTAL 0 0 0 0 0<br>
PROGRAM WILL RUN UP TO 1 MINUTE PER CHANNEL TESTED BEFORE REPORTING **--....** DCMLI PASS CHANNEL(S) ERR TOTAL TESTING STARTS MLCP ADDRESS = lCOO lC80 1000 1080 lEOO IFOO IF80 FIRMWARE REV. No. SYNCHRONOUS LINE SYNCHRONOUS LINE SYNCHRONOUS LINE - DCML1 PASS 1<br>CHANNEL(S) 1C00 2 SPEED IS *9617*  3 SPEED IS 9617 4 SPEED IS lC80 1000 1080 lEOO IFOO IF80 SYNCHRONOUS LINE 4 SPEED IS 9617<br>DCML1 PASS 1<br>CHANNEL(S) 1C00 1C80 1D00 1D80 1E00 1F00 1F80<br>ERR TOTAL 0 0 0 0 0 0 0<br>PROGRAM WILL RUN UP TO 1 MINUTE PER CHANNEL TESTED BEFORE REPORTING CHANNEL(S) 1C00<br>ERR TOTAL 0 ERR TOTAL TESTING STARTS MLCP ADDRESS = OCOO 0000 0080 OEOO OFOO FIRMWARE REV. No. \*ATTN-KEY\* DCMLI DONE  $\rightarrow$  indicates operator entry. **--....** indicates successful completion of a single pass through the program for the channel being tested.

Figure 1 Sample DCMXl Console Display

## OPERATOR INTERVENTION

The program continues to loop and display pass messages until interrupted by the operator. To terminate testing, press the console Break (BRK) key. The console then displays:

> \*ATTN-KEY\* DCMSl DONE or DCMLl DONE

## ERROR REPORTING

Errors detected by the program are displayed in the following format:

## ERR ERROR MESSAGE

Report the entire error message to the Service Center exactly as displayed.

#### DCMXl

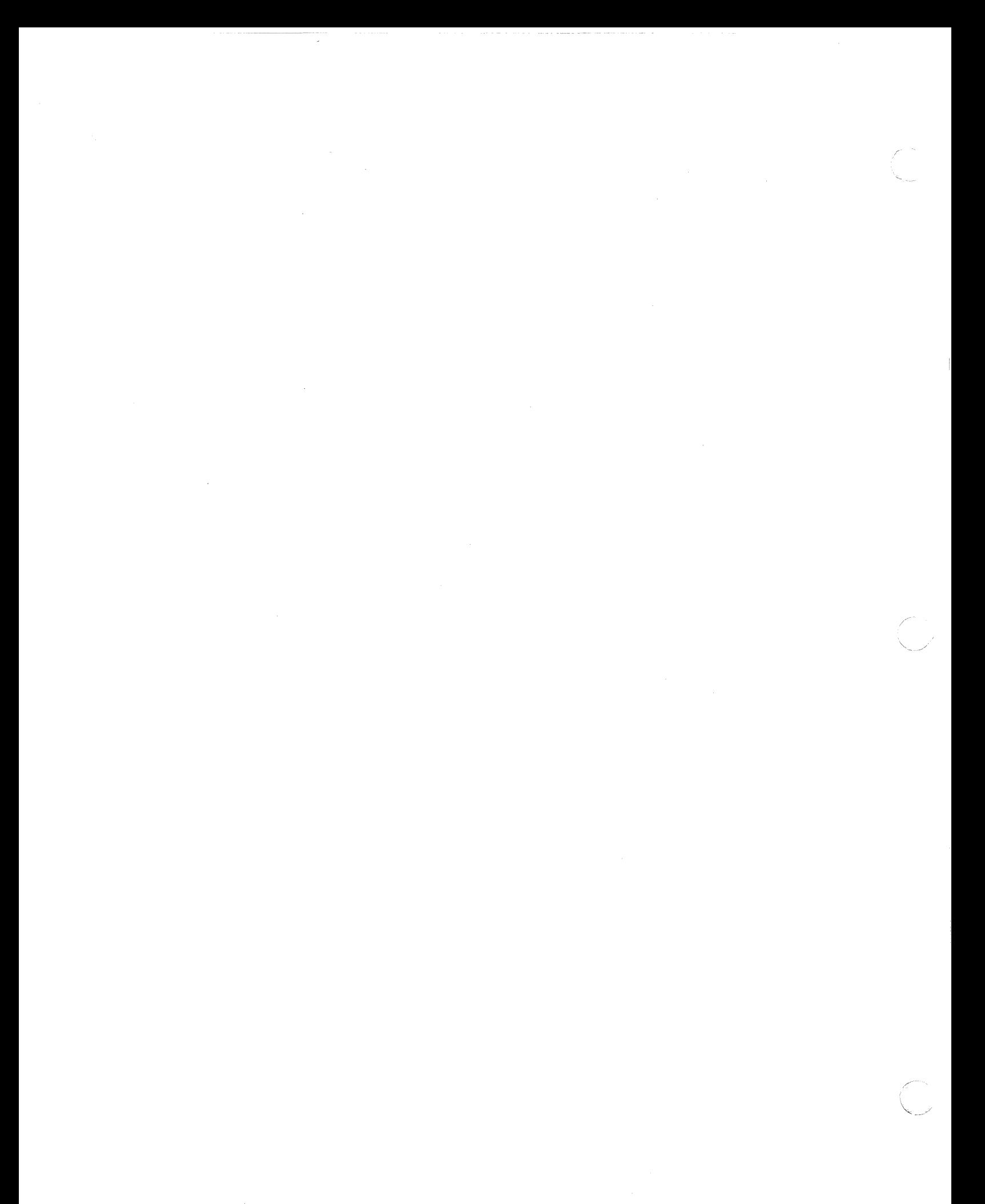

# *DCMX2 Medium Speed HDLC Communications Line Adapter T& V Procedure*

This T&V procedure verifies proper operation of the High Level Data Link Controller (HDLC) adapter subsystem, providing a first level of diagnosis when failures are detected. The performance of the entire subsystem can be demonstrated successfully with one pass of the program (see Figure 1).

#### OPERATING PROCEDURES

T&V program MLCXl should be run before this program to ensure that the controller is functioning properly.

To invoke the program, enter the program name, space, **-A,** and a carriage return as follows:

 $DCMX2 - A$ 

#### NOTE

In display messages, DCMX2 may appear as DCMS2 or DCML2, where:

- DMCS2 is the short address form.
- DCML2 is the long address form.

The program automatically begins execution and, after each successful pass through the program, a pass message is displayed on the console.

#### OPERATOR INTERVENTION

The program continues to loop and display pass messages until either an error is detected or it is interrupted by the operator. To terminate testing, press the console Break (BRK) key. console then displays:

> $*ATTN-KEY*$ DCMS2 : DONE or DCML2 : DONE

DCMX2

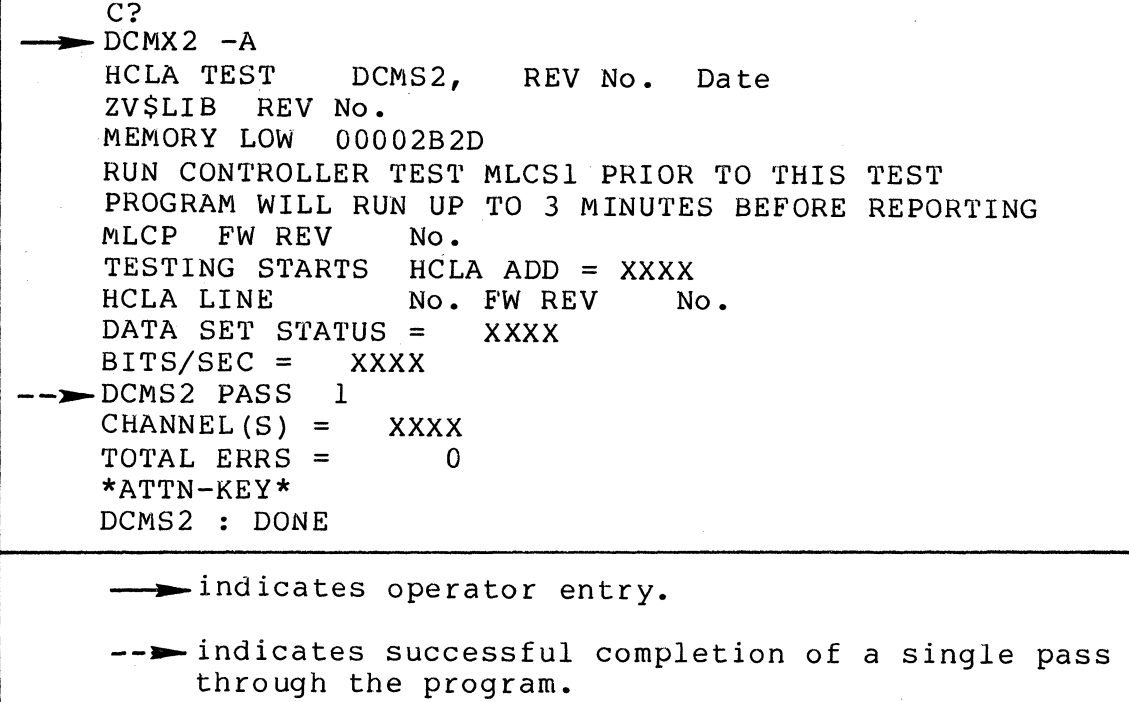

Figure 1 Sample DCMX2 Console Display

## ERROR REPORTING

Errors detected by the program are displayed in the following format:

## ERR ERROR MESSAGE

Report the entire error message to the Service Center exactly as displayed.

efc""~ .. \, ... J

. \_ ... -----. --\_.\_.\_--- ... \_-\_.\_-

# **DCMX3**  *Communications Line Adapter T& V Procedure*

This T&V program verifies proper operation of the Multiline Communications Processor (MLCP) Broadband HDLC Communications Line Adapter (see Figure  $1$ ).

#### OPERATING PROCEDURES

T&V program MLCXl should be run before this program to ensure that the controller is functioning properly.

To invoke the program, enter the program name, space, -A, and a carriage return as follows:

 $DCMX3 -A$ 

#### NOTE

In display messages, DCMX3 may appear as DCMS3 or DCML3, where:

- DCMS3 is the short address form.
- DCML3 is the long address form.

The program automatically begins execution and, after each successful pass through the program, a pass message is displayed on the console.

## OPERATOR INTERVENTION

(

The program continues to loop and display pass messges until either an error is detected or it is interrupted by the operator. To terminate testing, press the console Break (BRK) key. The console then displays:

> \* A'l'TN-KEY\* DCMS3 : DONE or DCML3 : DONE
DCMX3

 $\mathsf{r}$ 

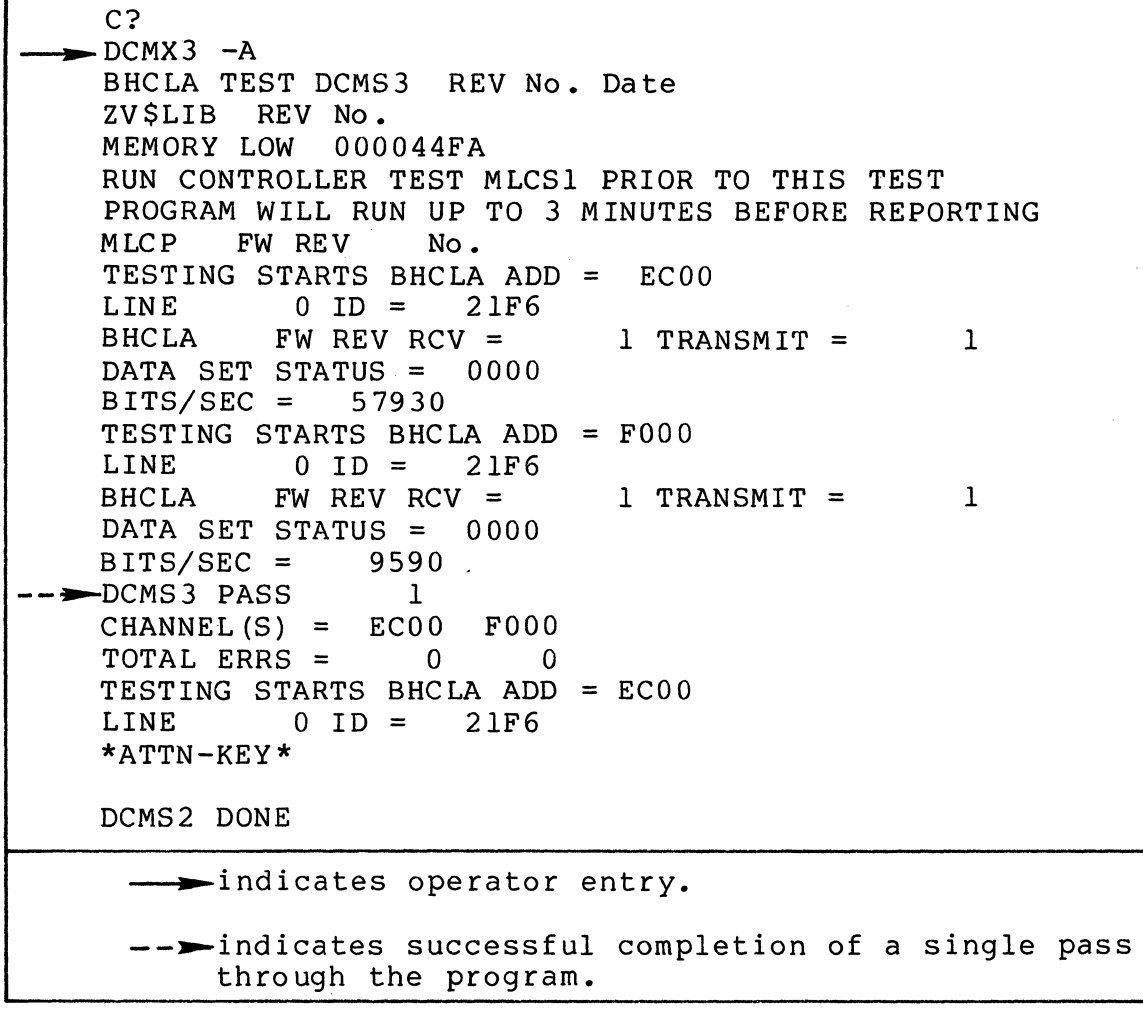

Figure 1 Sample DCMS3 Console Display

# ERROR REPORTING

Errors detected by the program are displayed in the following format:

# ERR ERROR MESSAGE

Report the entire error message to the Service Center exactly as displayed.

 $\searrow$ 

# *DIMX4 Diskette Subsystem T& V Procedure*

This T&V program verifies the proper operation of the diskette subsystems in single or double sided configurations and both single or dual density configurations. The performance of the entire subsystem can be demonstrated successfully with one pass of the program (see Figure I).

### OPERATING PROCEDURES

 $\big($ 

All devices to be tested (except the one used for loading T&V System) must have scratch diskettes mounted prior to invoking the program. To invoke the program, enter the program name, space, -A, and a carriage return as follows:

#### $DIMX4 - A$

#### NOTE

In display messages, DIMX4 may appear as DIMS4 or DIML4, where:

- DIMS4 is the short address form.
- DIML4 is the long address form.

The console first displays the status of the drives and diskette to be tested. Depending upon the status of the diskette mounted in the drive with the lowest channel number, the console displays one of the following messages:

CHANNEL (XXXX) HAS A SCRATCH PACK MOUNTED

or

UNRECOGNIZABLE PACK ON CHANNEL (XXXX), OK TO WRITE ON PACK (Y OR N) ?:

or

CHANNEL (XXXX) VOLUME NAME IS "XXXX", OK TO WRITE ON PACK (Y OR N) ?:

C?<br>-DIMX4 -A DISKETTE TEST DIML4 REV No. Date ZV\$LIB REV No. MEMORY LOW 00006564 SINGLE DENSITY, BDC1 FIRMWARE REV No. 'CHANNEL (1200), TWO HEADED DRIVE HAS ONE SIDED DISKETTE CHANNEL (0400) VOLUME NAME IS "DIAGS", OK TO WRITE ON PACK (Y OR N)?: N \,<br>WANT TO RUN READ-ONLY TEST (Y OR N)?: N LES A SCRATCH PACK AVAILABLE (Y OR N) ?: Y -MOUNT SCRATCH PACK. TYPE "GO" WHEN READY. GO CHANNEL (0400) HAS A SCRATCH PACK MOUNTED TEST A(0400) WILL CONTRIBUTE 3 MINUTE(S) TO TOTAL RUN TIME PER PASS.  $--$  DIML4 CHANNEL A(0400) PASS 1, 0 TOTAL ERR(S) DIML4 DONE.  $\longrightarrow$  indicates operator entry. -- indicates successful completion of a single pass through the program for the channel being tested.

Figure 1 Sample DIMX4 Console Display

C

If the drive on the channel in question contains the T&V System diskette, respond with N followed by a carriage return.

The console then displays:

WANT TO RUN READ-ONLY TEST (Y OR N) ?:

The operator should respond with N followed by a carriage return.

The console then displays:

IS A SCRATCH PACK AVAILABLE (Y OR N)?:

The operator should respond with Y followed by a carriage return.

The console then displays the following message:

MOUNT SCRATCH PACK. TYPE "GO" WHEN READY.

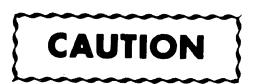

The operator should remove the T&V System diskette and replace it with a scratch diskette; then type GO followed by a carriage return.

The console then displays:

CHANNEL (XXXX) HAS A SCRATCH PACK MOUNTED

TEST A(XXXX) WILL CONTRIBUTE 3 MINUTE{S) TO TOTAL RUN TIME PER PASS.

When prompted by the program, repeat the previous steps for the remaining drives to be tested. From this point, the test is automatically run on all drives present. As each unit completes its test sequence, a pass message is displayed:

DIMX4 CHANNEL A{XXXX) PASS X, X TOTAL ERR{S)

#### OPERATOR INTERVENTION

c

The program continues to loop and display pass messages until either an error is detected or it is interrupted by the operator. To terminate testing, press the console Break (BRK) key. The console then displays:

> \*ATTN-KEY\* DIMS4 DONE or DIML4 DONE

# DIMX4

The operator should remove the scratch diskette, and replace ine operator should remove the scratch diskette, and replace<br>it with the T&V System diskette before attempting to run another T&V program.

# ERROR REPORTING

 $\bar{\epsilon}$ 

Errors detected by the program are displayed in the following format:

# ERR ERROR MESSAGE

Report the entire error message to the Service Center exactly as displayed.

# *DLCXl Dual Line Communications Processor T& V Procedure*

This T&V program verifies proper operation of all active channels on the Dual Line Communications Processor (DLCP). The currently active channels are automatically determined by the T&V program. The program requires a minimum of 32K words of main memory and includes tests for the DLCP memory and instruction set (see Figure *1).* 

#### OPERATING PROCEDURES

 $\overline{C}$ 

To invoke the program, enter the program name, space,  $-A$ , and a carriage return as follows:

DLCXl -A

#### NOTE

In display messages, DLCXl may appear as DLCSl where DLCSl is the short address form.

The program runs for approximately 1 minute and then displays the DLCP hardware model and firmware revision numbers. One complete pass through the program takes from 3 to 5 minutes, depending on the number of active channels per controller.

#### OPERATOR INTERVENTION

The program continues to loop and display pass messages until either an error is detected or it is interrupted by the operator.<br>To terminate testing, press the console Break (BRK) key. The To terminate testing, press the console Break (BRK) key. console then displays:

> \*ATTN-KEY\* DLCSl DONE

DLCXl

C?<br>- DLCX1 -A DLCP/DHLC TEST DLCS1 REV No. Date ZV\$LIB REV No. MEMORY LOW 0000459B DLCP/DHLC BASE CHANNEL ADDRESS (ES) = lCOO 2COO TESTING STARTS DLCP ADRESS = lCOO PROGRAM MAY RUN UP TO FIVE MINUTES BEFORE REPORTING<br>FIRMWARE REV Mo. FIRMWARE REV HARDWARE MODEL 0  $-$ **DLCSl PASS:** CHANNELS = TOTAL ERRS = 1  $=$  1C00 1C80<br>= 0 0 o 0 TESTING STARTS DLCP ADDRESS = 2COO PROGRAM MAY RUN UP TO FIVE MINUTES BEFORE REPORTING FIRMWARE REV No. HARDWARE MODEL 0  $---$ DLCSl PASS:  $CHANNELS =$ TOTAL ERR = 1 2C00 2C80 o 0 TESTING STARTS DLCP ADDRESS = lCOO PROGRAM MAY RUN UP TO FIVE MINUTES BEFORE REPORTING \*ATTN-KEY\* DLCSl DONt: indicates operator entry. -- indicates successful completion of a single pass through the program for the channel being tested.

Figure 1 Sample DLCXl Console Display

 $\bigcap$ 

 $\diagdown\diagup$ 

# ERROR REPORTING

Errors detected by the program are displayed in the following format:

# ERR ERROR MESSAGE

Report the entire error message to the Service Center exactly as displayed.

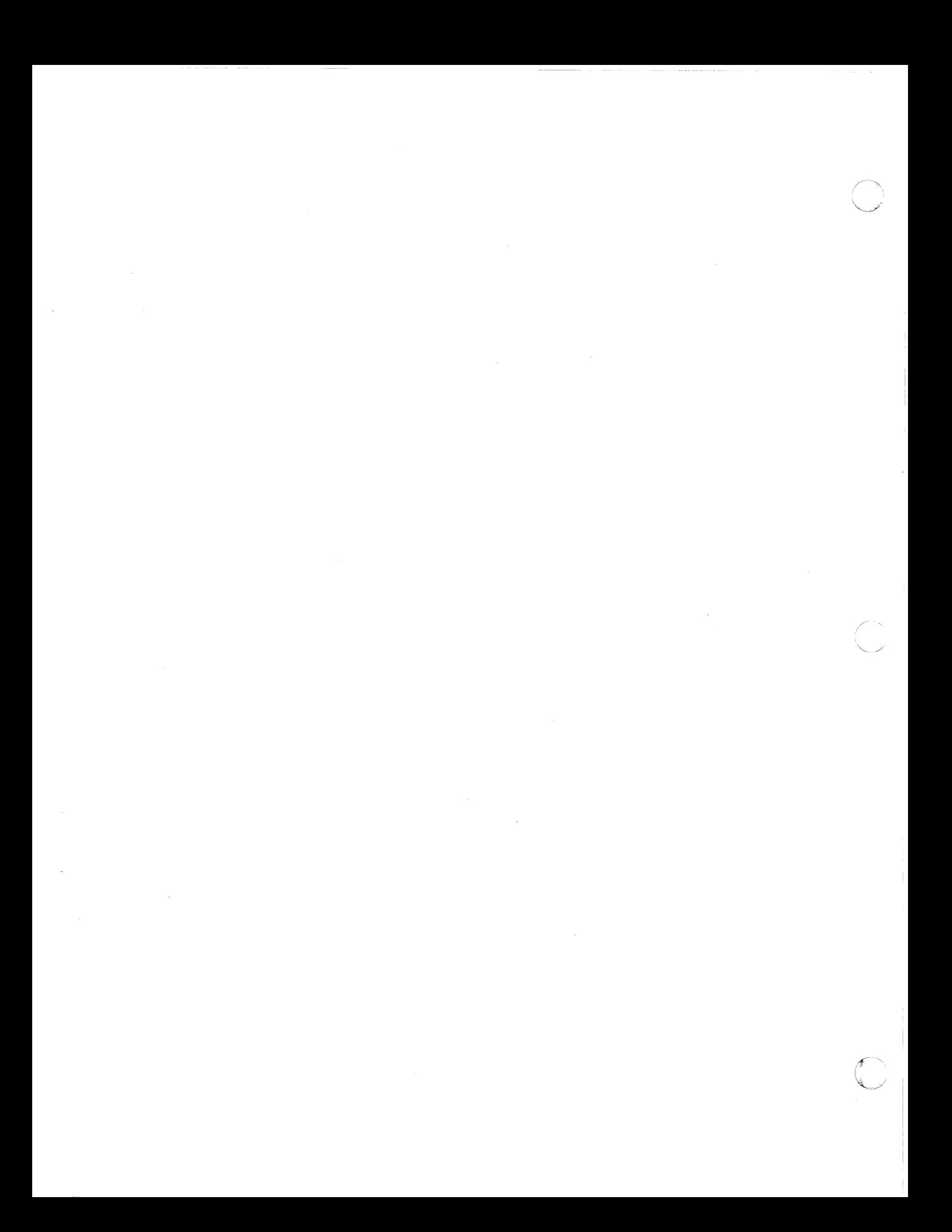

# *DLCX2 Communications Line Interface T& V Procedure*

This T&V program verifies proper operation and the functional capabilities of the communications line interface. To ensure the integrity of the Dual Line Communications Processor (DLCP), the operator should run program DLCX1 before attempting to run this T&V program (see Figure 1).

#### OPERATING PROCEDURES

To invoke the program, enter the program name, space, -A, and a carriage return as follows:

#### DLCX2 -A

### NOTE

In display messages, DLCX2 may appear as DLCS2 where DLCS2 is the short address form.

Once the program is invoked, testing proceeds without further operator intervention. Testing begins with a console display that identifies the DLCP channels to be tested. The program runs for about 1 minute before displaying:

FIRMWARE REV/HARDWARE MODEL XX/YY

where:

- XX specifies the firmware revision number.
- YY specifies the hardware model number.

A single pass through the program takes approximately 2 minutes per controller.

DLCX2

 $C<sub>2</sub>$ -DLCX2 -A DLCP TEST DLCS2 REV No. Date ZV\$LIB REV No. MEMORY LOW 00004F0B RUN CONTROLLER TEST DLCS1 PRIOR TO THIS TEST CHANNEL(S) 1C00 1C80 2C00 2C80 PROGRAM WILL RUN UP TO 2 MINUTES BEFORE REPORTING TESTING STARTS DLCP ADD = 1C00  $1C80$ FIRMWARE REV/HARDWARE MODEL No. SYNCHRONOUS LINE 0 SPEED IS 1200 SYNCHRONOUS LINE 1 SPEED IS 1200 - DLCS2 PASS  $\mathbf{1}$ CHANNEL(S)  $1C00$  $1C80$ ERR TOTAL  $\Omega$  $\Omega$ PROGRAM WILL RUN UP TO 2 MINUTES BEFORE REPORTING TESTING STARTS DLCP ADD = 2000 2080 FIRMWARE REV/HARDWARE MODEL No. DLCS2 PASS  $\mathbf{1}$ CHANNEL (S)  $2C00$ **2C80** ERR TOTAL  $\mathbf{0}$  $\Omega$ PROGRAM WILL RUN UP TO 2 MINUTES BEFORE REPORTING TESTING STARTS DLCP ADD = 1C00 1C80 \*ATTN-KEY\* DLCS2 DONE indicates operator entry. -- >indicates successful completion of a single pass through the program for the channel being tested.

Figure 1 Sample DLCX2 Console Display

#### OPERATOR INTERVENTION

The program continues to loop and display pass messages until either an error is detected or it is interrupted by the operator. To terminate testing, press the console Break (BRK) key. The console then displays:

# \*ATTN-KEY\* DLCS2 DONE

# ERROR REPORTING

 $\sqrt{\phantom{a}}$ 

Errors detected by the program are displayed in the following format:

## ERR ERROR MESSAGE

Report the entire error message to the Service Center exactly as displayed.

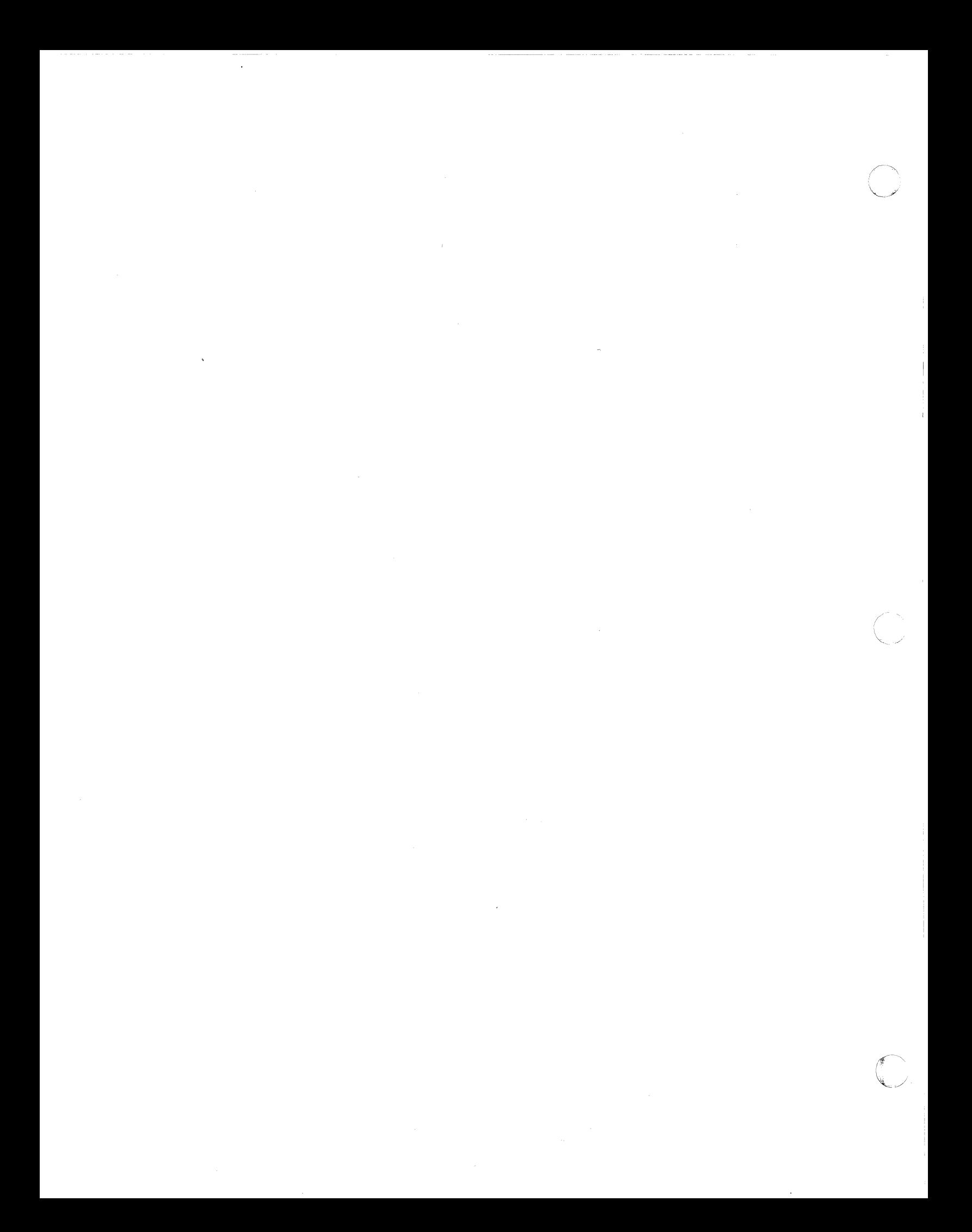

# **KCMX3**  *Console T& V Procedure*

This T&V program verifies proper operation of the console subsystems. It provides a first level of diagnosis when failures are detected. The performance of the entire subsystem can be successfully demonstrated with one pass through the test (see Figure 1).

### OPERATING PROCEDURES

To invoke the program, enter the program name, space,  $-A$ , and a carriage return as follows:

#### $KCMX3 - A$

#### NOTE

In display messages, KCMX3 may appear as KCMS3 or KCML3, where:

- KCMS3 is the short address form.
- KCML3 is the long address form.

The console displays the program name, report date, program revision number, and the system memory size.

The program then enters TEST 1, which consists of the controller/adapter functions test, loopback test, and interrupt test. No operator intervention is required for these three tests. When prompted by the program, the operator should enter the letter A from the console keyboard. The letter entered is displayed on the console.

The console then displays:

TEST 2 PRINT TEST VERIFY LEFT AND RIGHT MARGINS AND THE OVERALL APPEARANCE

The operator should refer to Figure 2 and verify that the expected characters are present, slanting alignment is neat and orderly, left and right margins are even, and overall appearance is satisfactory.

KCMX3

C?<br>-KCMX3 -A CONSOLE TEST KCMS3 REV No. Date ZV\$LIB REV No. MEMORY LOW 00004933 TEST 1 CONTROLLER/ADAPTER FUNCTIONS TEST LOOPBACK TEST INTERRUPT TEST (APPROX. 30 SEC.) DO NOT HIT "BREAK" OR ANY OTHER KEYS DURING THIS TEST VERIFY FOLLOWING CONSOLE PARAMETERS<br>CHANNEL : 500 CHANNEL : 500<br>
RE REV : XX FIRMWARE REV : XX<br>CONSOLE ID : 201A CONSOLE ID: 201A<br>BAUD RATE: 1200 BAUD RATE : 1200<br>PER LINE : 80  $CHAR$  PER LINE : EXPECTED CONSOLE ID:<br>CRT = 201A HIS  $HISI = 201C$ <br> $KSR33 = 2018$  $ASR33 = 2019$ BAUD RATE MAY VARY  $+/$ - 2% OF THE ACTUAL VALUE ERROR(S) WILL BE DISPLAYED ON CONSOLE 580 RESPOND TO ALL REQUESTS WITHIN 30 SECONDS TYPE LETTER A  $\blacktriangleright$   $\blacktriangle$ IT WAS A TEST 2 PRINT TEST VERIFY LEFT AND RIGHT MARGINS AND THE OVERALL APPEARANCE (see Figure 2 for sample display) TEST 3, INPUT ANY CHARACTER (5) (MAX. 132) WITHIN 2 MINUTES THEN HIT RETURN -ABCDEFGHIJKLMNOPQRSTUVWXYZ0123456789 ABCDEFGHIJKLMNOPQRSTUVWXYZ0123456789 CHAR COUNT = 0036 TEST 4 ANSWER BACK ANSWER BACK FEATURE NOT PRESENT n IGNORE THE ABOVE CHARACTER TEST 6 NULL BYTES FOLLOW DONE OBSERVE ONE SPACE BETWEEN "FOLLOW" AND "DONE" END OF TEST  $-$ KCMS3 CHANNEL = 500 PASS = 1 0 ERROR (S) \*ATTN-KEY\* KCMS3 DONE  $\rightarrow$  indicates operator entry. -- indicates successful completion of a single pass through the program.

Figure 1 Sample KCMX3 Console Display

/

KCMX3

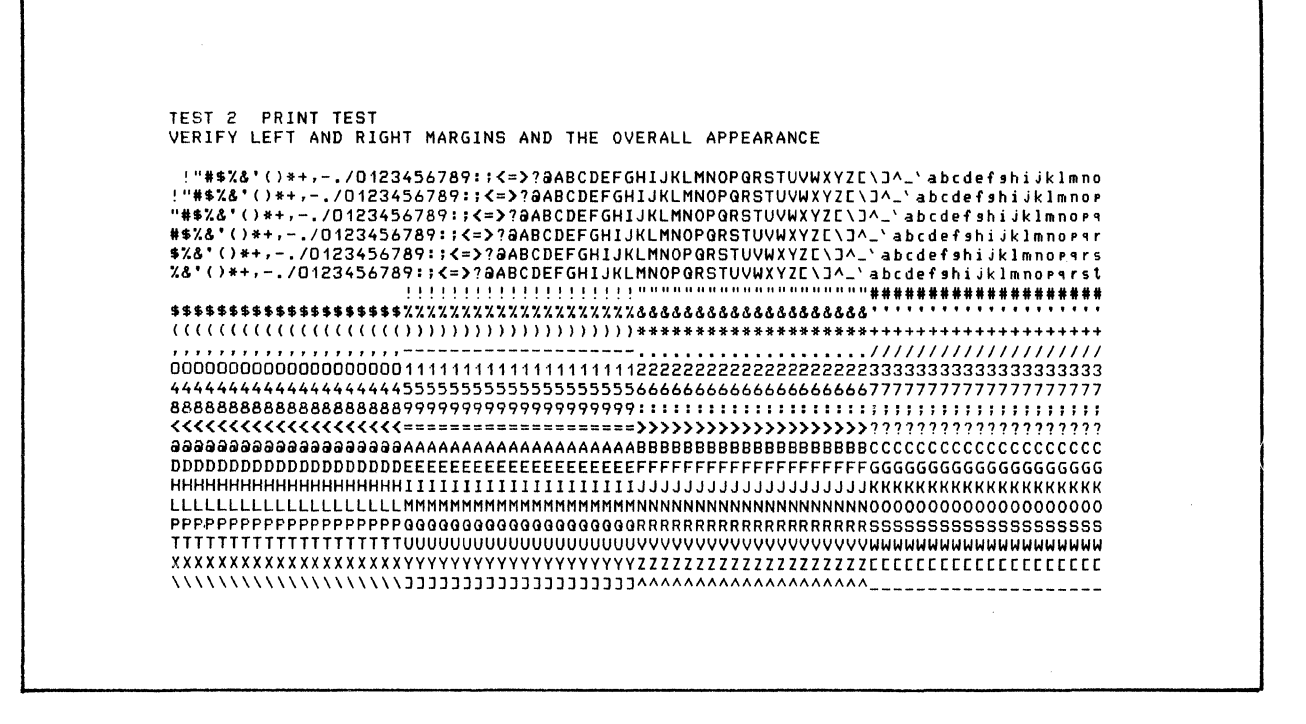

Figure 2 Sample KCMX3 Print Test Display

The next part of the program begins with the following console display:

TEST 3, INPUT ANY CHARACTER(S) (MAX. 132) WITHIN 2 MINUTES THEN HIT RETURN The operator enters:

#### ABCDEFGHIJKLMNOPORSTUVWXYZ1234567890

followed by a carriage return. Verify that the line is repeated exactly as entered and that the character count is correct. The console then displays the status of the Answer Back feature. Just after the Answer Back status is displayed, the operator should observe that the character n is displayed.

In the next test (TEST 6), verify that exactly one space exists between the words FOLLOW and DONE.

The test now concludes with the following console display:

CHANNEL =  $XXX$  PASS =  $X$  X ERROR(S) KCMX3

KCMX3

# OPERATOR INTERVENTION

The program continues to loop and display pass messages until either an error is detected or it is interrupted by the operator. To terminate testing, press the console Break (BRK) key. The console then displays:

> $*ATTN-KEY*$ KCMS3 DONE or KCMLJ DONE

# ERROR REPORTING

Errors detected by the program are displayed in the following format:

# ERR ERROR MESSAGE

Report the entire error message to the Service Center exactly as displayed.

 $\ll$  $\sqrt{2}$ 

# *MLCXl Multiline Communications Processor T& V Procedure*

This T&V program verifies the proper operation of the Multiline Communication Processor (MLCP). The program can test up to 20 MLCP units configured into anyone system. Minimum operator intervention is required to execute this program (see Figure 1).

#### OPERATING PROCEDURES

To invoke the program, enter the program name, space,  $-A$ , and a carriage return as follows:

#### MLCX1 -A

#### NOTE

In display messages, MLCXl may appear as MLCSI or MLCLl, where:

- MLCS1 is the short address form.
- MLCLl is the long address form.

Testing begins with the console display showing the program revision level, its report date, and system memory size. The MLCP on the lowest channel is tested first. Testing continues from here to the next higher channel until all the MLCPs are tested. At the end of testing, a pass message is displayed on the console.

#### OPERATOR INTERVENTION

The program continues to loop and display pass messages until either an error is detected or it is interrupted by the operator.<br>To terminate testing, press the console Break (BRK) kev. The To terminate testing, press the console Break (BRK) key. console then displays the following messages:

> \*ATTN-KEY\* MLCS1 DONE or MLCLl DONE

MLCXI

C?  $\rightarrow$  MLCX1  $-A$ MLCP TEST MLCSI REV No. Date ZV\$LIB REV No. MEMORY LOW 00003FOA MLCP BASE CHANNEL ADDRESS (ES) OCOO ICOO TESTING STARTS MLCP ADD = OCOO PROGRAM MAY RUN UP TO FIVE MINUTES BEFORE REPORTING FIRMWARE REV No.  $--$ MLCS1 PASS: 1  $CHANNELS = COO E00 E80 F0C F80$ TOTAL ERRS =  $0$  0 0 0 0 0 \*ATTN-KEY\* MLCSI DONE indicates operator entry. -- indicates successful completion of a single pass through the program.

---- ----- -------~--------~----------- -.--- ----

Figure I Sample MLCXI Console Display

#### ERROR REPORTING

Errors detected by the program are displayed in the following format:

# ERR ERROR MESSAGE

Report the entire error message to the Service Center exactly as displayed.

*f"'.*  **\*** 

I

# *MSUX2 Mass Storage Unit T& V Procedure*

This program tests the mass storage controller options and device adapters (see Figure 1).

#### OPERATING PROCEDURES

To invoke the program, enter the program name, space,  $-A$ , and a carriage return as follows:

#### $MSUX2 - A$

The program begins testing without further operator intervention. Each mass storage device is tested in turn, starting with the lowest channel. Upon completion of each pass, the program displays one of the following messages:

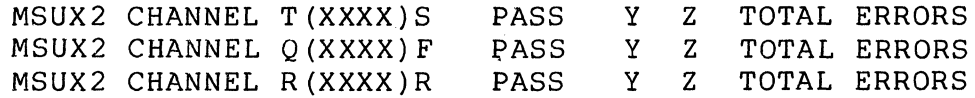

where:

**c** 

 $\overline{C}$ 

 $XXX = channel of device under test.$ Y = number of passes completed. Z = number of errors detected. T, Q, and R are test modes. S, F, and R are device media types.

A Summary Report is also displayed after all the devices in the system are tested.

#### OPERATOR INTERVENTION

The program continues to loop and display pass messages until it is interrupted by the operator. The test can be terminated at any time by pressing the console Break (BRK) key. The console then displays:

> \*ATTN-KEY\* MSUX2 DONE

MSUX2

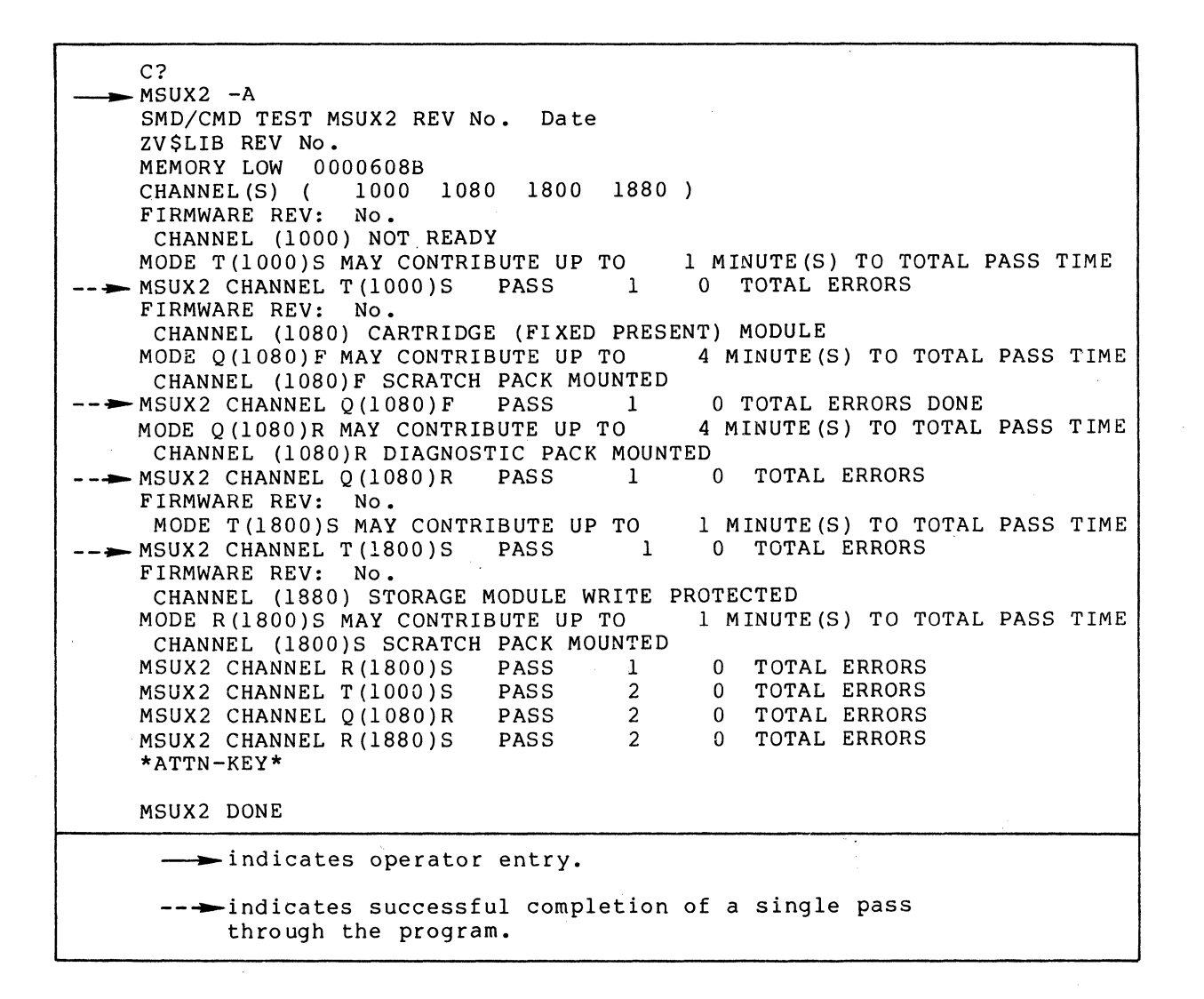

#### Figure 1 Sample MSUX2 Console Display

# ERROR REPORTING

 $\big($ 

 $\bigcup$ 

Errors detected by the program are displayed in the following format:

# ERR ERROR MESSAGE

Report the entire error message to the Service Center exactly as displayed.

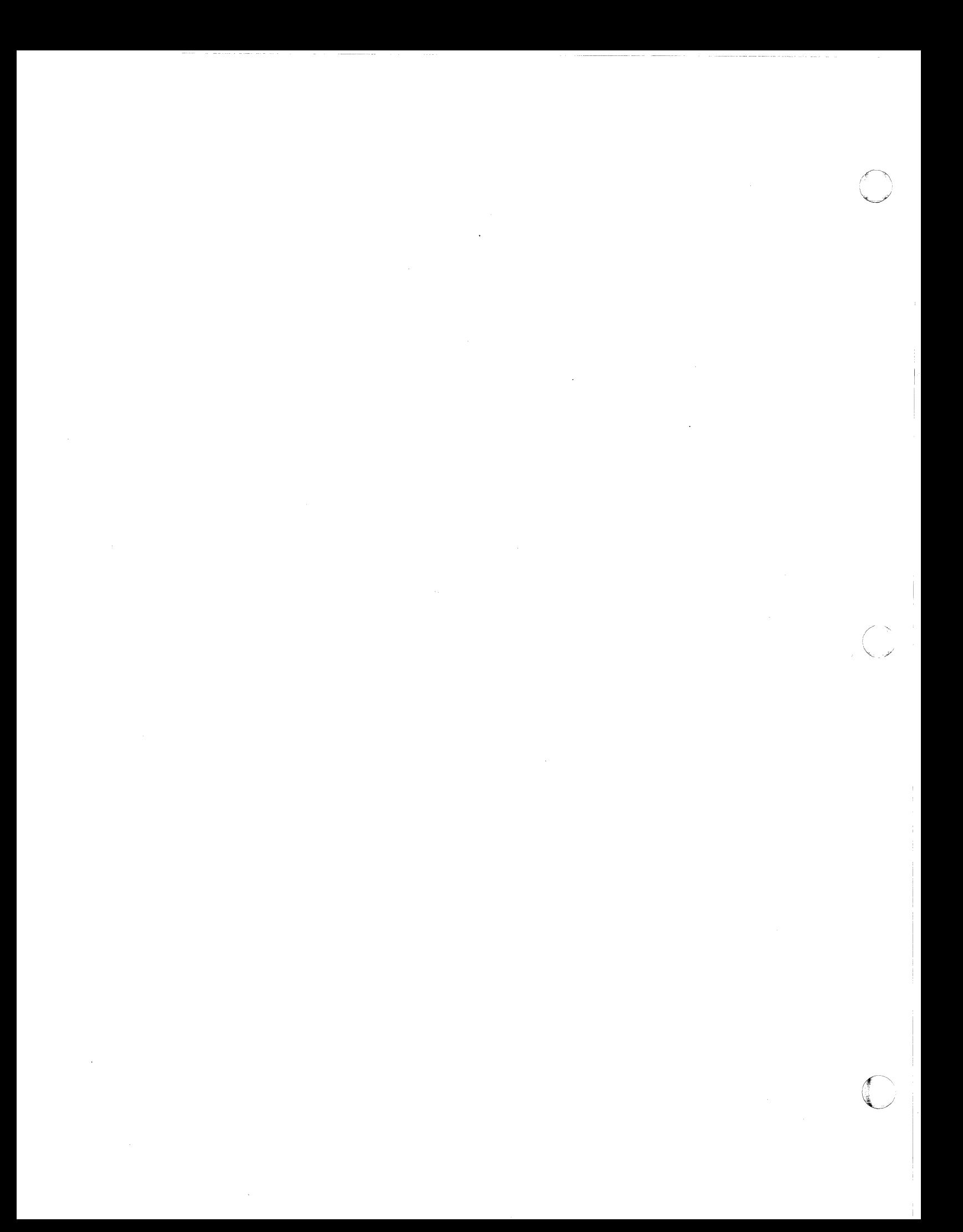

# *MTUX2 7-Track Magnetic Tape Unit T& V Procedure*

This program verifies the proper operation of the 7-Track NRXI (Non-return to Zero Inverted) magnetic tape subsystem (see Figure 1).

#### OPERATING PROCEDURES

To invoke the program, enter the program name, space,  $-A$ , and a carriage return as follows:

# $MTUX2 - A$

The program next runs mode Q (Quick mode). Quick mode tests all the magnetic tape drives that are available for testing and that have a tape label of VOLIMTUX2 or VOLlDIAGS. The tests consist of the following:

- Controller Test
- Rewind Test

 $\overline{\bigcap}$ 

 $\big($ 

- Backspace Record Test
- Forward Space Record Test
- Backspace File Test<br>● Forward Space File
- 
- Forward Space File Test • Write File Over Previous File
- Interrupt Logic and Polling Test
- Status Word Test<br>• Read/Write Tests
- Read/Write Tests.

The following message is displayed on the console before testing begins:

> TESTS SELECTED MAY RUN UP TO XX MINUTES PER PASS

The following end-of-pass message is displayed on the console when the test is completed:

MTUX2 CHANNEL Q (1680) PASS 1 0 TOTAL ERROR(s) 10 HEX FILES

MTUX2

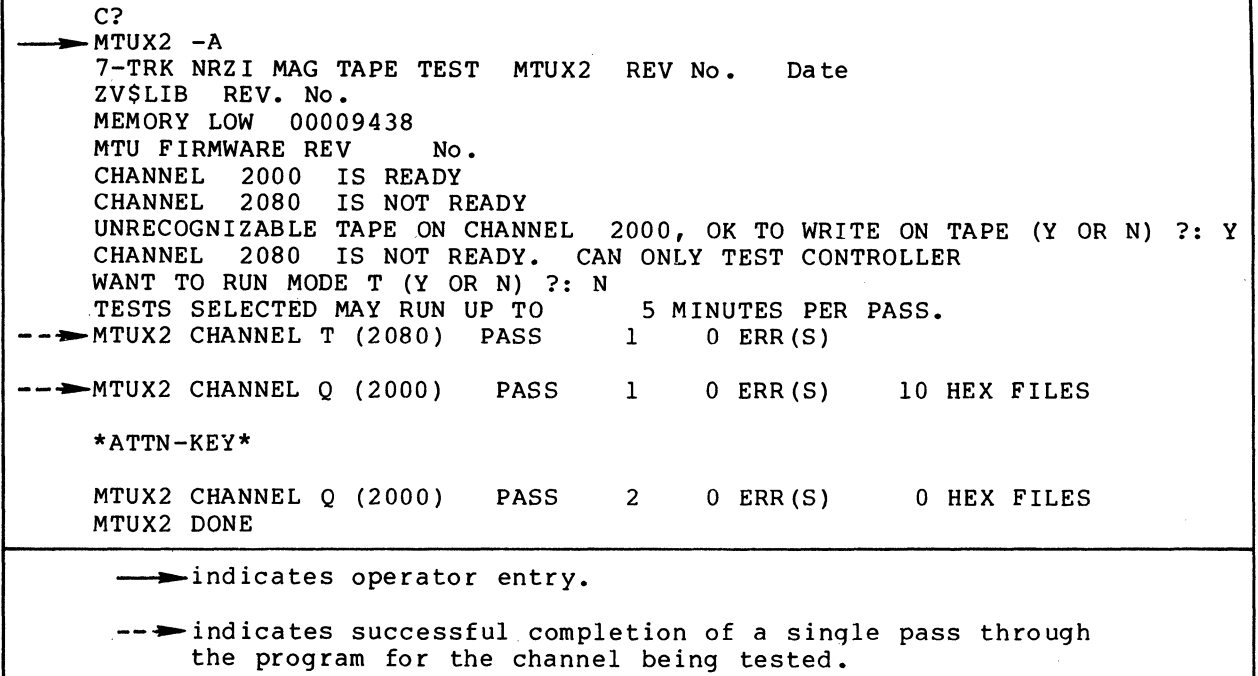

# Figure 1 Sample MTUX2 Console Display

# OPERATOR INTERVENTION

The program continues to loop and display pass messages until it is interrupted by the operator. To terminate testing, press the console Break (BRK) key. The console then displays:

> \*ATTN-KEY\* MTUX2 DONE

# ERROR REPORTING

Errors detected by the program are displayed in the following format:

#### ERR ERROR MESSAGE

Report the entire error message to the Service Center exactly as displayed.

# *MTUX3 9-Track Magnetic Tape Unit T& V Procedure*

This program verifies the proper operation of the 9-track NRZI (Non-return to Zero Inverted) magnetic tape subsystem (see Figure 1).

#### OPERATING PROCEDURE

To invoke the program, enter the program name, space,  $-A$ , and a carriage return as follows:

#### $MTUX3 - A$

The program next runs mode Q (Quick mode). Quick mode tests all the magnetic tape drives that are available for testing and that have a tape label of VOLIMTUX3 or VOLIDIAGS. The tests consist of the following:

- Controller Test
- Rewind Test

 $\overline{\mathcal{C}}$ 

- Backspace Record Test
- Forward Space Record Test
- Backspace File Test
- Forward Space File Test
- Write File Over Previous File
- Interrupt Logic and Polling Test
- Status Word Test
- Read/Write Tests.

The following message is displayed on the console before testing begins:

> TESTS SELECTED MAY RUN UP TO XX MINUTES PER PASS

The following end-of-pass message is displayed on the console when the test is completed.

MTUX3 CHANNEL Q (1600) PASS 1 o TOTAL ERROR(s) 10 HEX FILES

MTUX3

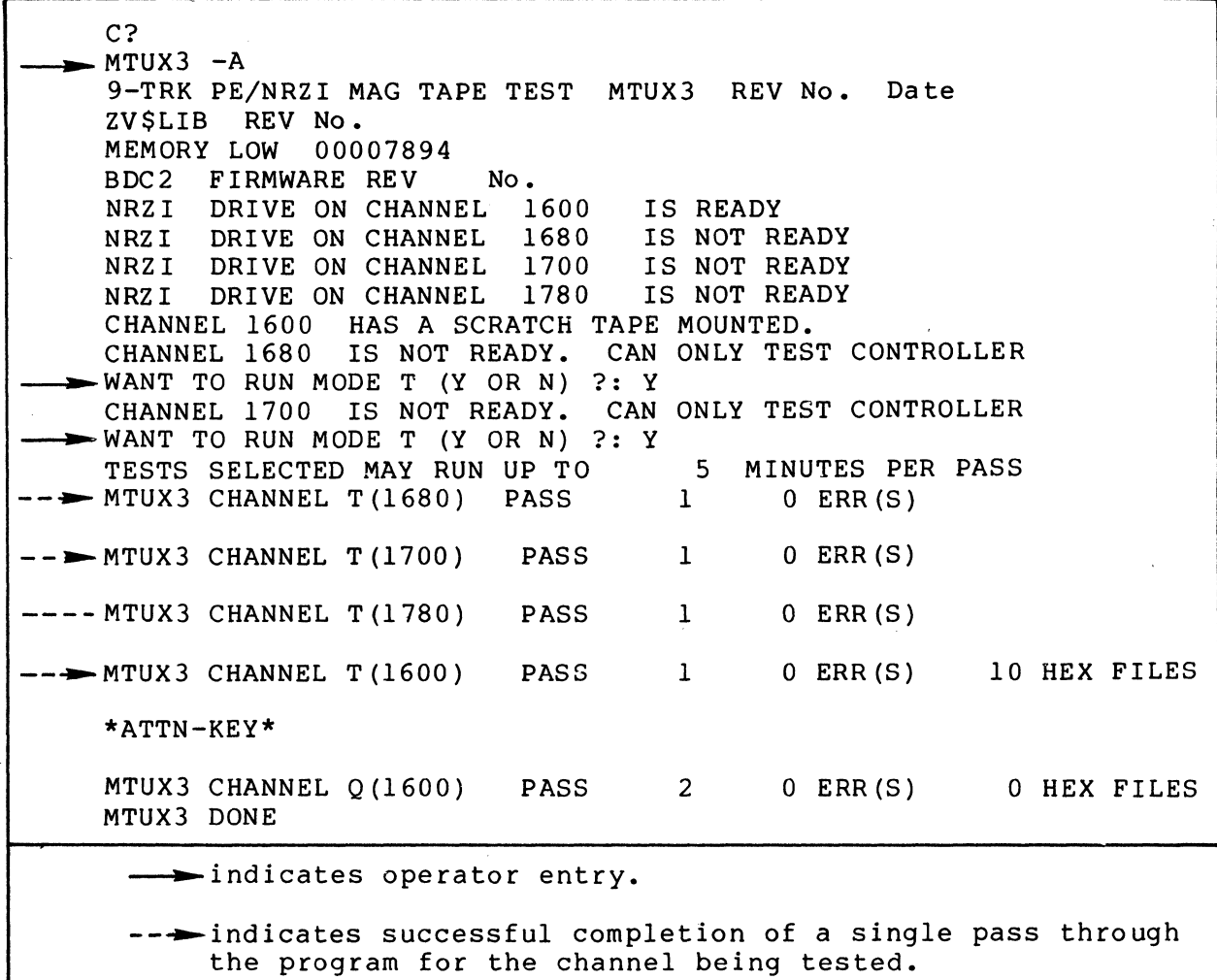

# Figure 1 Sample MTUX3 Console Display

 $\frac{1}{2}$  ,  $\frac{1}{2}$ 

 $\begin{pmatrix} 1 & 1 & 1 \ 1 & 1 & 1 \end{pmatrix}$ 

 $\bigcirc$ 

### OPERATOR INTERVENTION

The program continues to loop and display pass messages until it is interrupted by the operator. To terminate testing, press the console Break (BRK) key. The console then displays:

# \*ATTN-KEY\* MTUX3 DONE

# ERROR REPORTING

 $\overline{\mathbb{C}}$ 

(-

Errors detected by the program are displayed in the following format:

## ERR ERROR MESSAGE

Report the entire error message to the Service Center exactly as displayed.

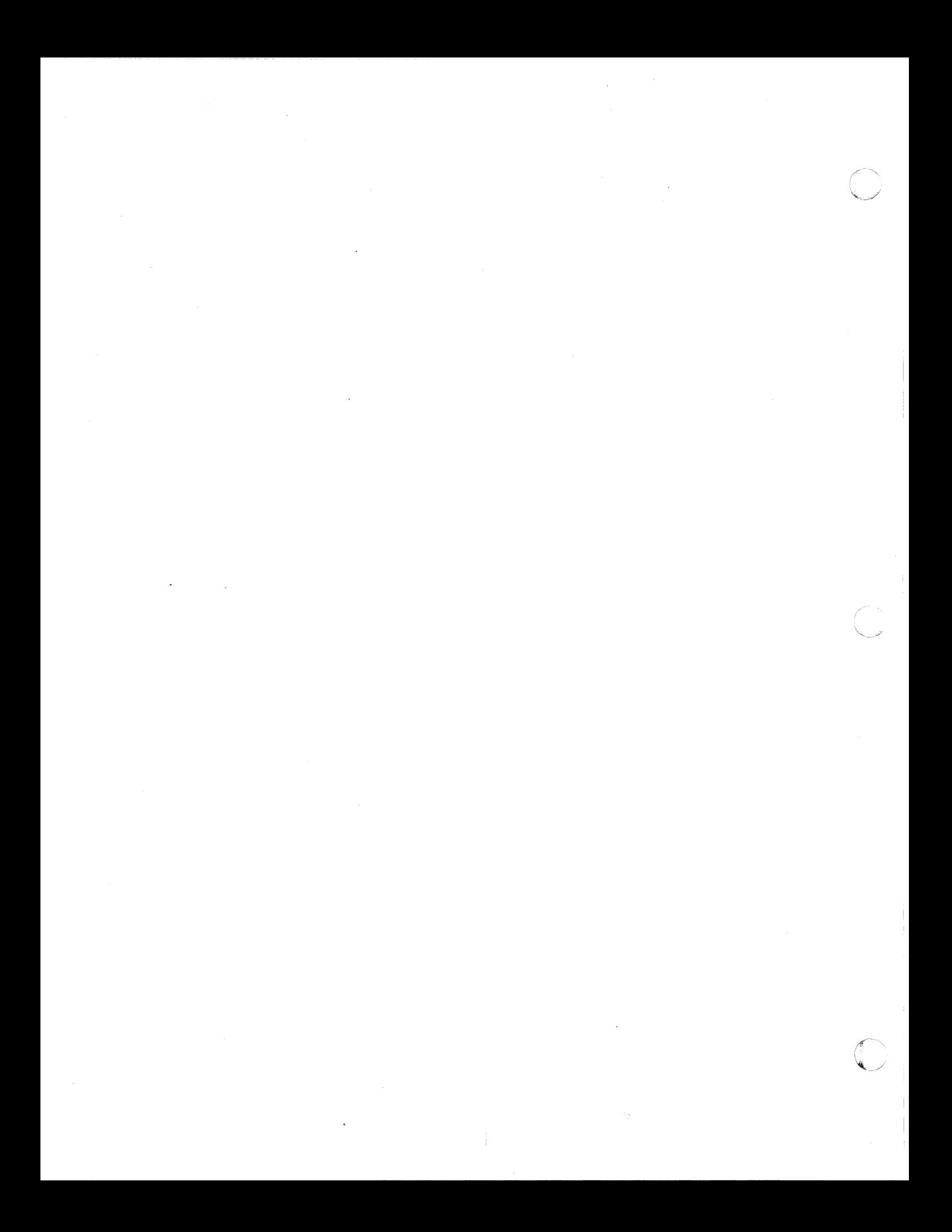

# **PRMX3**  *Line/Serial Printer T& V Procedure*

This program automatically verifies proper operation of the printer subsystems. The use of obvious data patterns and clear<br>text allows the operator to easily verify the test results. The text allows the operator to easily verify the test results. operator may also request a line of data to be printed.

# OPERATING PROCEDURES

 $\bigcup$ 

To invoke the program, enter the program name, space, -A, and a carriage return as follows:

### PRM $X3 - A$

# NOTE

In display messages, PRMX3 may appear as PRMS3 or PRML3, where:

- PRMS3 is the short address form.
- PRML3 is the long address form.

When the program is invoked, testing begins without operator intervention, performing the following tests automatically:

- **•** Electronic Test<br>• Ripple Pattern
- Ripple Pattern Test
- VFU Test (if VFU printer)<br>• Line Advance Test
- Line Advance Test
- Clear Message Test
- Print all E's Test
- Print One Line Each Character
- Print Column Number Test
- Print Parallelogram
- Residual Space Test
- Speed Test.

#### PRMX3

After one pass is completed, the console displays the follow-<br>ing message (see Figure 1):

PRMX3 CHANNEL = *XXXX* PASS YY ZZ TOTAL ERRORS

where:

- XXXX specifies the channel number.
- YY specifies the number of passes made.

• ZZ specifies the total number of errors in the program.

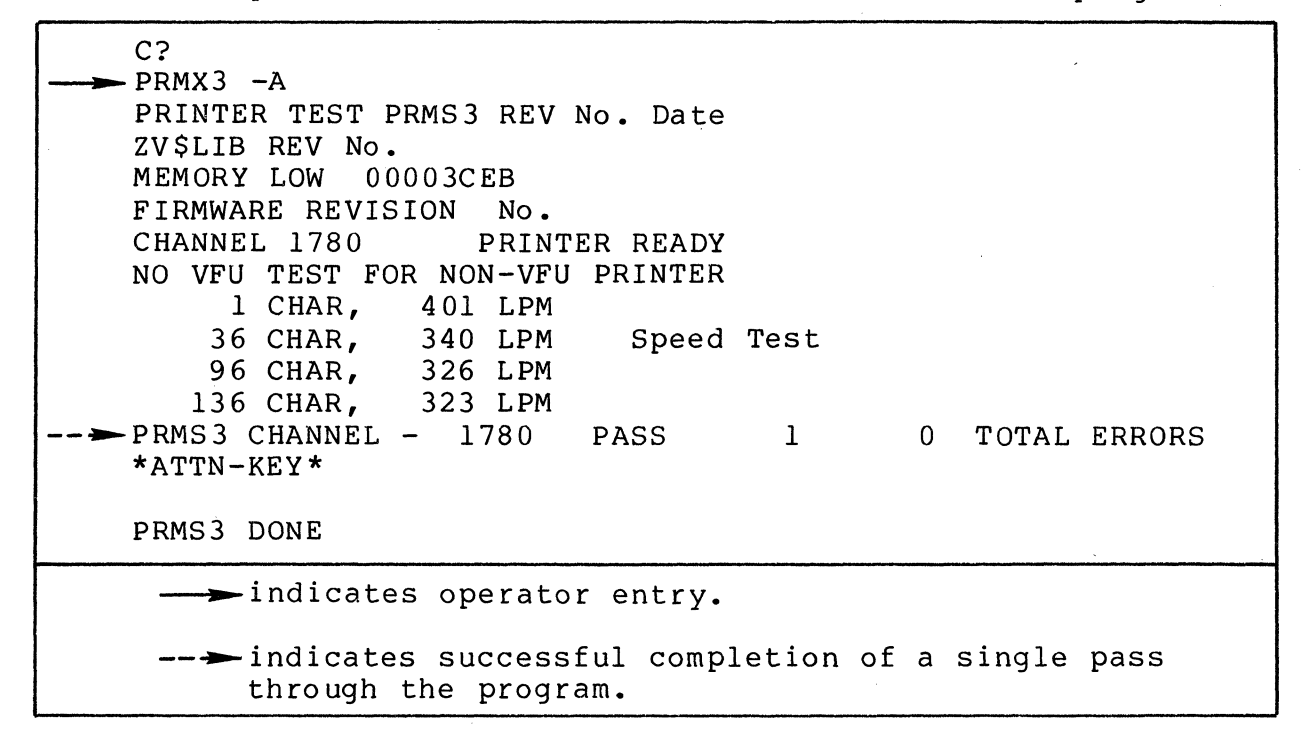

Figure 1 Sample PRMX3 Console Display

#### TEST DESCRIPTIONS

The printer performs the following tests:

#### Ripple Pattern Test

When printing the Ripple Pattern Test, line 1 starts with a space and proceeds up to 96 characters. Each of the remaining lines is shifted one position to the left of the previous line (see Figure 2).

#### Line Advance Test

For each pass of the Line Advance Test, the printer advances<br>paper a specified number of lines (up to 15 lines). The test 'the paper a specified number of lines (up to 15 lines). begins by slewing the paper to head-of-form, printing the headof-form message, and advancing the paper to the number of lines specified (see Figure  $3)$ .

$$
3-88
$$

 $CJ69-01$ 

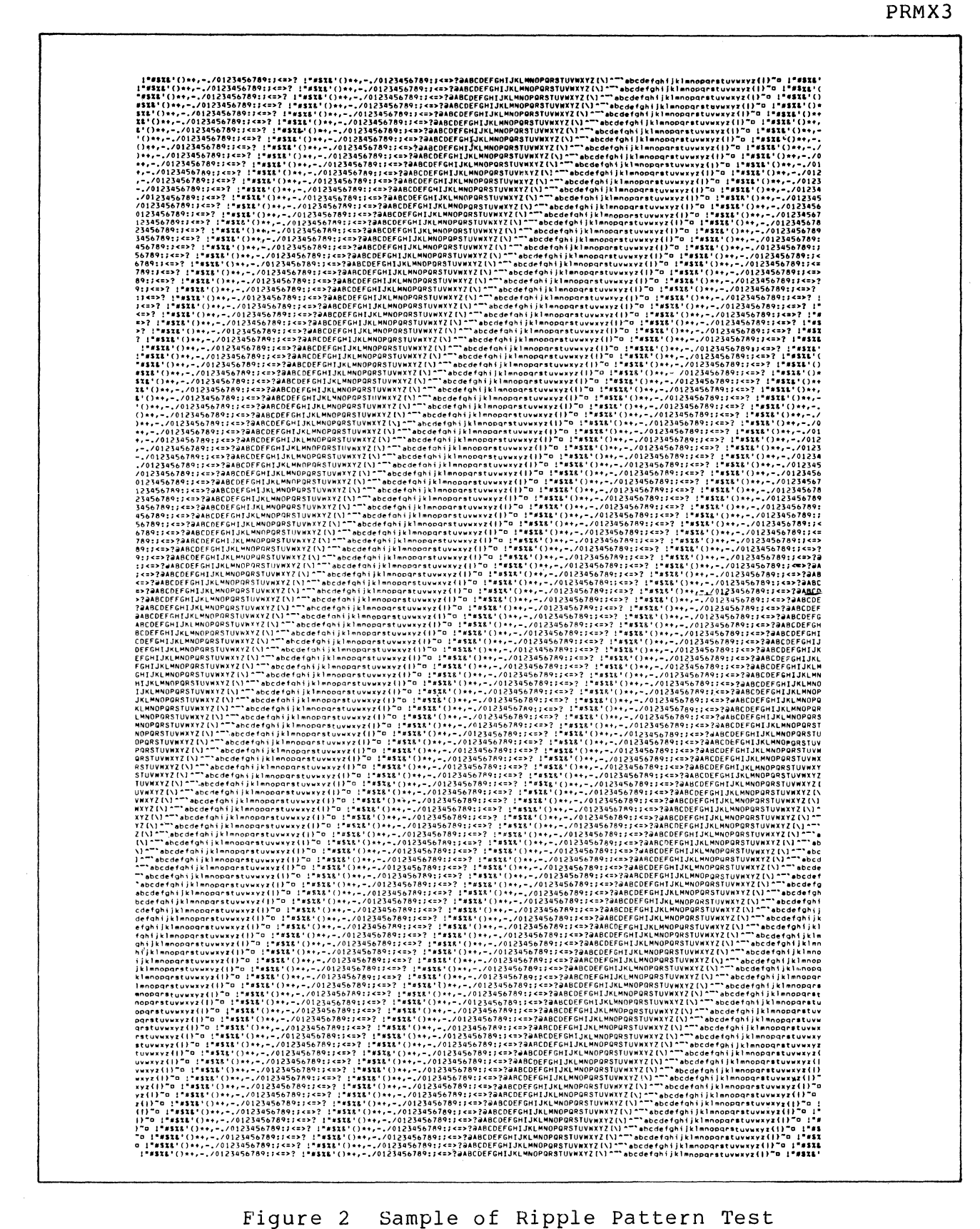

Figure 2 Sample of Ripple Pattern Test

 $3 - 89$ 

PRMX3

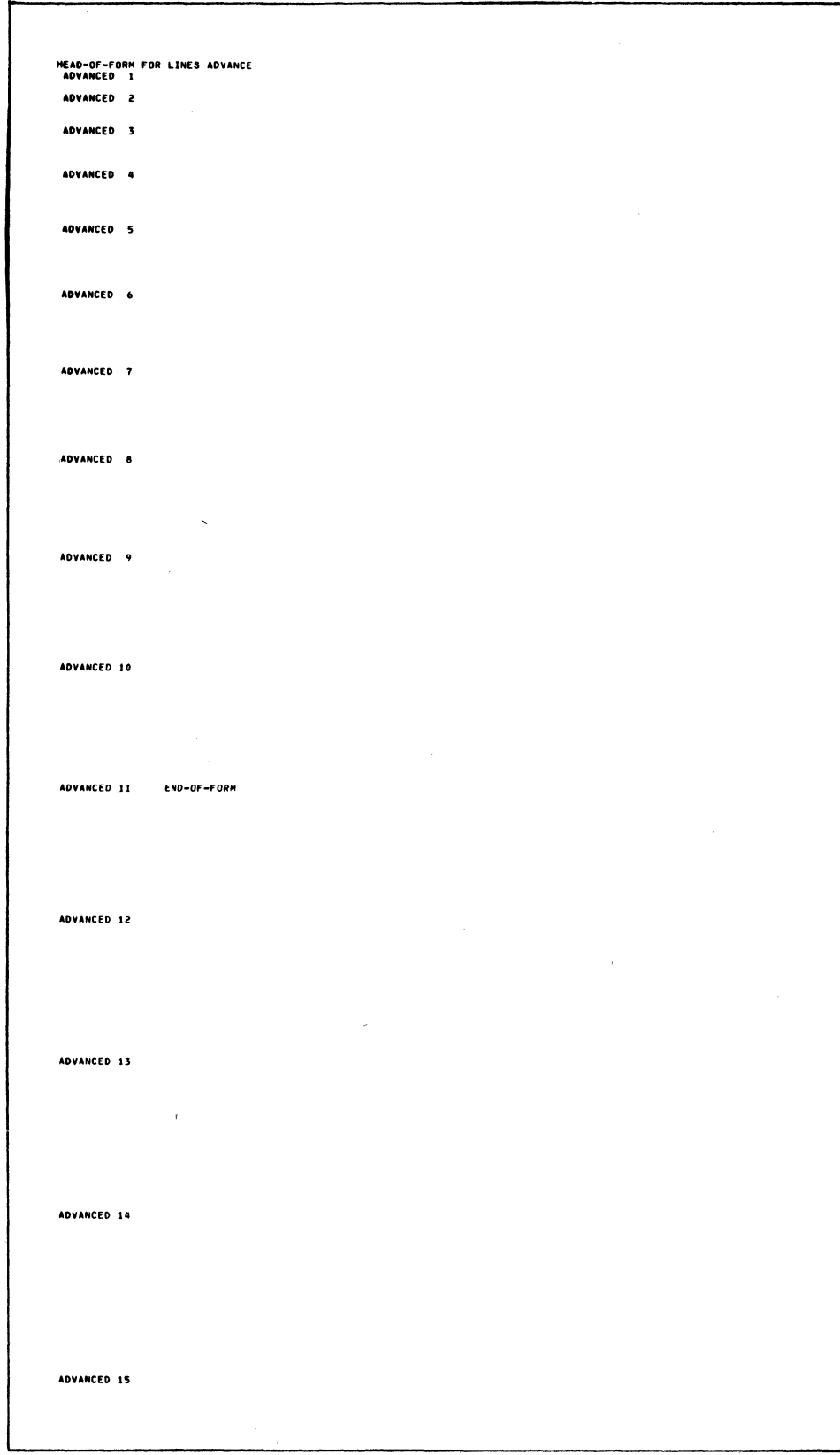

Figure 3 Sample of Line Advance Test

#### PRMX3

#### Clear Message Test

 $\mathsf{C}$ 

 $\big($ 

For each pass of the Clear Message Test, a canned or designated message is displayed as shown in Figure 4.

GO PLACIDLY AMID THE NOISE AND HASTE, AND REMEMBER wHAT PEACE THERE MAY BE IN SILENCE. AS FAR AS POSSIBLE wITHOUT SURRENDER BE ON GOOD TERMS wITH ALL PERSONS. SPEAK YOUR TRUTH QUIETLY AND CLEARLY! AND LISTEN TO OTHERS, EVEN THE DULL ANO IGNORANT! THEY 00 HAVE THEIR·STORY.

GO PLACIDLY AMID THE NOISE AND HASTE, AND REMEMBER WHAT PEACE THERE MAY BE IN SILENCE. AS FAR AS POSSIBLE WITHOUT SURRENDER BE ON GOOD TERMS wITH ALL PERSONS. SPEAK YOUR TRUTH QUIETLY AND CLEARLY! AND LISTEN TO OTHERS, EVEN THE DULL AND IGNORANT! THEY DO HAVE THEIR STORY.

GO PLACIDLY AMID THE NOISE ANO HASTE, AND REMEMBER WHAT PEACE THERE MAY BE IN SILENCE. AS FAR AS POSSIBLE WITHOUT SURRENDER BE ON GOOD TERMS WITH ALL PERSONS. SPEAK YOUR TRUTH QUIETLY AND CLEARLY! AND LISTEN TO OTHERS, EVEN THE DULL AND IGNORANT! THEY DO HAVE THEIR STORY.

GO PLACIDLY AMID THE NOISE AND HASTE, AND REMEMBER WHAT PEACE THERE MAY BE IN SILENCE. AS FAR AS POSSIBLE WITHOUT SURRENDER BE ON GOOD TERMS wITH ALL PERSONS. SPEAK YOUR TRUTH QUIETLY AND CLEARLY! AND LISTEN TO OTHERS, EVEN THE DULL AND IGNORANT! THEY DO HAVE THEIR STORY.

GO PLACIDLY AMID THE NOISE AND HASTE, AND REMEMBER WHAT PEACE THERE MAY BE IN SILENCE. AS FAR AS POSSIBLE WITHOUT SURRENDER BE ON GOOD TERMS WITH ALL PERSONS. SPEAK YOUR TRUTH QUIETLY AND CLEARLY! AND LISTEN TO OTHERS, EVEN THE DUlL AND IGNORANT! THEY DO HAVE THEIR STORY. .

Figure 4 Sample of Clear Message Test

#### Print All E's Test

For each pass of the Print All E's Test, a line of E's is printed for a total of 128 lines (see Figure 5).

EEEEEEEEEEEEEEEEEEEEEEEEEEEEEEEEEEEEEEEEEEEEEEEEEEEEEEEEEEEEEEEEEEEEEEEEEEEEEEEEEEEEEEEEEEEEEEEEEEEEEEEEEEEEEEEEEEEEEEEEEEEEEEEEEEEEEEEE EEEEEEEEEEEEEEEEEEEEEEEEEEEEEEEEEEEEEEEEEEEEEEEEEEEEEEEEEEEEEEEEEEEEEEEEEEEEEEEEEEEEEEEEEEEEEEEEEEEEEEEEEEEEEEEEEEEEEEEEEEEEEEEEEEEEEEEE EEEEEEEEEEEEEEEEEEEEEEEEEEEEEEEEEEEEEEEEEEEEEEEEEEEEEEEEEEEEEEEEEEEEEEEEEEEEEEEEEEEEEEEBEEEEEEEEEEEEEEEEEEEEEEEEEEEEEEEEEEEEEEEEEEEEEEEE EEEEEEEEEEEEEEEEEEEEEEEEEEEEEEEEEEEEEEEEEEEEEEEEEEEEEEEEEEEEEEEEEEEEEEEEEEEEEEEEEEEEEEEEEEEEEEEEEEEEEEEEEEEEEEEEEEEEEEEEEEEEEEEEEEEEEEEE EEEEEEEEEEEEEEEEEEEEEEEEEEEEEEEEEEEEEEEEEEEEEEEEEEEEEEEEEEEEEEEEEEEEEEEEEEEEEEEEEEEEEEEEEEEEEEEEEEEEEEEEEEEEEEEEEEEEEEEEEEEEEEEEEEEEEEEE EEEEEEEEEEEEEEEEEEEEEEEEEEEEEEEEEEEEEEEEEEEEEEEEEEEEEEEEEEEEEEEEEEEEEEEEEEEEEEEEEEEEEEEEEEEEEEEEEEEEEEEEEEEEEEEEEEEEEEEEEEEEEEEEEEEEEEEE EEEEEEEEEEEEEEEEEEEEEEEEEEEEEEEEEEEEEEEEEEEEEEEEEEEEEEEEEEEEEEEEEEEEEEEEEEEEEEEEEEEEEEEEEEEEEEEEEEEEEEEEEEEEEEEEEEEEEEEEEEEEEEEEEEEEEEEE EEEEEEEEEEEEEEEEEEEEEEEEEEEEEEEEEEEEEEEEEEEEEEEEEEEEEEEEEEEEEEEEEEEEEEEEEEEEEEEEEEEEEEEEEEEEEEEEEEEEEEEEEEEEEEEEEEEEEEEEEEEEEEEEEEEEEEEE EEEEEEEEEEEEEEEEEEEEEEEEEEEEEEEEEEEEEEEEEEEEEEEEEEEEEEEEEEEEEEEEEEEEEEEEEEEEEEEEEEEEEEEEEEEEEEEEEEEEEEEEEEEEEEEEEEEEEEEEEEEEEEEEEEEEEEEE EEEEEEEEEEEEEEEEEEEEEEEEEEEEEEEEEEEEEEEEEEEEEEEEEEEEEEEEEEEEEEEEEEEEEEEEEEEEEEEEEEEEEEEEEEBEEEEEEEEEEEEEEEEEEEEEEEEEEEEEEEEEEEEEEEEEEEEE

Figure 5 Sample of Print All E's Test

#### Print One Line of Each Character Test

For each pass of the Print One Line of Each Character Test, a line that consists entirely of the same character is printed for all of the possible printable characters (see Figure 6).

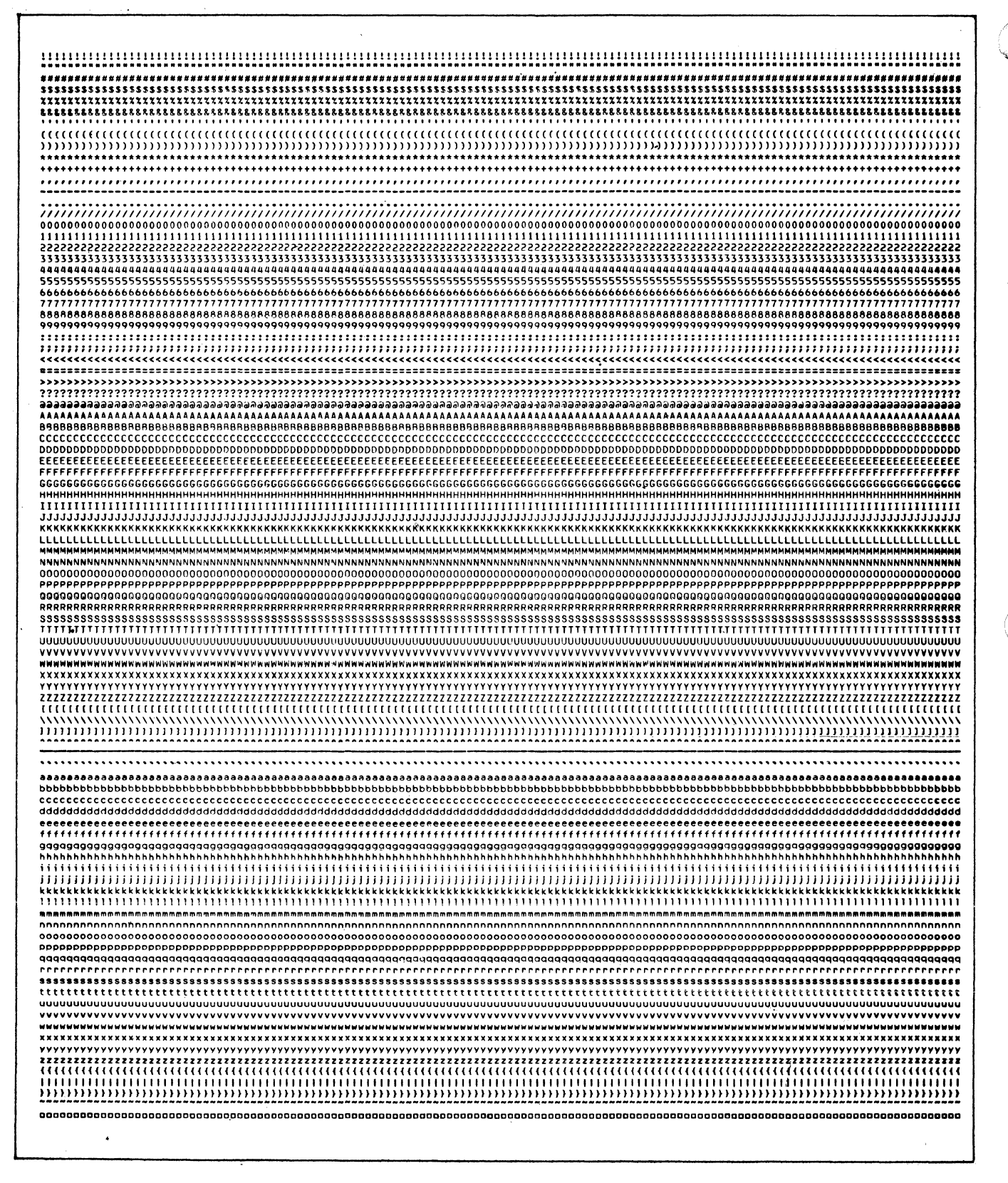

Figure 6 Sample of One Line of Each Character Test

 $3 - 92$ 

### Print Column Number Test

For each pass of the Print Column Number Test, the column numbers are printed across the page in three consecutive lines. Reading vertically, the numbers should start with 001 and end with 132 or 136, depending upon printer style (see Figure 7).

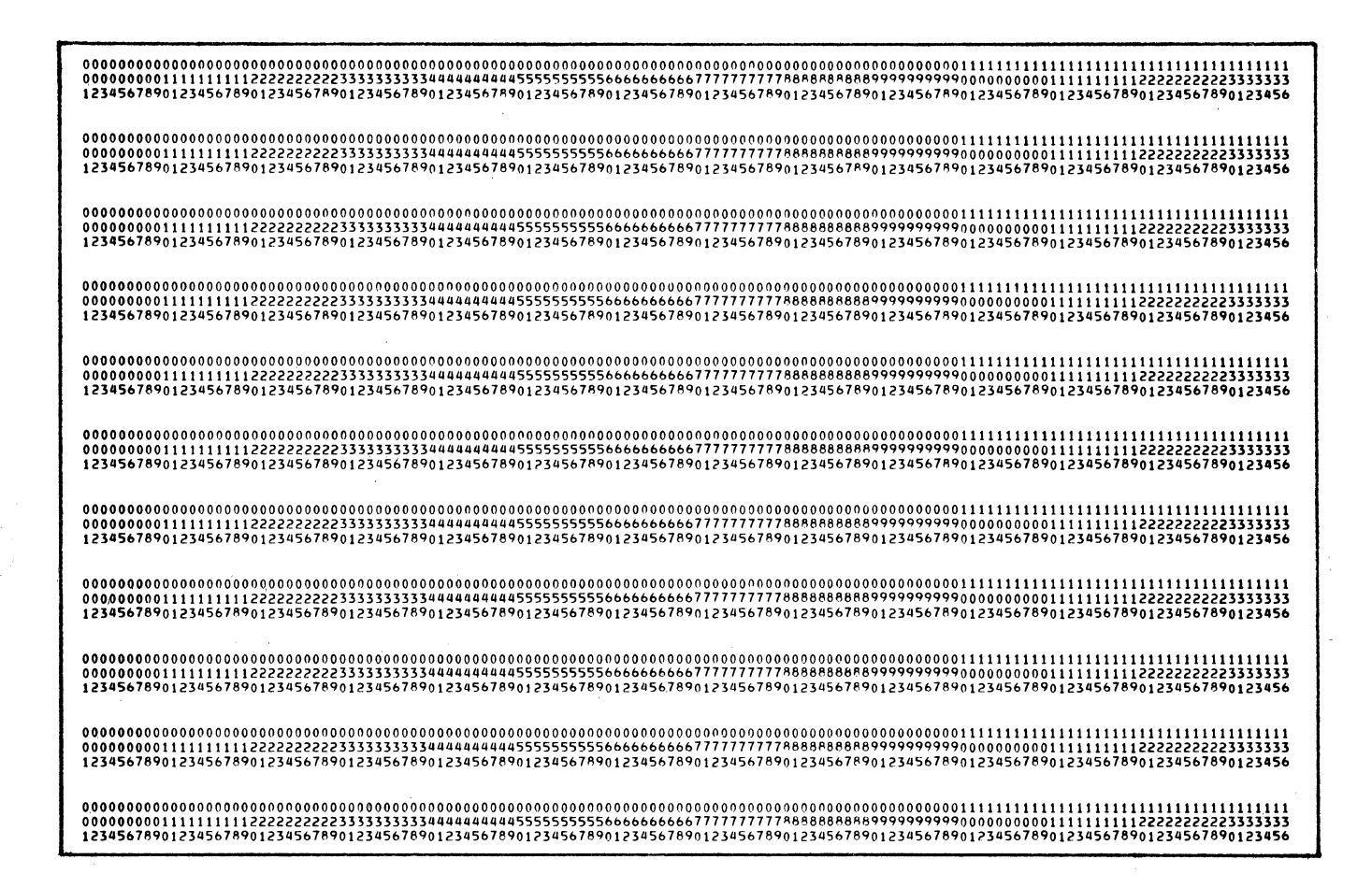

Figure 7 Sample of Print Column Number Test

# Print Parallelogram Test

For each pass of the Print Parallelogram Test, the printer displays a parallelogram of asterisks down the page, starting with a line of blanks and one trailing asterisk. The second line consists of blanks and two trailing asterisks and so on, until the middle line, which is a solid line of asterisks. After the middle line, the pattern is reversed as shown in Figure 8.
Figure 8 Sample of Print Parallelogram Test

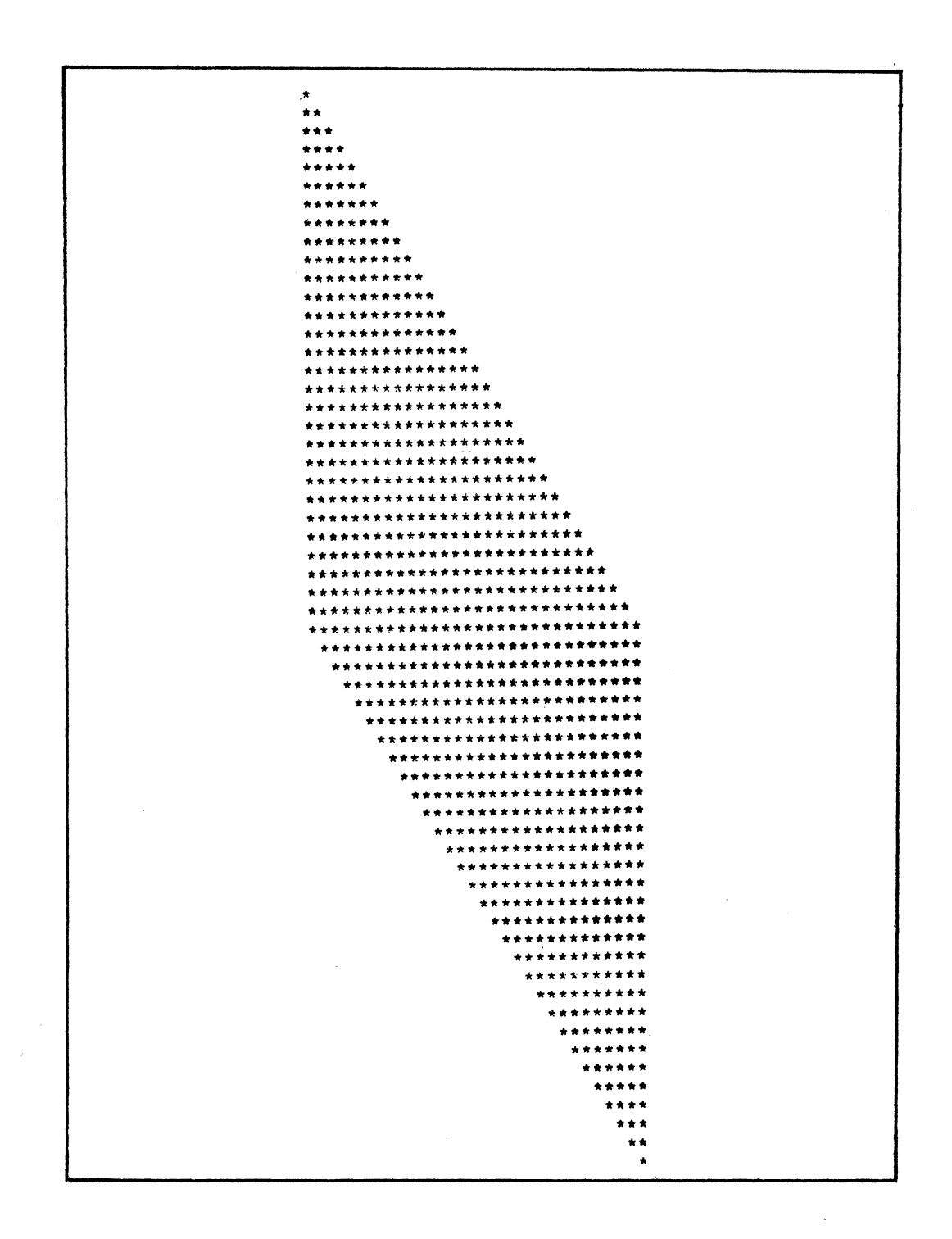

**FRMX3** 

PRMX3

# Residual Space Test

For each pass of the Residual Space Test, the printer skips 15 lines. The operator should verify that there are 14 blank lines between the two messages as shown in Figure 9.

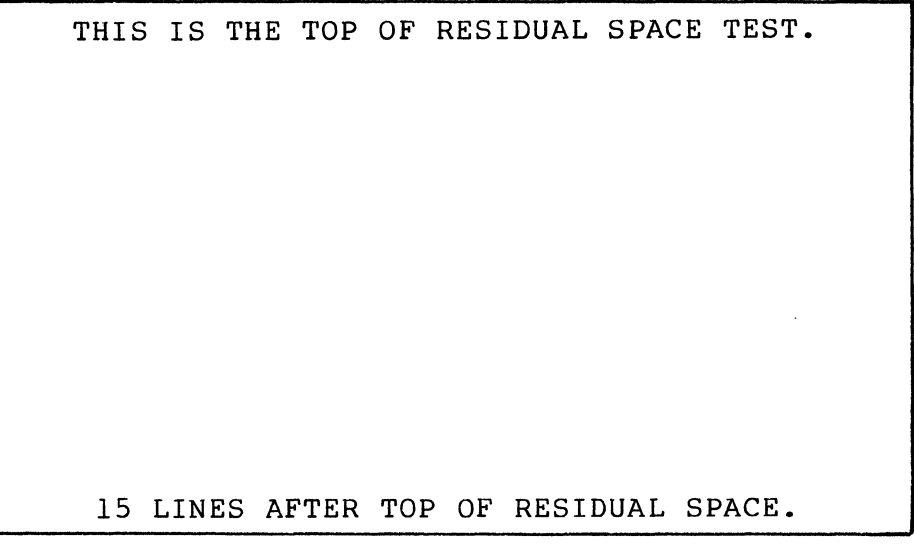

## Figure 9 Sample of Residual Space Test

#### Speed Test

For each pass of the Speed Test, the printing rate in lines per minute is determined by the time required to print 20 lines each of a single character, 36 alpha and numeric characters, all 96 possible characters, and an entire line of characters (see Figure  $10$ ).

## OPERATOR INTERVENTION

(

The program continues to loop and display pass messages until either an error is detected or it is interrupted by the operator. To terminate testing, press the console Break (BRK) key. The console then displays the following messages:

> $*ATTN-KEY*$ PRMS3 DONE or PRML3 DONE

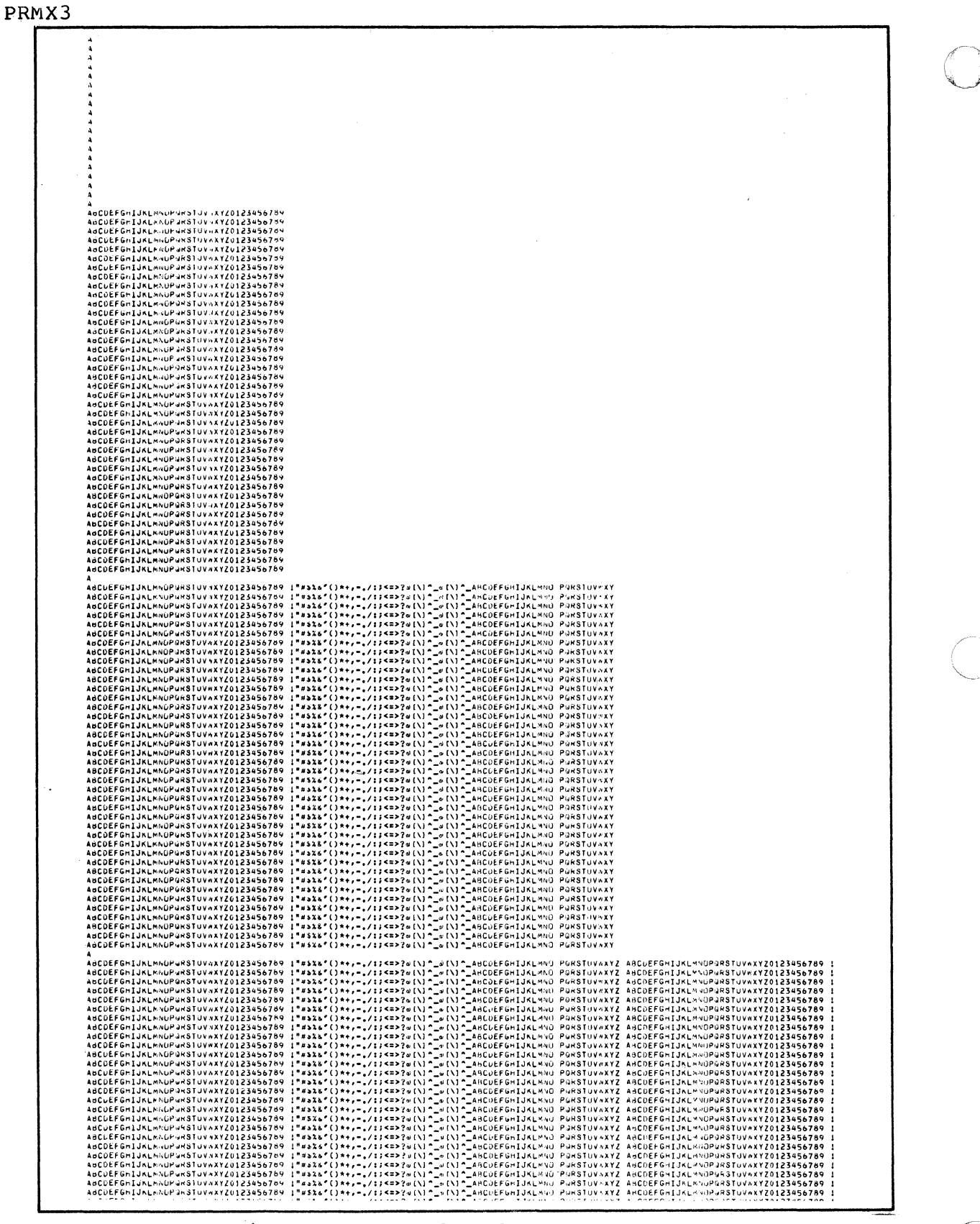

Figure 10 Sample of Speed Test

 $3 - 96$ 

 $CJ69 - 01$ 

# ERROR REPORTING

 $\overline{\mathbb{C}}$ 

 $\mathbf{I}$ 

Errors detected by the program are displayed in the following format:

# ERR ERROR MESSAGE

Report the entire error message to the Service Center exactly as displayed.

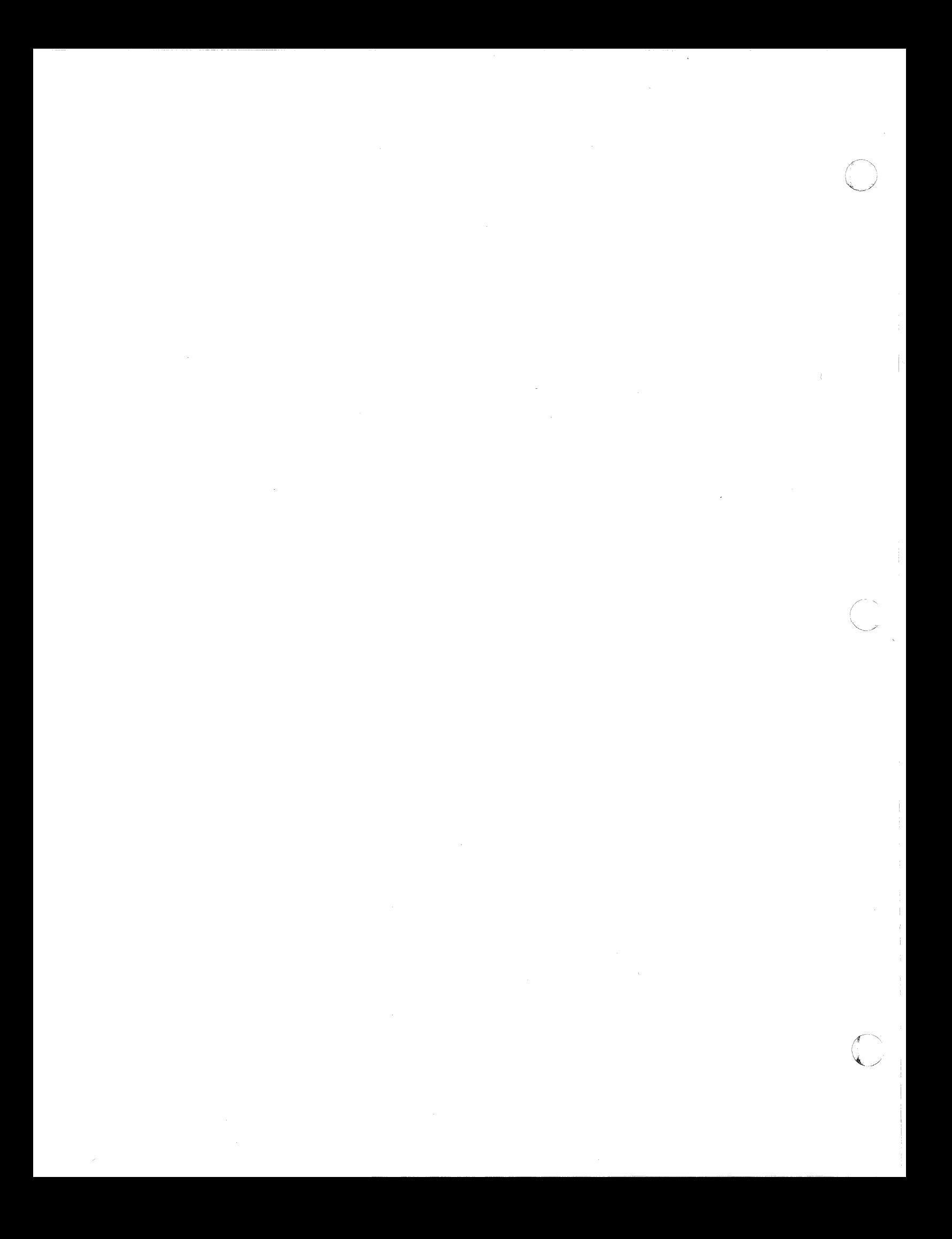

# **PRUXl**  *Communication Printer T& V Procedure*

This program verifies proper operation of a printer when connected to the Multiline Communications Line Controller (MLCP) or the Dual Line Communications Processor (DLCP). The printer must be connected to either of the above by an Asynchronous Communications Line Adapter (ACLA) or a Synchronous Communications Line Adapter (SCLA). See Figure 1 for a sample console display of the messages in asynchronous operation.

#### OPERATING PROCEDURES

 $\left($ 

The appropriate T&V programs (refer to Table 3-1) should be run before this program to ensure that the controller is functioning properly.

To invoke the program, enter the program name, space,  $-A$ , and a carriage return as follows:

# $PRUX1 - A$

The console displays:

#### CHANNEL NUMBER ?:

The operator should enter the channel number of the printer, followed by a carriage return.

For asynchronous operation only, the console dispays:

TERM BAUD RATE (1200) ?: PARITY (E) ?:

The operator should enter the four digit hexadecimal baud rate, followed by a carriage return.

The operator should enter an 0 (odd) or an E (even) to the parity question, followed by a carriage return.

PRUXl

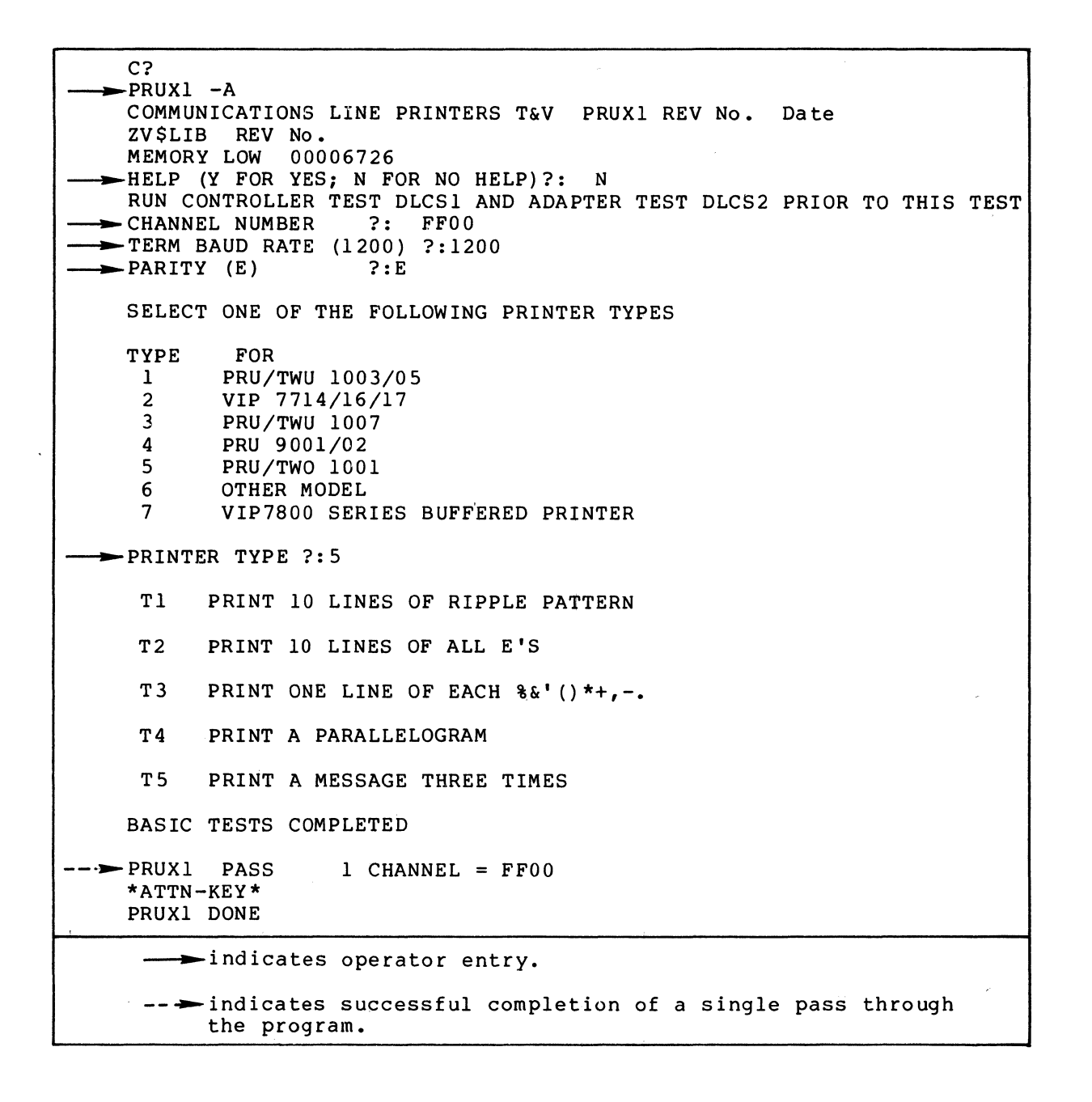

Figure 1 Sample PRUXl Console Display (Synchronous Operation)

For synchronous operation only, the following messages are displayed instead of the baud rate and parity messages:

> TERM POLL (0 TO 31) ?: MODEM (Y OR N) ?:

The operator should enter the poll address, followed by a carriage return and then enter Y if a modem is present or  $\tilde{N}$  if not present, followed again by a carriage return.

The following messages are displayed next on the console (nonbuffered printer only):

SELECT ONE OF THE FOLLOWING PRINTER TYPES

TYPE FOR

1 PRU/TWU 1003/05<br>2 VIP 7714/16/17 2 VIP 7714/16/17<br>3 PRU/TWU 1007 3 PRU/TWU 1007 4 PRU 9001/02 5 PRU/TWU 1001<br>6 OTHER MODEL OTHER MODEL 7 VIP7800 SERIES BUFFERED PRINTER

#### PRINTER TYPE?

The operator should enter the printer type followed by a car-<br>riage return. See the console screen for verification See the console screen for verification instructions.

#### OPERATOR INTERVENTION

The following message is displayed upon completion of each pass of the program:

PRUXI PASS # CHANNEL = XXXX

where:

~---- --------

 $\blacktriangledown$ 

- # specifies the number of passes executed.
- XXXX specifies the channel number of the printer.

#### NOTE

The program can be terminated only from the console. The operator may press the Break (BRK) key to interrupt testing. The following message is displayed:

> \*ATTN-KEY\* PRUXI DONE

# PRUXl

# ERROR REPORTING

Errors detected during the program may be displayed in various forms. One example of an error message is as follows:

# PRINTER BREAK DETECTED

Another type of error message is displayed in the following format:

# EM ERROR MESSAGE

Report the entire error message to the Service Center exactly as displayed.

# **PSSXl**  *Power Failure T& V Procedure*

This T&V program verifies the proper operation of the power supply and the memory save subsystem with regard to the power failure interrupt and auto-restart features. The real-time clock interrupt is also tested. A memory save option is required to execute the T&V program. Two addressing modes are used, depending upon memory size; i.e., short address form for memories up to 64K words and long address form for memories over 64K words (see Figure 1).

#### OPERATING PROCEDURES

 $\bigcap$ 

To invoke the program, enter the program name, space, -A, and a carriage return as follows:

# PSSX1 -A

#### NOTE

In display mesages, PSSX1 may appear as PSSS1 or PSSL1, where:

- PSSS1 is the short address form.
- PSSL1 is the long address form.

The console then displays the program name, report date, program revision number, and the system memory size.

The console then displays:

HELP (Y or N) ?:

PSSXl

C? \_PSSSI -A BBU TEST PSSSI REV No. Date ZV\$LIB REV No. MEMORY LOW 00003B04 ~ HELP (Y OR N) ?; N \* OPERATING INSTRUCTIONS \* THE PROGRAM IS READY FOR THE USER TO PROVIDE A POWER SHUTOFF BY EXECUTING THE FOLLOWING STEPS: 1. IF A CONTROL PANEL SECURITY KEY IS PRESENT, IT MUST BE TURNED (COUNTER CLOCKWISE) TO THE OFF POSITION. IF IT IS NOT IN THE LOCKED POSITION, THE AUTO-RESTART FEATURE IS DISABLED AND THE PROGRAM WILL HALT AT LOCATION ZERO. THE MINI CONTROL PANEL HAS NO KEY AND IS CONSIDERED TO ALWAYS BE IN THE LOCKED POSITION.<br>PRINT MORE (Y, N OR R-REST) ?: R 2. SWITCH THE CONTROL PANEL SWITCH TO THE OFF POSITION. POWER MAY BE RESTORED IMMEDIATELY. THE CONSOLE WILL THEN DISPLAY: "PSSXl: PASS \*\*01" "READY FOR THE NEXT POWER SHUTOFF" THIS SIGNIFIES THAT A SINGLE PASS HAS BEEN EXECUTED SUCCESSFULLY AND THAT ANOTHER PASS IS READY TO BE EXECUTED. TO EXECUTE THE NEXT PASS, REPEAT STEPS 1 AND 2. MULTIPLE PASSES SHOULD BE EXECUTED TO TEST THOROUGHLY. TO EXIT THE TESTING LOOP, DEPRESS THE BREAK KEY. THE CONSOLE WILL THEN DISPLAY: "\*ATTN-KEY\*" "ACTION  $(X = EXIT, I = RESTART, C = CONTINUE)$  ? : TYPE "X" AND A CARRIAGE RETURN. MESSAGE "PSSXl: DONE" WILL BE DISPLAYED AND CONTROL RETURNED TO THE SYSTEM. YOU ARE NOW READY FOR A POWER SHUTOFF. --> PSSS1: PASS \*\*01 READY FOR THE NEXT POWER SHUTOFF psssr : PASS \*\*02 READY FOR THE NEXT POWER SHUTOFF PSSSI : PASS \*\*03 READY FOR THE NEXT POWER SHUTOFF \*ATTN-KEY\* ACTION  $(X = EXIT, I = RESTART, C = CONTINUE)$  ?:X PSSSI : DONE indicates operator entry. -- indicates successful completion of a single pass through the program.

Figure 1 Sample PSSXl Console Display

The operator should respond with N followed by a carriage return.

The console then displays step 1 of the Operating Instructions followed by this message:

## PRINT MORE (Y, N, OR R-REST) ?:

The operator should respond by executing step 1 of the Operating Instructions. Then the operator should enter R, followed by a carriage return.

The console then displays step 2 of the Operating Instructions, terminated by the following message:

YOU ARE NOW READY FOR A POWER SHUTOFF

The operator should respond by executing step 2 of the Operating Instructions.

When a single pass of the test is completed, the following message is displayed:

> PSSXl : PASS \*\*01 READY FOR THE NEXT POWER SHUTOFF

#### ( OPERATOR INTERVENTION

c

The program continues to loop and display pass messages until either an error is detected or it is interrupted by the operator. To terminate testing, press the console Break (BRK) key. The console then displays:

\*ATTN-KEY\*

ACTION  $(X = EXIT, I = RESTART, C = CONTINUE)$  ?:

The operator should enter X followed by a carriage return. The following message is displayed:

> PSSSl : DONE or PSSL1 : DONE

#### ERROR REPORTING

c

Errors detected by the program are displayed in the following fo rmat:

## ERR ERROR MESSAGE

Report the entire message to the Service Center exactly as displayed.

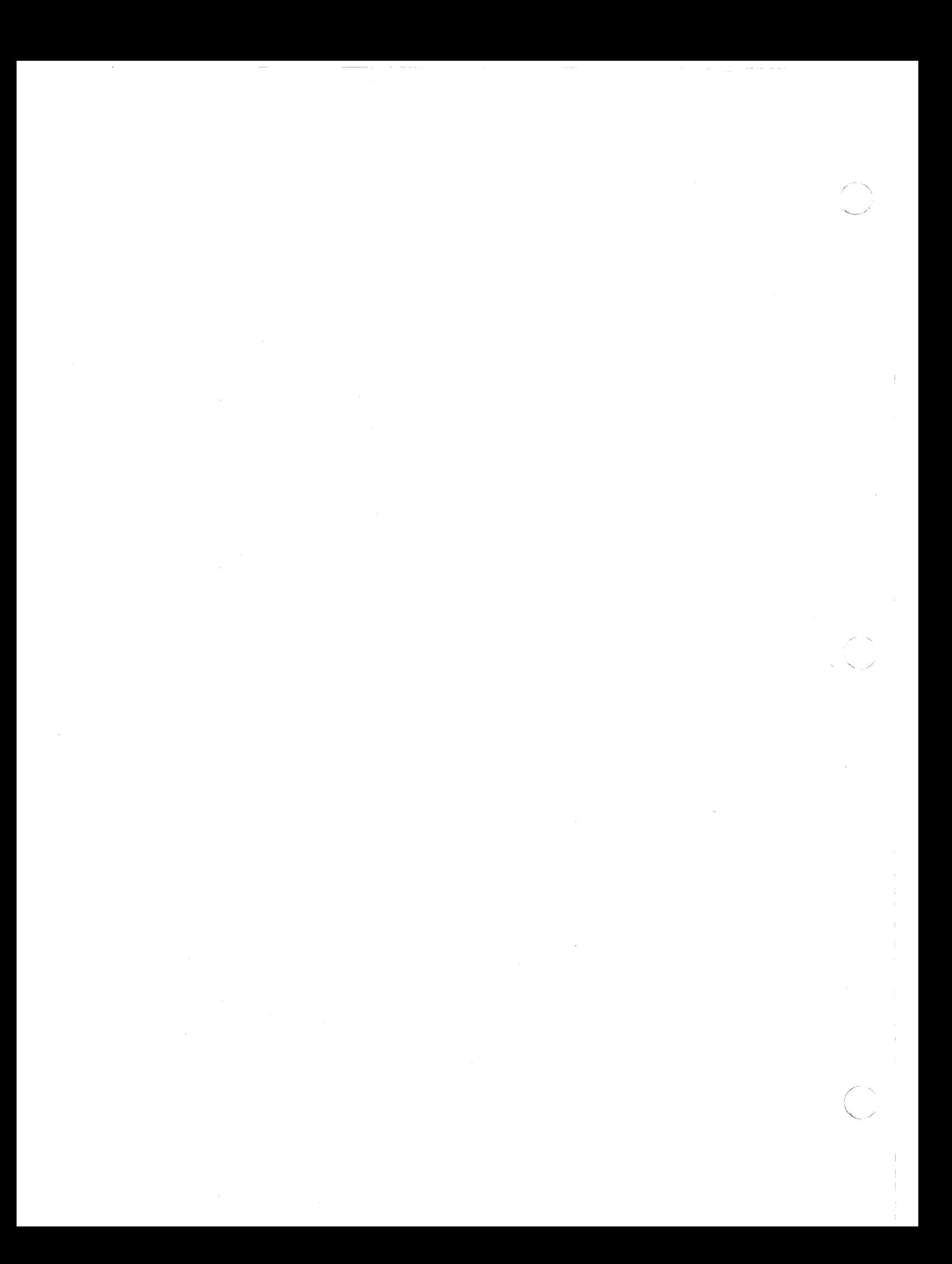

# **SYSXl**  *Bus Exerciser T& V Procedure*

The Bus Exerciser was developed for use as a tool to test the interaction of all the controllers on a given system by simultaneously running all units. If a problem exists that the T&Vs did not find, the Bus Exerciser can be invoked. Testing is automatic and minimum operator intervention is required.

#### OPERATING PROCEDURES

 $\Gamma$ 

Before invoking the program, the user should prepare the system as follows:

- If a printer is present, make it ready.
- If a card reader is present, load any size deck of blank cards followed by an End Of File (EOF) card and make it ready.
- When two or more diskette devices are present, make only one device ready (this may be the DIAG diskette or any formatted diskette).
- When two or more types of disk devices are present, (i.e., cartridge, cartridge module, and storage module), make any one device ready (this may be the DIAG pack or any formatted pack).

Once the test begins, a message is displayed that identifies any devices which were not made ready; these devices will not be exercised (see Figure 1).

To invoke the program, enter the program name, space, -A, and a carriage return as follows:

SYSX<sub>1</sub> -A

At console message:

# TEST STARTED

The Exerciser simultaneously tests all hardware controllers present in the system configuration. Approximately 2 minutes is required for one pass of the Exerciser. If errors are not detected, the console displays:

# TEST COMPLETE

and the program returns to system control.

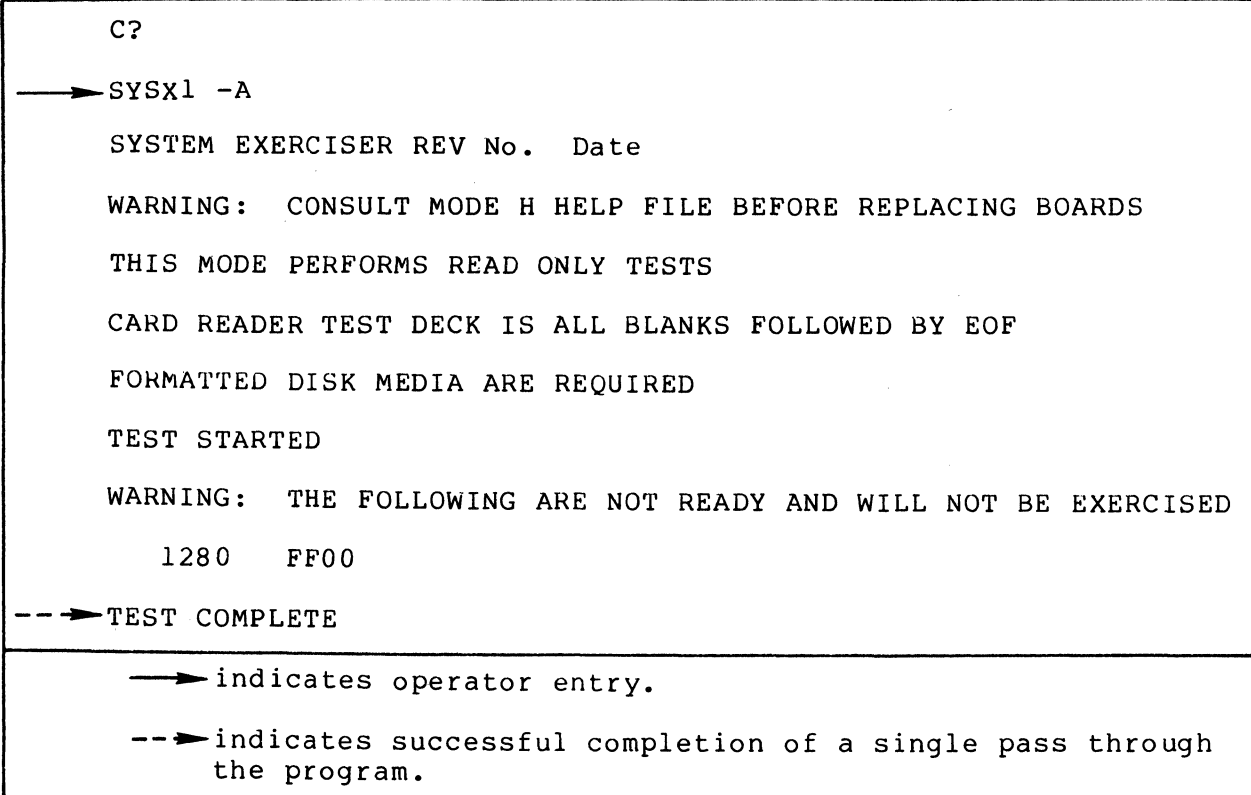

Figure 1 Sample SYSX1 Console Display

SYSXl

 $\searrow$  ./

# OPERATOR INTERVENTION

c

c

Pressing the Break (BRK) key during testing results in the following console display:

# \*ATTN-KEY\* TYPE PI, SR, OR UW

where one of the following entries may be made followed by a carriage return:

- PI Program goes to error report phase.
- SR Resumes test.
- UW Terminates test and returns to C?

# ERROR REPORTING

Errors detected by the program are displayed in the following format:

#### ERR ERROR MESSAGE

Report the entire error message to the Service Center exactly as displayed.

 $\label{eq:2.1} \frac{1}{\sqrt{2}}\int_{\mathbb{R}^3} \frac{1}{\sqrt{2}}\left(\frac{1}{\sqrt{2}}\right)^2\left(\frac{1}{\sqrt{2}}\right)^2\left(\frac{1}{\sqrt{2}}\right)^2\left(\frac{1}{\sqrt{2}}\right)^2\left(\frac{1}{\sqrt{2}}\right)^2\left(\frac{1}{\sqrt{2}}\right)^2.$ 

 $\mathcal{L}^{\text{max}}_{\text{max}}$ 

 $\epsilon$ 

# *TCSXl Terminal T& V Procedure*

This T&V program verifies proper operation of terminals connected through the Multiline Communications Processor (MLCP), or the Dual Line Communications Processor (DLCP), and the Asynchronous Multiline Communications Controller (AMLC). The program checks proper operation of the Dual Autocall unit and requires a minimum of 32K words of main memory (see Figure 1). The operator should run controller test MLCXl and the adapter test DCMXl prior to this test.

#### OPERATING PROCEDURE

c

To invoke the program, enter the program name, space, -A, and a carriage return as follows:

TCSXl -A

## NOTE

In display messages, TCSXl may appear as TCSSl or TCSL1, where:

- TCSS1 is the short address form.
- TCSL1 is the long address form.

The console next displays:

## CHANNEL ?:

The operator should enter the channel number of the terminal.

The next six messages displayed on the console request parameter values for the terminal under test. At each request, the operator should enter the appropriate response and press the carriage return key.

TCSX<sub>1</sub>

C<br>TCSXl -A TERMINALS TEST TCSSI REV No. Date \*\*\* DO NOT REMOVE LOAD MEDIA DURING THIS TEST \*\*\* ZV\$LIB REV No. MEMORY LOW 00007BFB TYPE "CNTRL H" FOR HELP TO ANY QUESTION  $\blacktriangleright$  CHANNEL ?: FE80 LOADING TCSSM RUN CONTROLLER TEST MLCSI AND ADAPTER TEST OCMSI PRIOR TO THIS TEST  $\blacktriangleright$  TERMINAL TYPE(7100) ?: TWUl -D=DIRECT CONNECT or M=MODEM ?: D ---CHAR SIZE(5,6,7,8) ?: 8<br>-- BAUD RATE ?: 300  $\rightarrow$  STOP BITS(1 OR 2) ?: 1  $\rightarrow$  PARITY (E=EVEN, 0=ODD, N=NONE) ?: E TEST TT (Transmit to terminal) TT: test comp. channel FE80<br>
--<br>
1 pass(es) 0 error(s) MESSAGE WAS TRANSMITTED - CHECK FOR THE OUICK BROWN FOX JUMPS OVER A LAZY DOG the quick brown fox jumps over a lazy dog  $! \cdot \cdot \cdot \cdot \cdot \cdot$  () \*+,-./0123456789:; (=)? $\mathfrak{E}[\n\cdot] \cap \cdot \cdot \cdot$ TEST RT(Receive from terminal) TYPE ANY MESSAGE ON TERMINAL AND HIT C/R (Async term) or TRANSMIT (Sync term) reed: 46 (hex) char. (including C/R or EOT) now is the time for all good men to come to the aid of their country RT: test comp. channel FE80<br>
l pass(es) 0 error(s)  $1$  pass(es) VERIFY MESSAGE THIS MESSAGE IN HEXADECIMAL IS: 6E6F 7720 6973 2074 6085 2074 696D 7625 2066 7072 *2061* 6C6C 2067 7070 6420 6D65 6E20 746F 2063 6F6D 6520 746F 2074 6865<br>5220 4350 4F4E 5452 5220 4350 4F4E 5452 590D Answer question on terminal or hit C/R on console to continue \*ATTN-KEY\* TCSSI DONE  $\longrightarrow$  indicates operator entry. -- indicates successful completion of a single pass through the program.

Figure 1 Sample TCSXl Console Display

 $\sqrt{\phantom{a}}$ 

TCSXl

The terminal test now begins and displays:

TT: test comp. channel l pass (es) 0 error(s) FE80

At the terminal, verify the correct display as shown in Figure 1.

## OPERATOR INTERVENTION

If the operator presses the console Break (BRK) key during testing, the console displays:

> $*ATTN-KEY*$ TCSSl DONE or TCSSl DONE

#### ERROR REPORTING

If invalid data is entered, the console displays the following error message:

# ILLEGAL INPUT, RE-ENTER

If the operator enters data and does not receive a response within a reasonable period of time, the console displays:

## TIME OUT ERROR

Report the entire error message to the Service Center exactly as displayed.

 $\begin{aligned} \frac{1}{2} \left( \frac{1}{2} \right) & = \frac{1}{2} \left( \frac{1}{2} \right) \\ \frac{1}{2} \left( \frac{1}{2} \right) & = \frac{1}{2} \left( \frac{1}{2} \right) \\ \frac{1}{2} \left( \frac{1}{2} \right) & = \frac{1}{2} \left( \frac{1}{2} \right) \\ \frac{1}{2} \left( \frac{1}{2} \right) & = \frac{1}{2} \left( \frac{1}{2} \right) \\ \frac{1}{2} \left( \frac{1}{2} \right) & = \frac{1}{2} \left( \frac{1}{2} \right) \\$ 

# *VIPX4 Display Terminals T& V Procedure*

This program verifies operation of synchronous display terminals (VIP/WST 7800 series) when connected to the Multi/Dual Line Communications Processor (MLCP/DLCP) and a Synchronous Communications Line Adapter (SCLA). The program requires a minimum of *32K* words of main memory (see Figure 1).

#### OPERATING PROCEDURES

(

The appropriate T&V programs (refer to Tabel 3-1) should be run before this program to ensure that the controller and adapter are functioning properly.

#### NOTE

Ensure that the display terminal is powered up and online (LOCAL key on keyboard is not in the down position).

To invoke the program, enter the program name, space,  $-A$ , and a carriage return as follows:

#### VIPX4 -A

After invoking the program, the following console message is displayed:

HELP (Y for YES; N for NO HELP) ?:

The operator should enter N followed by a carriage return, unless additional information from the Help file is required.

The console then displays:

#### CHANNEL NUM(FFOO) ?:

If the displayed default value of the channel number is valid, the operator should enter a carriage return. If not valid, enter the correct channel number prior to a carriage return.

3-115 CJ69-0l

VIPX4

The console next displays:

## TERM POLL (0 to 31) ?:

The operator should enter the terminal poll address followed by a carriage return.

The following message is displayed at the console:

# MODEM (Y OR N) ?:

If a modem connection is present, the operator should enter Y followed by a carriage return.

If a modem connection is not present, the operator should enter N followed by a carriage return.

#### NOTE

For modem connections, a warning error message is displayed on the console until the modem link is established.

Testing starts with the following message:

BEGIN DATA LINK AND TERMINAL TEST

The following message is then displayed:

DATA LINK PASSED BASIC TESTS.

At the terminal screen, verify the following:

• Three lines appear as:

CHARACTER GENERATOR TEST:

---\_ .. \_--

THE QUICK BROWN FOX JUMPS OVER A LAZY DOG the quick brown fox jumps over a lazy dog  $! \; "#S\&C'() * +,-.0123456789:; < =>?@[\`] ^` {\; '{} \; !}^*$ 

- Video attribute line appears as a gray band with a black line near the bottom edge.
- All line graphic symbols are displayed in groups with the first group displayed in normal intensity, the second group in low intensity, and the third group in blinking normal intensity.

The remaining portions of the program are fully prompted for the operator and need not be detailed here.

3-116 CJ69-0l

 $\bigcap$  $\searrow$ 

/

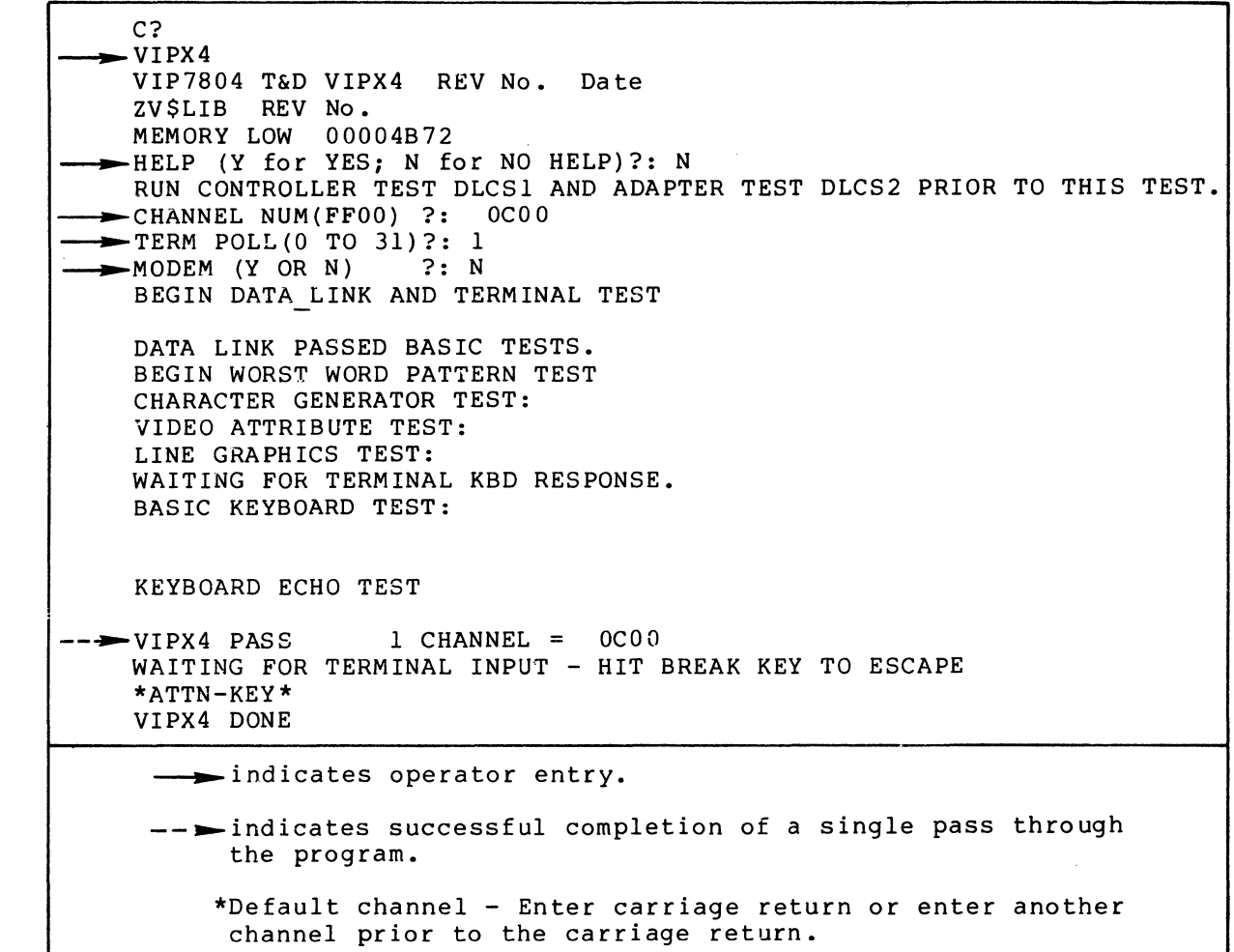

Figure 1 Sample VIPX4 Console Display - Nonbuffered Printer

# OPERATOR INTERVENTION

 $\overline{C}$ 

(

The following console message is displayed upon completion of one pass of the program:

VIPX4 PASS 1 CHANNEL = *DCDD* 

The program can be terminated only from the console. The program can be cerminated only from the console: 11<br>program can be restarted only from the terminal under test.

If the operator presses the Break (BRK) key, the following message is displayed:

> \*ATTN-KEY\* VIPX4 DONE

# VIPX4

To restart the program, press the RESET key on the terminal  $\qquad \qquad \qquad$ under test in response to the following message:

WAITING FOR TERMINAL INPUT - HIT BREAK KEY TO ESCAPE

If, at any time during the Keyboard Echo Test, INVALID COMMAND remains displayed on line 25 of the terminal under test, press the RESET key to resume testing.

# ERROR REPORTING

Errors detected by the program are displayed in the following format:

## EM ERROR MESSAGE

Report the entire error message to the Service Center exactly as displayed.

# *VIPX8 Display Terminals T& V Procedure*

This T&V program verifies proper operation of the asynchronous display terminals (VIP/WST 7800 series) and options. The program executes a series of tests that require minimum operator intervention (see Figure 1). The results of these tests are displayed on both the system console and the terminal under test.

## OPERATING PROCEDURES

 $\big($ 

 $\overline{C}$ 

The appropriate T&V programs (refer to Table 3-1) should be run before this program to ensure that the controller and adapter are functioning properly.

#### NOTE

Ensure that the display terminal is powered up and online (LOCAL key on keyboard is not in the down position).

To invoke the program, enter the program name, space,  $-A$ , and a carriage return as follows:

## VIPX8 -A

After invoking the program, the following console message is displayed:

HELP (Y for YES; N for NO HELP) ?.

The operator should enter N followed by a carriage return, unless additional information from the Help file is required.

The console then displays:

---~-~..."..-~ -~.---------

#### CHANNEL NUMBER ?:

The operator should enter the channel number followed by a carriage return.

VIPX8

The console next displays:

TERM BAUD RATE (1200) ?:

If the displayed default value of the terminal baud rate is valid, the operator should enter a carriage return. If not valid, enter the correct channel number prior to a carriage return.

NOTE

For modem connections, a warning error message is displayed on the console until the modem link is established.

The console then displays:

PARITY (E) ?:

If the displayed default value for parity type (E for Even) is valid, the operator should enter a carriage return. If not valid, enter the correct parity type (0 for Odd, M for Mark, or S for Space) prior to a carriage return.

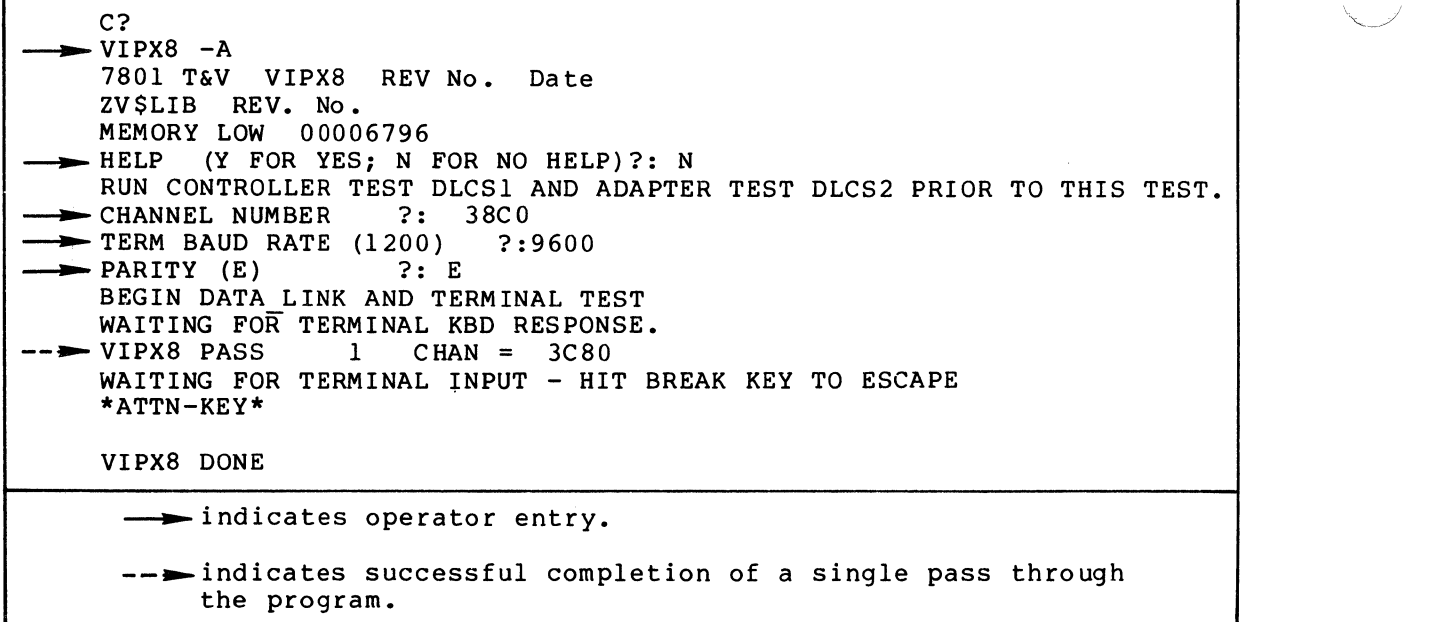

Figure 1 Sample VIPX8 Console Display

3-120 CJ69-01

 $\left\langle \right\rangle$ 

Testing starts with the following message:

BEGIN DATA LINK AND TERMINAL TEST

The same message is displayed on the terminal screen with one audible tone. This test runs without operator intervention until the console displays the following message:

WAITING FOR TERMINAL KBD RESPONSE.

At the terminal screen, verify the following:

Three lines appear as:

THE QUICK BROWN FOX JUMPS OVER A LAZY DOG the quick brown fox jumps over a lazy dog  $! \cdot \cdot \cdot \cdot \cdot \cdot$  () \*+,-/-123456789:; <=>?@[\]^ \{|}~

- Video attribute line appears as a gray band with a black line near the bottom edge.
- All line graphic symbols are displayed in groups with the first group displayed in normal intensity, the second group in low intensity, and the third group in blinking normal intensity.

The remaining portions of the program are fully prompted for the operator and need not be detailed here.

## OPERATOR INTERVENTION

The program can be terminated only from the console. The program can be restarted only from the terminal under test.

To terminate testing, press the console Break (BRK) key in response to the following message:

WAITING FOR TERMINAL INPUT - HIT BREAK KEY TO ESCAPE

The console then displays:

(

#### \*ATTN-KEY\*

#### VIPX8 DONE

To restart the program, press the RESET key on the terminal under test in response to the following message:

WAITING FOR TERMINAL INPUT - HIT BREAK KEY TO ESCAPE

# VIPX8

If, at any time during the Keyboard Echo Mode Test, INVALID COMMAND remains displayed on line 25 of the terminal under test, put the terminal in LOCAL mode. Then press the RESET key and take the terminal out of LOCAL mode to resume testing.

# ERROR REPORTING

Errors detected by the test are displayed on the console using the following format:

## EM ERROR MESSAGE

Report the entire error message to the Service Center exactly as displayed.

# *Appendix A PROCEDURE FOR EXAMINING LOGIC CARD INDICATORS*

Many of the logic cards in the systems have indicators on them. When a particular type of error occurs (e.g., QLT error), it may be necessary for the operator to observe these indicators and determine which logic card failed. The operator can then report this information to the Service Center.

On some systems, the logic cards are behind the system control panel; on others they are behind the cabinet front door. This appendix instructs the operator how to safely access the logic card area behind the system control panel or behind the cabinet front door.

When attempting to access the logic area, it is the operator's responsibility to determine (according to the type of system present) whether the system control panel or the cabinet front door must be opened. Subsections A.I and A.2 describe the correct methods for opening the control panel or the cabinet front door.

A.I OPENING SYSTEM CONTROL PANEL

(

(

Rack-Mounted System (Figure A-I)

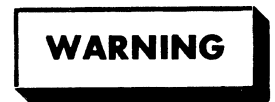

To avoid serious bodily injury, do not touch or permit tools to make contact with the logic cards when swinging open the control panel. It is mandatory that jewelry not be worn when performing this operation. The only reason for opening the system control panel is to observe the indicators that are located on the logic cards.

To open the system control panel, proceed as follows:

- 1. Swing open the top and bottom cabinet doors.
- 2. Locate the release latch assembly on the right-hand side of the system control panel.
- 3. Insert a thin tool (e.g., a 4-mm allen key) into the opening on the latch and press inward. The control panel release latch disengages, opening the panel.
- 4. Remove the tool and swing out the control panel from right to left until all logic cards are visible.
- 5. Observe and record any indicators that are illuminated.

To close the system control panel, swing the panel from left to right until the release latch engages.

To close the cabinet doors, swing each door from left to right until secure.

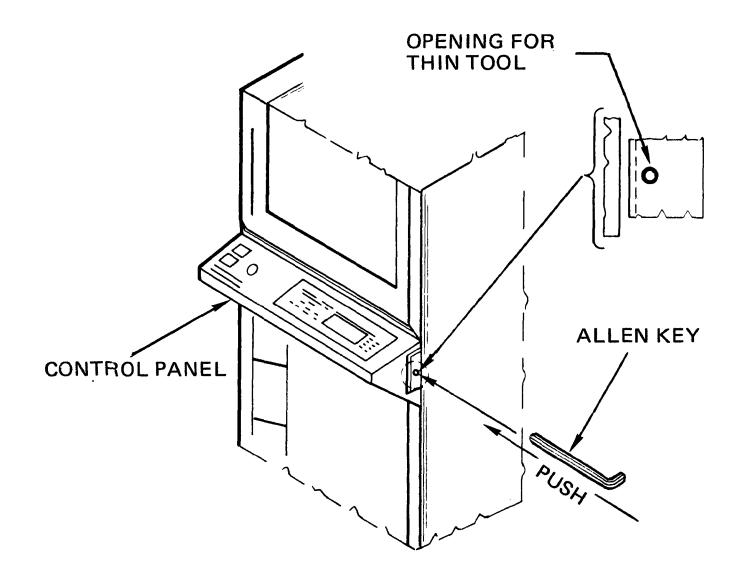

Figure A-I Rack-Mounted System

Office Package System

 $\big($ 

 $\bigcap$ /'

c

# **WARNING**

To avoid serious bodily injury, do not touch or permit tools to make contact with the logic cards when swinging open the control panel. It is mandatory that jewelry not be worn when performing this operation. The only reason for opening the system control panel is to observe the indicators that are located on the logic cards.

For the office package system, proceed as follows:

- 1. Using a screwdriver, turn the captive screw at the right side of the control panel a half turn to the left. control panel swings open to the left.
- 2. Observe and record any indicators that are illuminated.

NOTE

If the system has the control panel in the desk top, swing open the cabinet door to observe the indicators on the logic cards.

To close the control panel, engage the captive screw in the cabinet fitting and, using a screwdriver, turn the screw a half turn to the right.

Tabletop System (Figure A-2)

# I **WARNING'**

To avoid serious bodily injury, do not touch or permit tools to make contact with the logic cards when swinging open the control panel. It is mandatory that jewelry not be worn when performing this operation. The only reason for opening the system control panel is to observe the indicators that are located on the logic cards.

The cover of the tabletop system is held secure by two captive screws, one on each side of the system.

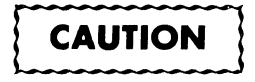

Perform the following procedure with great care so that no damage is done to the system.

 $A-3$  CJ69-01

To raise the cover, proceed as follows:

- 1. Position the system so that the captive screws can be accessed. Using a screwdriver, turn each screw a half turn to the left.
- 2. Raise the cover from the front until the support braces snap into place.
- 3. Observe and record any indicators that are illuminated.

To close the cover, proceed as follows:

- 1. Lift the cover until the support braces can slide back into the closed position; slowly lower the cover.
- 2. Engage and tighten the captive screw on each side of the cabinet.

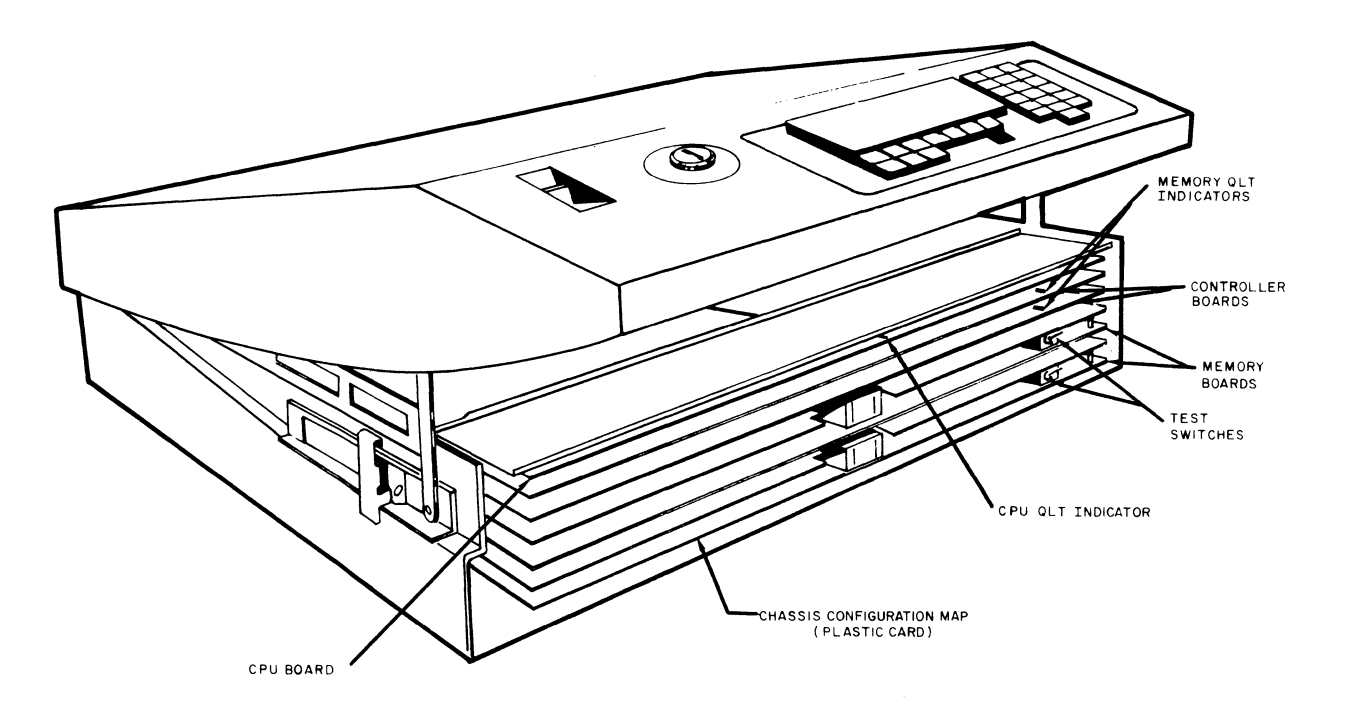

Figure A-2 Tabletop System with Cover Raised

# A.2 OPENING CABINET FRONT DOOR

# Cabinet with Two Front Doors (Figure  $A-3$ )

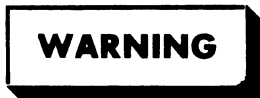

To avoid serious bodily injury, do not touch or permit tools to make contact with the logic cards when swinging open the front doors. It is mandatory that jewelry not be worn when performing this operation. The only reason for opening the front doors is to observe the indicators that are located on the logic cards.

To open the cabinet with two front doors, proceed as follows:

- 1. Grasp the right side edge of the top front door.<br>2. Swing open the top front door from right to left
- 2. Swing open the top front door from right to left.<br>3. Grasp the right side edge of the bottom front doo
- 3. Grasp the right side edge of the bottom front door.
- 
- 4. Swing open the bottom front door from right to left.<br>5. Observe and record any indicators that are illuminat Observe and record any indicators that are illuminated.

To close the top and bottom front doors, swing each door from left to right until secure.

Cabinet with One Front Door (Figure A-4)

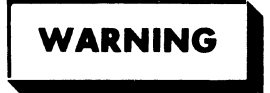

To avoid serious bodily injury, do not touch or permit tools to make contact with the logic cards when swinging open the front door. It is mandatory that jewelry not be worn when performing this operation. The only reason for opening the front door is to observe the indicators that are located on the logic cards.

To open the cabinet with one front door, proceed as follows:

- 1. Grasp the right side edge of the front door.<br>2. Swing open the front door from right to left
- 2. Swing open the front door from right to left.<br>3. Observe and record any indicators that are il
- Observe and record any indicators that are illuminated.

To close the front door, swing the door from left to right until secure.

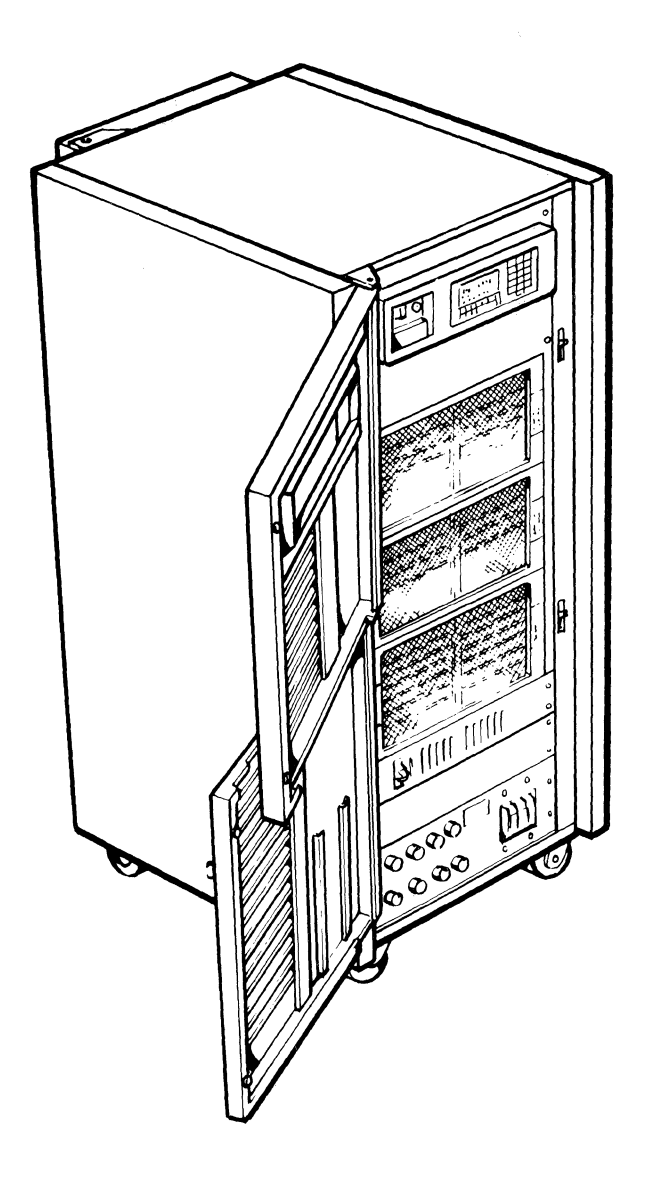

Figure A-3 Cabinet with Two Front Doors

 $\bigcap\limits_{i=1}^{\infty}$ 

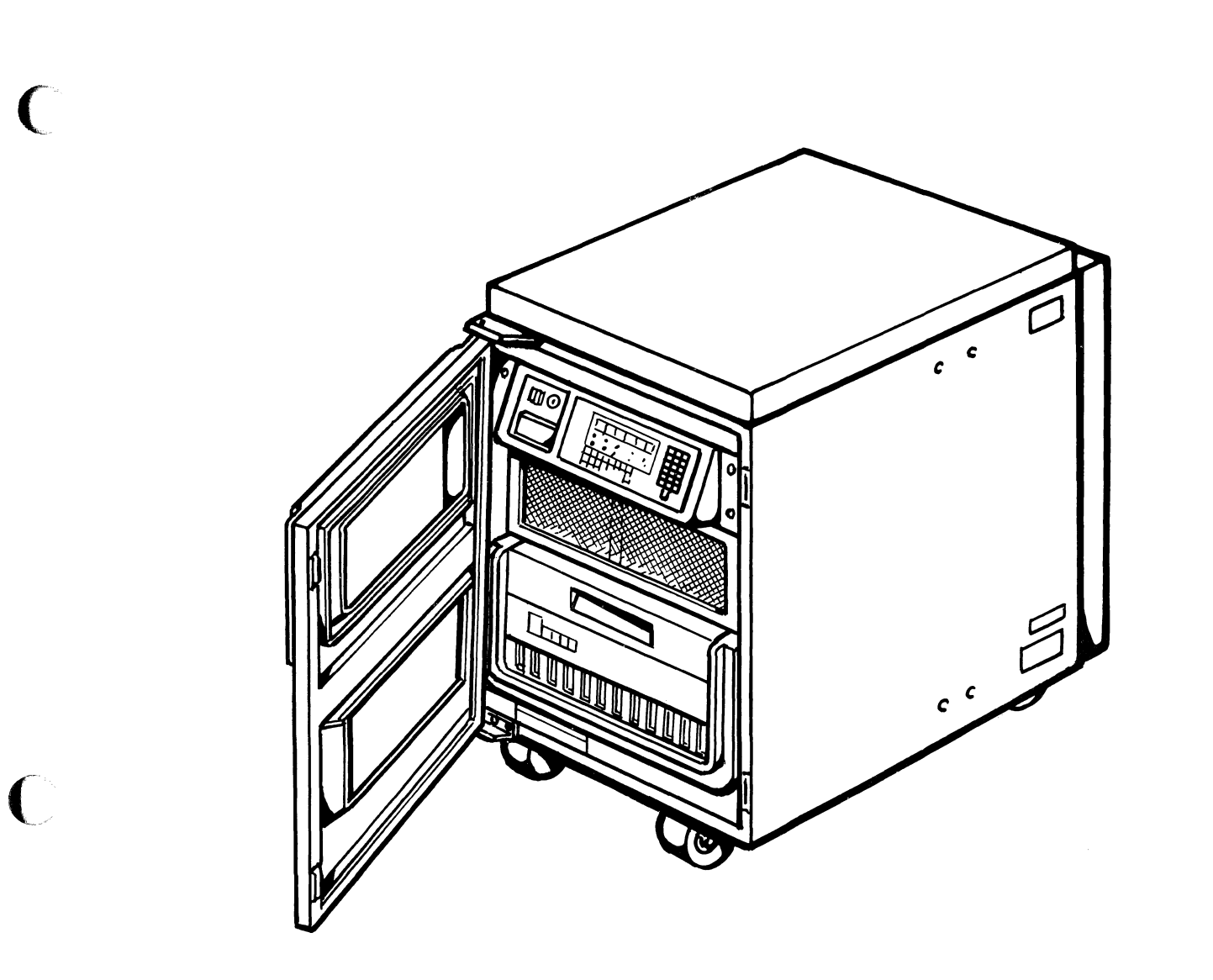

.~-- - ------~------

Figure A-4 Cabinet with One Front Door

(

 $\frac{1}{2}$
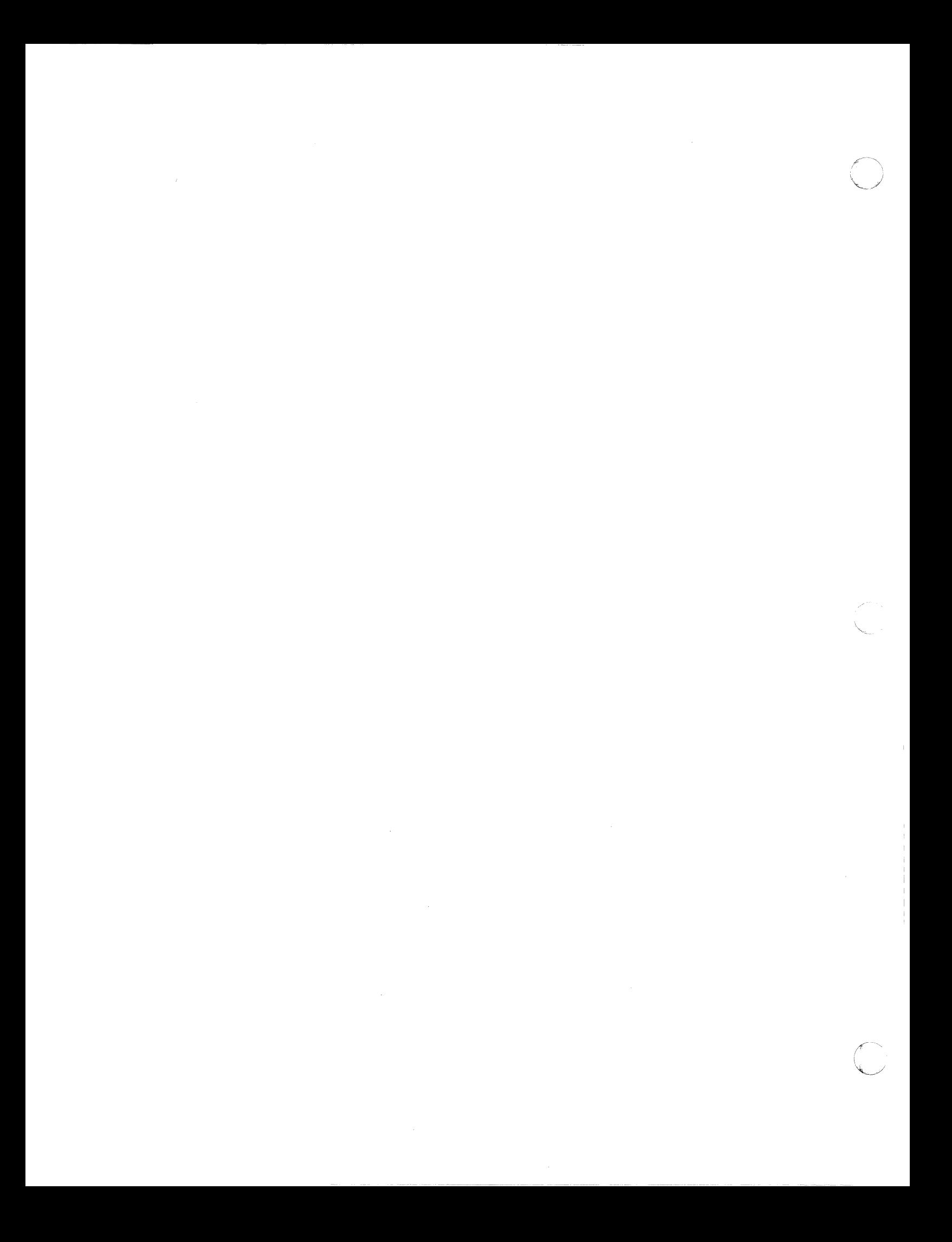

### *Appendix B CONTROL PANEL OPERATION*

This appendix describes the indicators and controls for the following types of control panels:

- Full control panel
- Basic control panel
- Minicontrol panel.

The procedures for control panel operations are also provided.

B.l FULL CONTROL PANEL

Figure B-1 illustrates three types of full control panels. Table B-1 defines the controls and indicators on the full control panels.

#### NOTE

The description of the full control panels and procedures for operation apply to all types of full control panels.

The following operator functions can be performed with a full control panel:

- Dislay memory<br>● Change memory
- Change memory
- Display registers
- Change registers
- **•** Stop program execution
- Execute single instruction(s)
- Restart programs
- Master clear.

-"

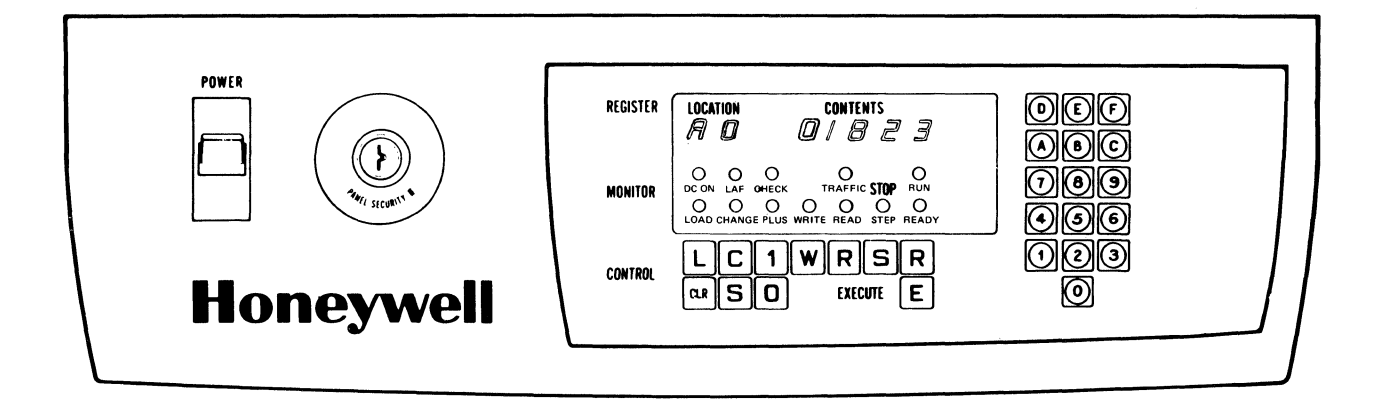

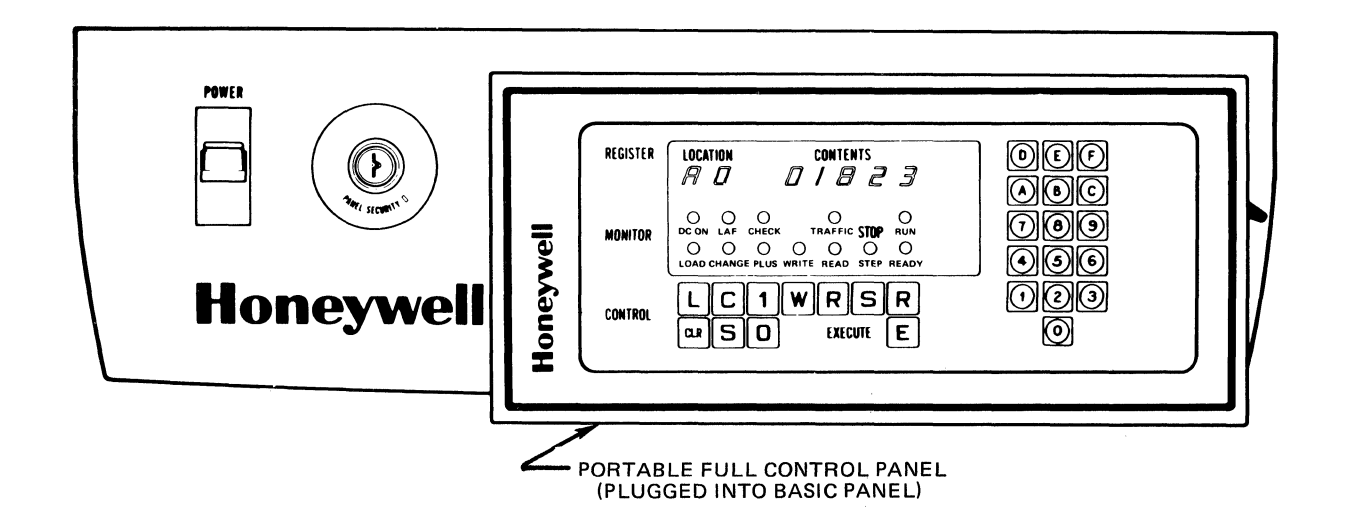

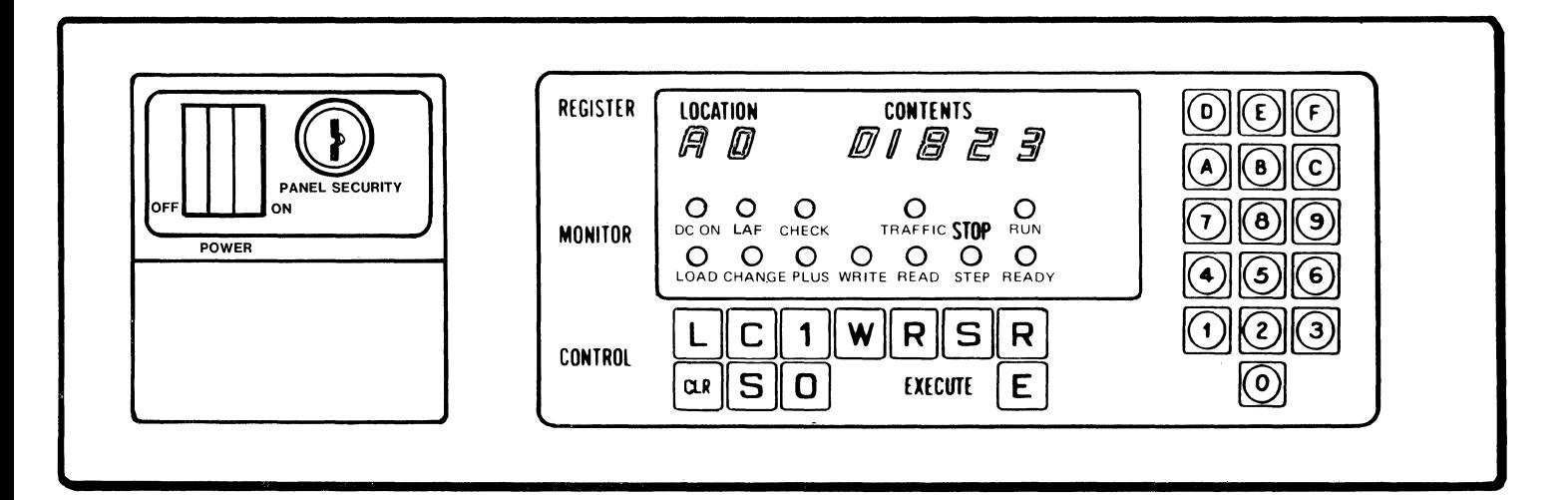

Figure 8-1 Full Control Panels

o

Table B-1 Full Panel Controls and Indicators (Sheet 1 of 4)

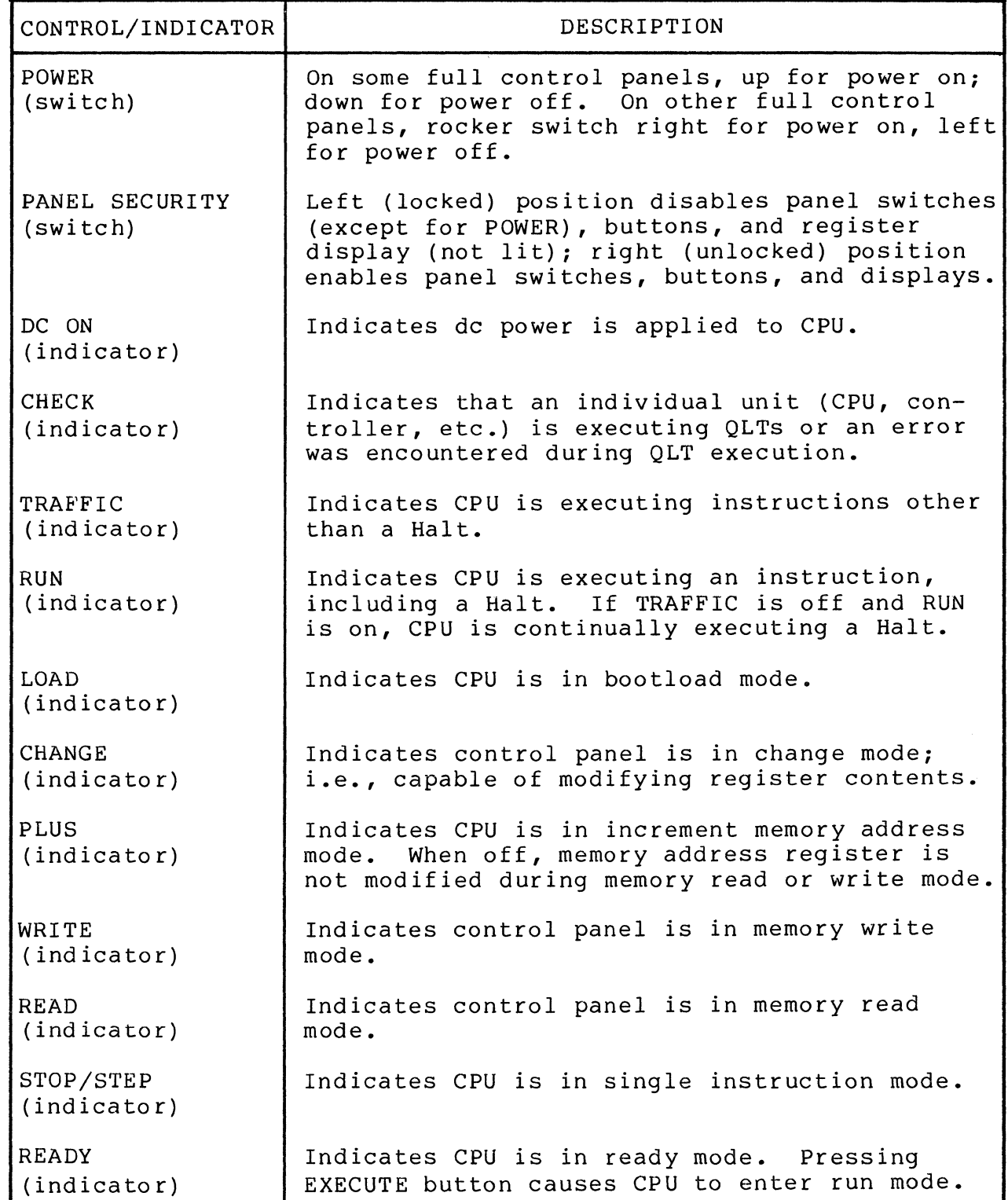

 $\sum_{i=1}^{n}$ 

 $\overline{C}$ 

C

Table 8-1 Full Panel Controls and Indicators (Sheet 2 of 4)

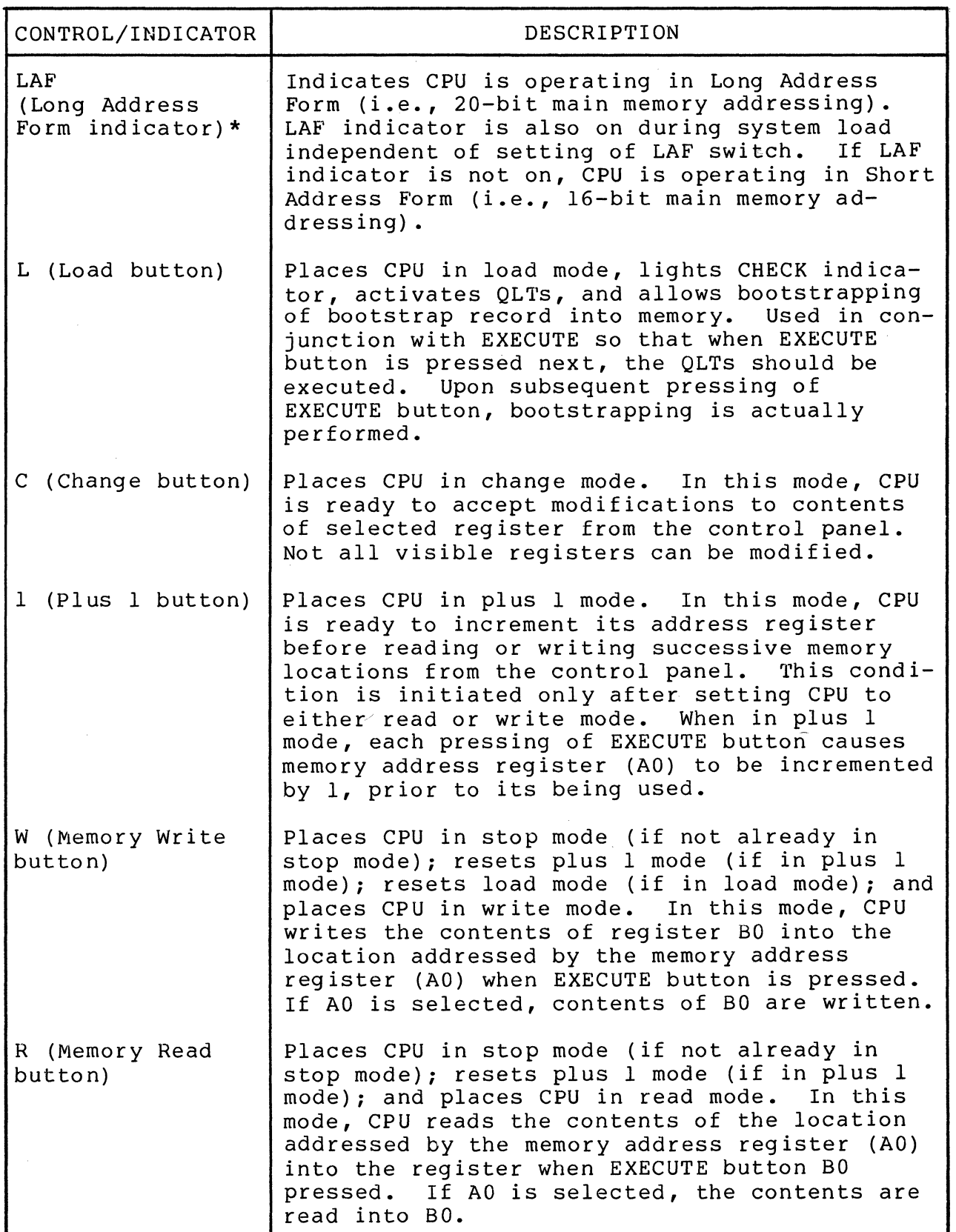

\*Not applicable to all systems.

 $\zeta$ 

B-4 CJ69-01

Table 8-1 Full Panel Controls and Indicators (Sheet 3 of 4)

 $\bigcap$ 

 $\overline{C}$ 

 $\bigcap$ 

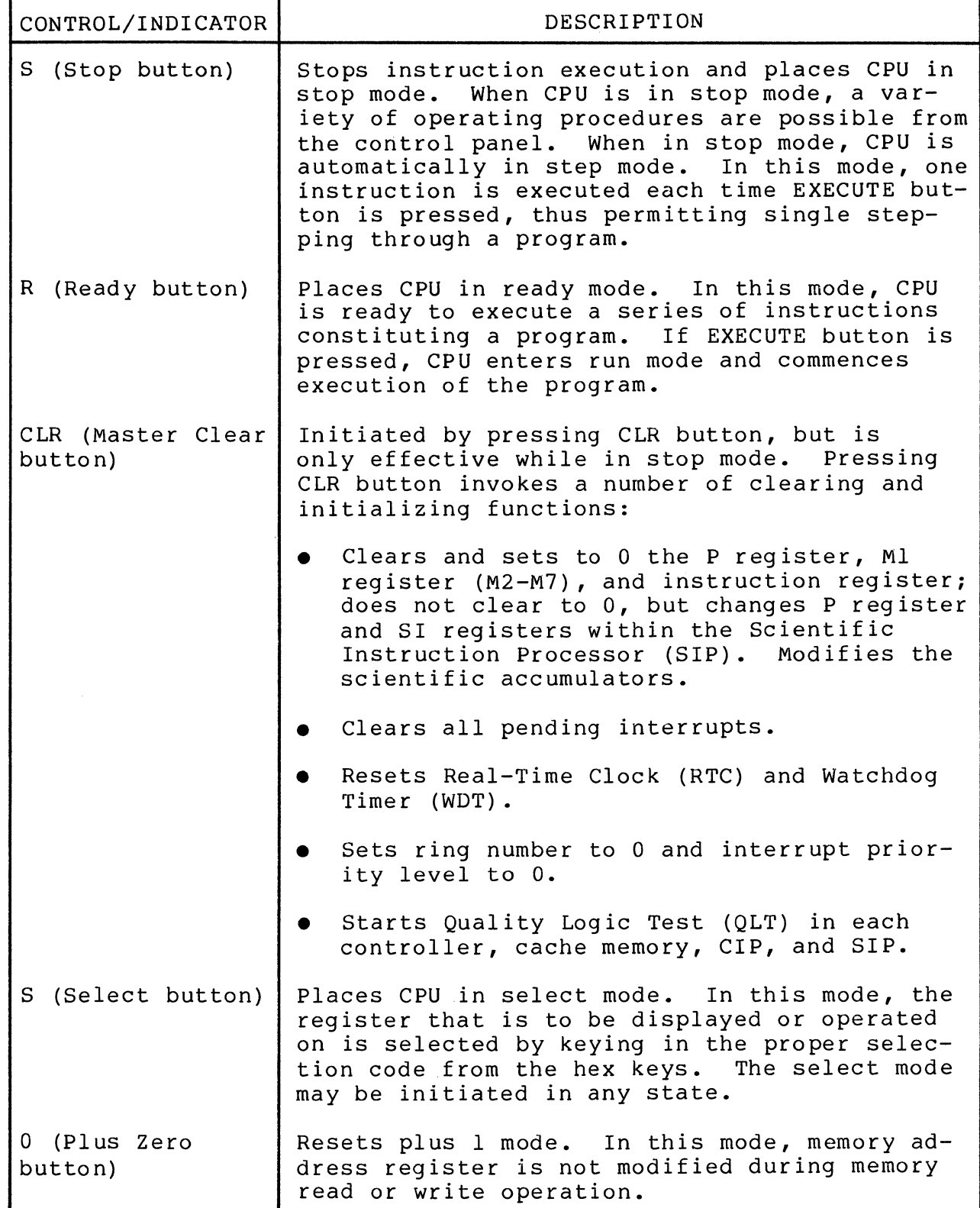

Table 8-1 Full Panel Controls and Indicators (Sheet 4 of 4)

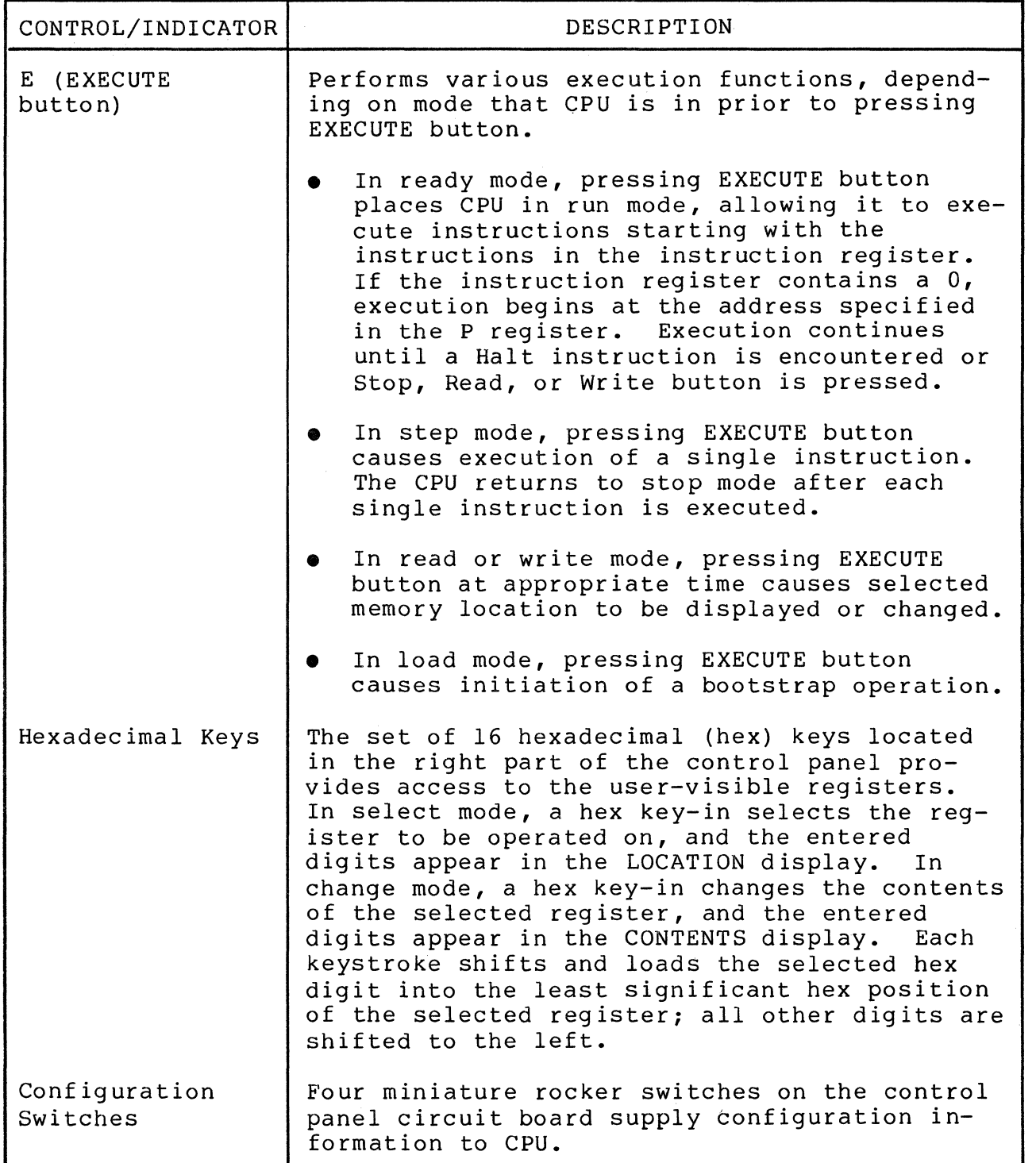

 $\sim$ **\*** 

The following operator functions may be performed with a full control panel:

#### Display Memory

Any memory location may be accessed and displayed on the control panel. However, memory can be displayed only when the CPU *is* in stop mode. The memory address register (AO) *is* the only visible register that can be used to access memory locations from the control panel. Register BO *is* used for reading (or displaying) memory data.

The following procedure describes a method for displaying the contents of one memory location and, as an option, displaying the contents of subsequent memory locations.

- 1. Press the R (Read) button. The STOP/STEP indicator comes on if not already on.
- 2. Press the S (Select) button. This step *is* not necessary unless the CHANGE indicator *is* on.
- 3. Press A key, then 0 key. Digits A and 0 will appear in the LOCATION display.
- 4. Press the C (Change) button. The CHANGE indicator comes on.
- 5. Enter, via the hex keys, the four- or five-digit hex value that represents the address of the memory location to be read. This address will appear in the CONTENTS display.
- 6. Press the S (Select) button. The CHANGE indicator goes off.
- 7. Press the B key to enter the first digit of the twodigit selection code for the memory data register. The second digit need not be entered again because the hex character 0 is still actively engaged from step 3. Digits Band 0 appear in the LOCATION display.
- 8. Press the E (EXECUTE) button. The data contents of the selected memory location will be loaded into the selected register (BO) and displayed in the CONTENTS display.
- 9. If successive memory locations are to be displayed using the current address of the memory address register as a base, press the 1 (Plus) button. The PLUS indicator will illuminate.
- 10. Press the E (EXECUTE) button. When this action is taken, the memory address register is incremented by 1 and memory data of the succeeding memory location appears in the CONTENTS display.,
- 11. Repeat step 10 for each sequential memory location to be displayed.

#### Change Memory

Any memory location may be accessed and changed from the control panel. However, memory can be changed only when the CPU is in stop mode. As mentioned previously, the memory address register (AO) is the only visible register that can be used to access memory locations from the control panel. Register BO is used for writing (or changing) memory data.

The following procedure describes a method of changing the contents of one memory location and, as an option, changing the contents of subsequent memory locations.

- 1. Press the W (Write) button. The WRITE indicator comes on.
- 2. Press the S (Select) button. This step is not necessary unless the CHANGE indicator is on.
- 3. Press the A key, then the  $0$  key to enter the two-digit selection code for the memory address register. Digits A and 0 appear in the LOCATION display.
- 4. Press the C (Change) button. The CHANGE indicator comes on.
- 5. Enter, via the hex keys, the four- or five-digit value that represents the address of the memory location to be changed. This address will appear in the CONTENTS display.
- 6. Press the S (Select) button. The CHANGE indicator goes off.
- 7. Press the B key to enter the first digit of the two-digit selection code for the memory data register. The second digit need not be entered again because character 0 is still actively engaged from step. 3. Digits B and 0 appear in the LOCATION display.
- 8. Press the C (Change) button. The CHANGE indicator comes on.

**C** 

- 9. Enter, via the hex keys, the four-digit hex value that represents new data that is to be entered into the memory location to be changed. The data entered will appear in the CONTENTS display.
- 10. Press the E (EXECUTE) button. The new data contents are loaded into the selected memory location.
- 11. If successive memory locations are to be changed using the current address of the memory address register as a base, press the 1 (PLUS) button. The PLUS indicator comes on.
- 12. Repeat steps 9 and 10 for each sequential memory location to be changed. Note that while in plus 1 mode (PLUS indicator on), each pressing of the E (EXECUTE) key causes the memory address register to be incremented by 1 before new data contents are loaded into the new incremented memory location.

#### Display Registers

The contents of anyone of the 21 visible registers may be displayed on the control panel. A register may be displayed when the processor is in any state.

The following procedure describes a method for displaying the contents of one register. The same procedure applies regardless of the processor state.

- 1. Press the S (Seledt) button.
- 2. Enter, via the hex keys, the two-digit selection code for the desired register to be displayed. The selection code appears in the LOCATION display. When the desired location code is entered, the contents of the selected register appears in the CONTENTS display.

#### Change Registers

The contents of the visible registers may be changed from the control panel. The Ml, I, and S registers cannot be modified from the control panel. A register may be changed only when the processor is in stop mode. The following procedure describes a ethod for changing the contents of one register.

- 1. Press the S (Stop) button. The STOP/STEP indicator comes on.
- 2. Press the S (Select) button.

\

- 3. Enter, via the hex keys, the two-digit selection code for the desired register to be changed. The selection code appears in the LOCATION display. When the desired selection code is keyed in, the current contents of the selected register appears in the CONTENTS display.
- 4. Press the C (Change) button. The CHANGE indicator comes on.
- 5. Enter, via the hex keys, the hex value that represents the new data that is to be entered into the selected register. The data entered appears in the CONTENTS display and is loaded into the selected register.

#### Stop Program Execution

Stop program execution at any time by pressing the S (Stop) button. The STOP/STEP indicator comes on and the RUN, READY, and TRAFFIC indicators go off.

NOTE

When a program is running and a halt instruction is encountered (RUN indicator remains on, but TRAfFIC indicator goes off), the CPU does not enter the stop mode but rather enters an idle state. In this state, the halt instruction is continuously reexecuting and the CPU is subject to external interrupts, etc. Press the S (Stop) button to place the CPU in stop mode.

#### Execute Single Instruction(s)

To stop processing and single step through one or more instructions, proceed as follows:

- 1. Press the S (Stop) button.
- 2. Determine whether the CPU has stopped at an address from which instruction execution can begin. Display and view the contents of the P register (EO), using the procedure previously described for displaying registers. The P register (E0) contains an address incremented by 1 from<br>the address of the instruction to be executed next. If the address of the instruction to be executed next. this address is one more than the desired starting point for executing single instructions, proceed to step 8. However, if a new starting point is desired, continue to the next step.

B-10 CJ69-01

 $\overline{\mathbb{C}}$ 

3. Press the CLR button.

#### NOTE

In an online environment, do not press the CLR button. Instead, select the instruction register (DO) and change its contents to 0000 so as not to affect peripherals.

- 4. Press the S (Select) button.
- 5. Press hex keys E and 0 to enter the two digit selection code for the P register. Digits E and 0 appear in the LOCATION display.
- 6. Press the C (Change) button. The CHANGE indicator comes on.
- 7. Enter, via the hex keys, the four- or five-digit hex value that represents the address of the next instruction to be executed. This address is entered in the P register and appears in the CONTENTS display.
- 8. Press the E (EXECUTE) button.
- 9. Repeat step 8 for each successive instruction to be executed singly. To reenter run mode at any time after executing a single instruction, refer to the following procedure on restarting programs.

#### Restarting Programs

A program may be restarted from the control panel at any time and at any point after it is stopped during execution. However, when restarting a program, it is the operator's responsibility to ensure that:

- No I/O was pending at the time the machine was halted.
- All registers are stored to the context the program requires.

The restart procedure is as follows:

1. Determine whether the current start address is the point at which a program is to be restarted. Display the contents of the P register (EO), using the procedure previously described for displaying registers. The P register contains an address incremented by 1 from the address of instruction to be executed next. If this address is one more than the desired starting point for restarting a program, then proceed to step 7. However, if a new starting point is desired, continue to the next step.

- 2. Press S (Stop/Step) button.
- 3. Press the CLR button.
- 4. Press the S (Select) button.
- 5. Press hex keys E and 0 to enter a two-digit selection code for the P register. Digits E and 0 appear in the LOCATION display.
- 6. Press the C (Change) button. The CHANGE indicator comes on.
- 7. Enter, via the hex keys, the four- or five-digit hex value that represents the restart address. This address is entered into the EO register and appears in the CONTENTS display.
- 8. Press the R (Ready) button. The READY indicator comes on and the STOP indicator goes off.
- 9. Press the E (EXECUTE) button. The RUN and TRAFFIC indicators illuminate. Program execution continues until a software halt is encountered or the S (Stop), R (Read), or W (Write) button is pressed.

#### Master Clear

The master clear procedure is used to set or restore the CPU to a standard initialized state such as a bootstrap procedure. The following procedure indicates the master clearing operation:

- 1. Press the S (Stop/Step) button. The STOP/STEP indicator comes on.
- 2. Press the CLR button.
- B.2 BASIC CONTROL PANEL AND MINICONTROL PANEL

Figure B-2 shows the basic control panel and Figure 8-3 illustrates the minicontrol panel. Table B-2 defines the controls and indicators on the basic panel.

NOTE

The description of the basic control panel controls and indicators also applies to the minicontrol panel.

8-12 CJ69-01

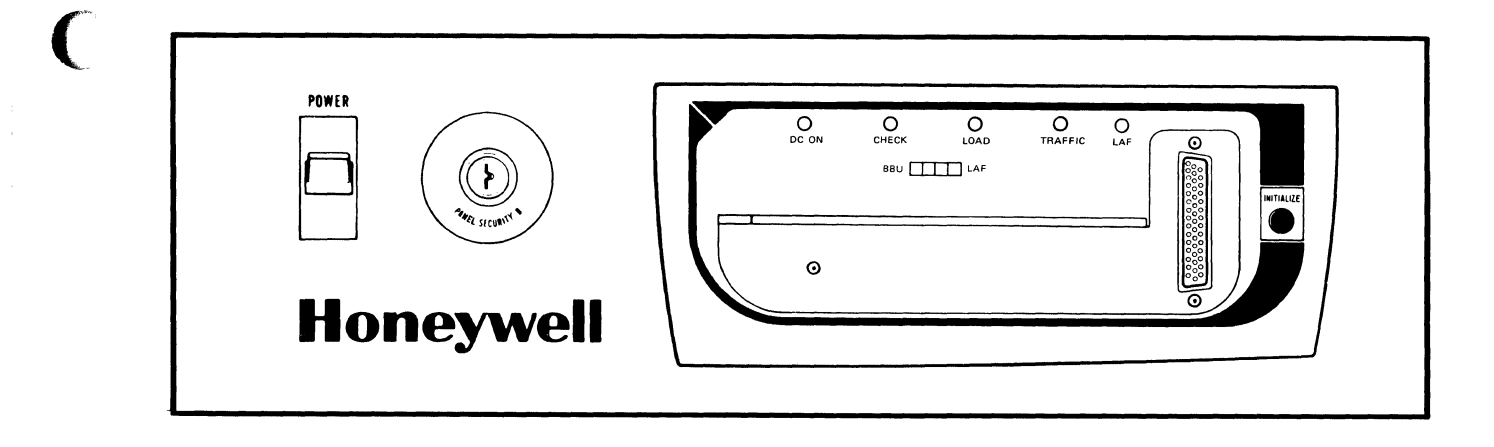

Figure B-2 Basic Control Panel

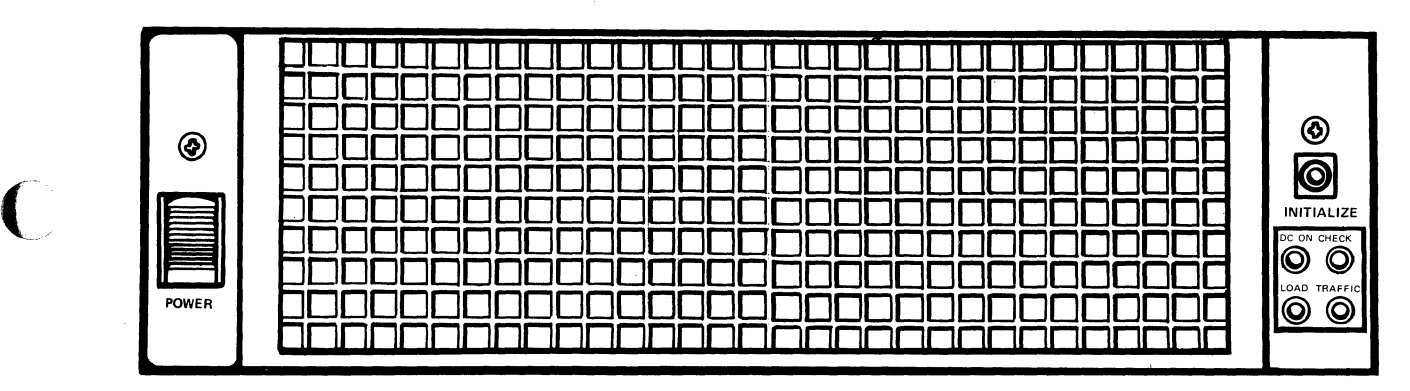

(A) MINICONTROL PANEL (WITH SCREEN)

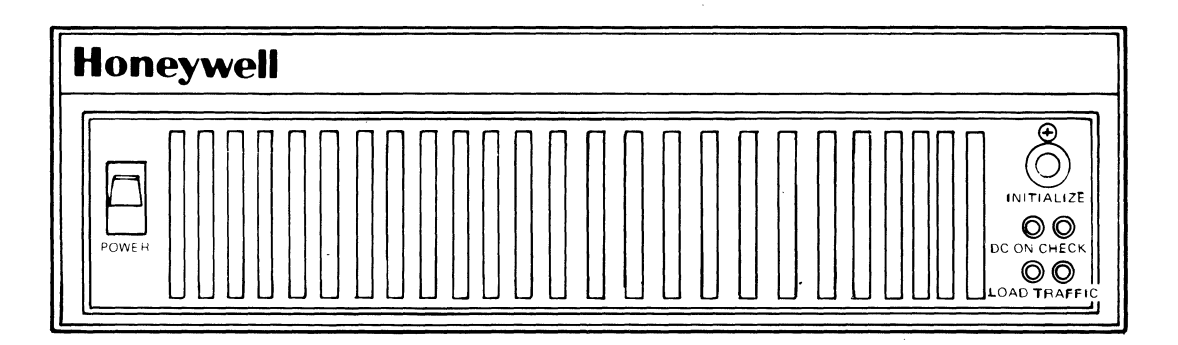

(B) MINICONTROL PANEL

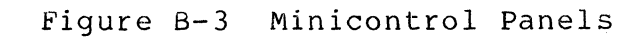

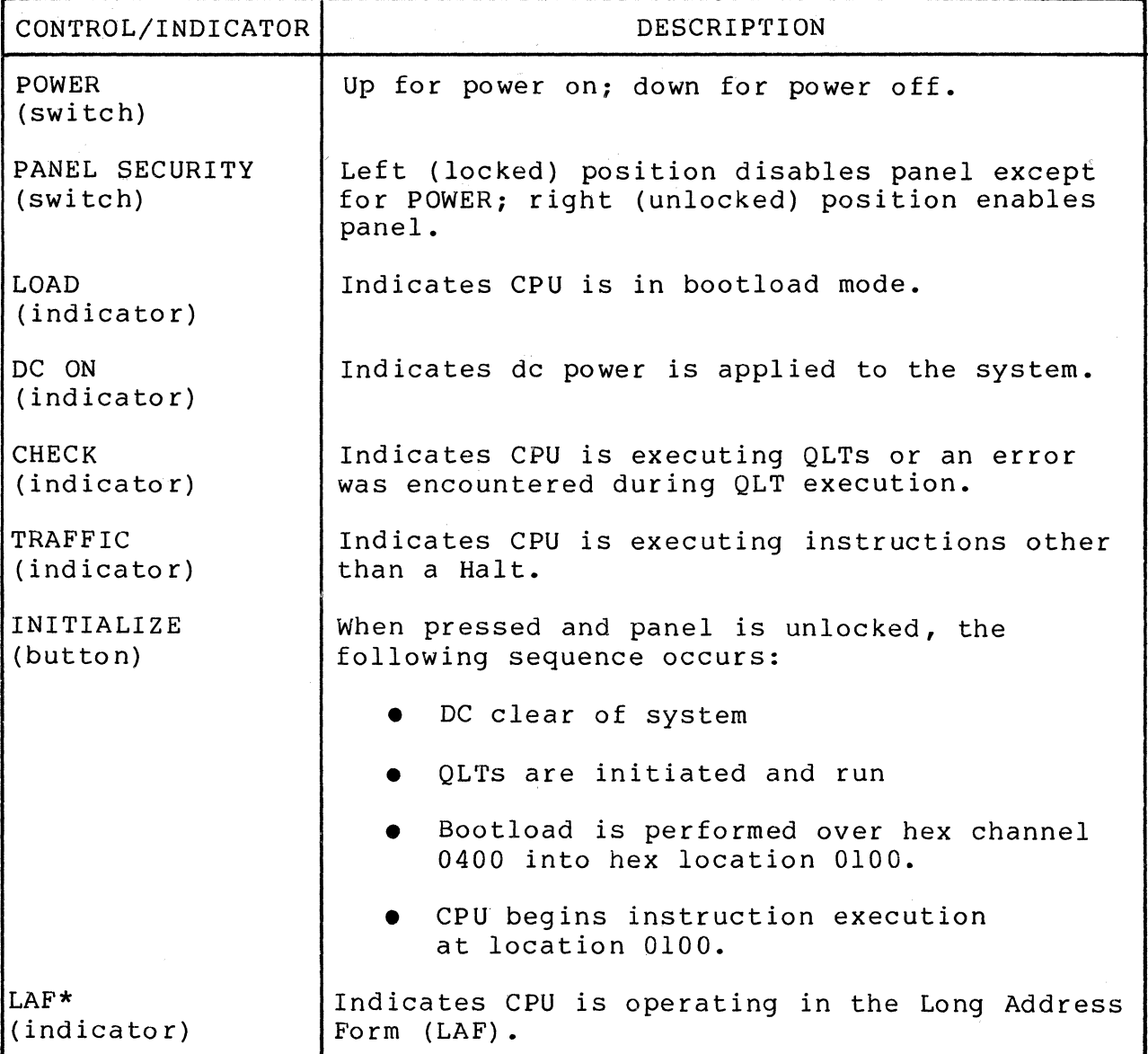

Table B-2 Basic Panel Controls and Indicators (Sheet 1 of 2)

Table B-2 Basic Panel Controls and Indicators (Sheet 2 of 2)

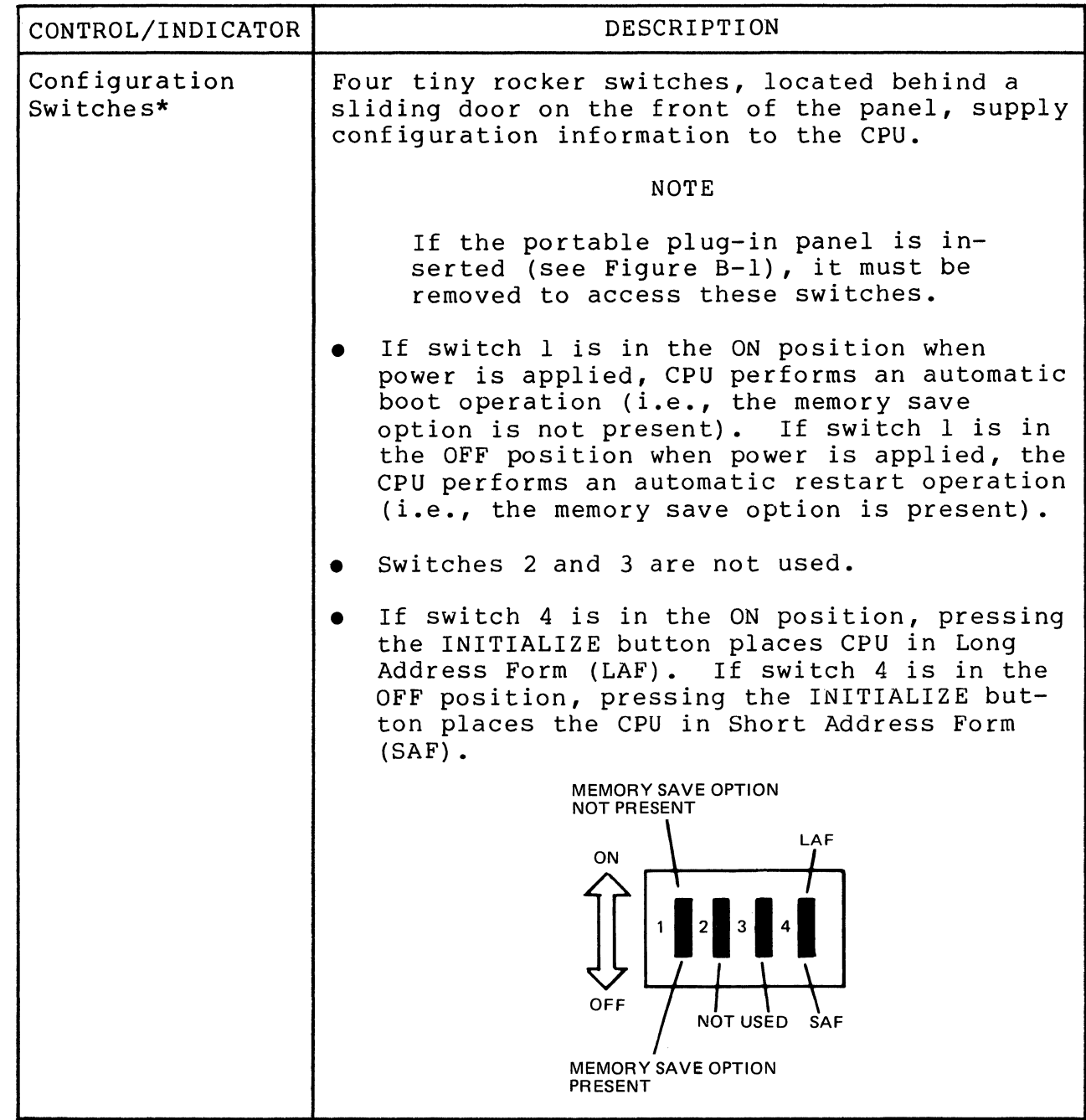

\*Not applicable to all systems.

 $\bigcap$ 

 $\overline{C}$ 

 $\frac{1}{\sqrt{2}}$ 

 $\mathcal{N}$  , and the continuum continuum of the continuum continuum continuum continuum continuum continuum continuum continuum continuum continuum continuum continuum continuum continuum continuum continuum continuum conti

 $\sim$  3 and connected the continuum expectation of the party  $\sim$  0  $^{-1}$ 

## *Appendix* **C**  *PROCEDURE FOR SELECTION OF* AN' *ALTERNATE CONSOLE*

The selection of an alternate console becomes necessary if, for example, the system console fails and its functions must be assigned to another device. Subsection C.l provides steps for selecting an alternate console during Hardcore testing (full panel systems only). Subsection C.2 provides steps for selecting an alternate console after T&V System is loaded via the system console, regardless of the type control panel being used.

C.l SELECTING ALTERNATE CONSOLE DURING HARDCORE TEST USING FULL CONTROL PANEL

 $\overline{\mathcal{L}}$ 

To select an alternate console during the Hardcore test, perform the following steps (system console is not required):

- l. Load the T&V media and ensure that the input device is ready.
- 2. Run the system QLTs as described in the Operator's Guide.
- 3. Press the S (Stop/Step) and C (Change) buttons.
- 4. Load register Dl with a value of 0402 (hexadecimal).
- 5. Press the R (Run) and E (EXECUTE) buttons.
- 6. At the next halt, register Dl contains a value of 1602 (hexadecimal). Load registers D3 and D4 (refer to subsection B.1 - Change Registers) as follows:
	- D3 = hexadecimal code for alternate console baud rate (refer to Table C-l).
	- $D4$  = alternate console channel number.

| HEX CODE | BAUD RATE |
|----------|-----------|
| 8000     | 50        |
| 8001     | 75        |
| 8002     | 110       |
| 8003     | 134       |
| 8004     | 150       |
| 8005     | 200       |
| 8006     | 300       |
| 8007     | 600       |
| 8008     | 900       |
| 8009     | 1050      |
| 80 OA    | 1200      |
| 80 OB    | 1800      |
| 80 OC    | 2000      |
| 80 O D   | 2400      |
| 80 O E   | 3600      |
| 80 OF    | 4800      |
| 8010     | 7200      |
| 8011     | 9600      |
| 8012     | 19200     |

Table C-l Hexadecimal Coded Baud Rates

- 7. Press the R (Run) button.
- *B.* Press the E (EXECUTE) button.
- 9. The next display that appears on the alternate console is the Hardcore test dialog followed by a list of system resources. Figure C-l shows a sample alternate console display.
- 10. After the list of system resources is displayed, the alternate console selection procedure is completed, and the T&V programs begin loading and executing one after another without operator intervention.

c

-------- .---~ .. - ----~-

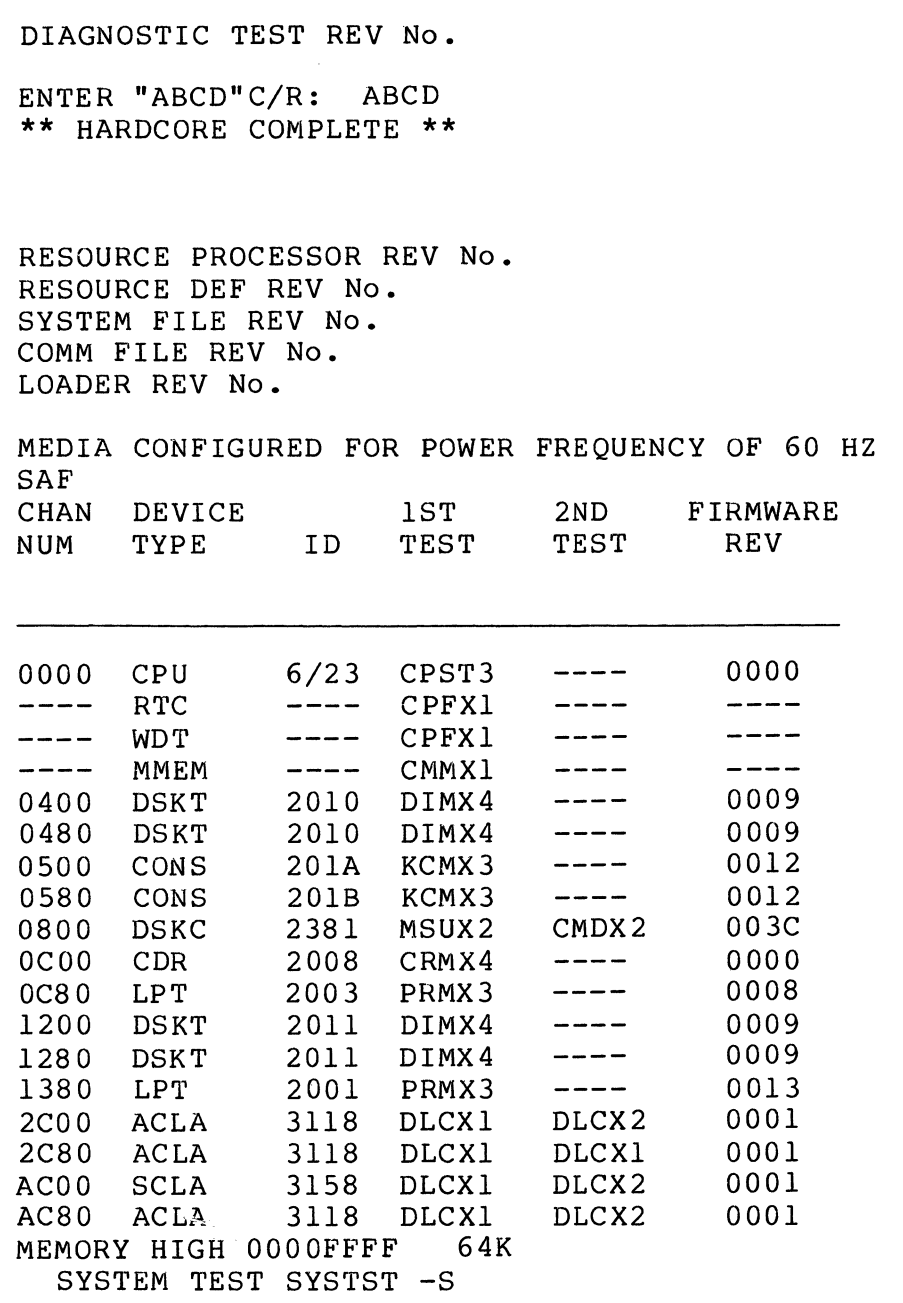

 $\sqrt{\phantom{a}}$ 

 $\big($ 

 $\overline{C}$ 

Figure C-l Sample Alternate Console Display

#### C.2 SELECTING ALTERNATE CONSOLE AFTER T&V SYSTEM IS LOADED

To select an alternate console after T&V System is loaded, perform the following steps.

#### NOTE

In order to perform a carriage return, press the RETURN key.

1. The system console displays the following message:

C?

2. Enter NC, a space, the alternate console channel number (including the duplex mode), followed by a carriage return.

An example of the entry for full duplex is:

#### NC FCOO

An example of the entry for half duplex is:

NC FC01

3. The system console displays the following message.

C?

4. If the alternate console is attached to a communications adapter and the baud rate is 1200, proceed to step 5; otherwise, enter NB, a space, and the alternate console's actual baud rate followed by a carriage return. For example:

#### NB 1050

The actual baud rates are:

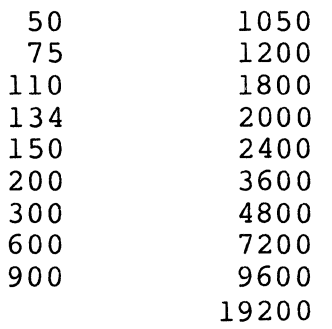

- 5. Enter GN followed by a carriage return.
- 6. Information is now displayed on the selected console and terminated with the  $\tilde{\mathsf{C}}$ ? message.

NOTES

- 1. Enter PN followed by a carriage return to display the selected console's parameters.
- 2. Enter QT followed by a carriage return to get back to the original console.

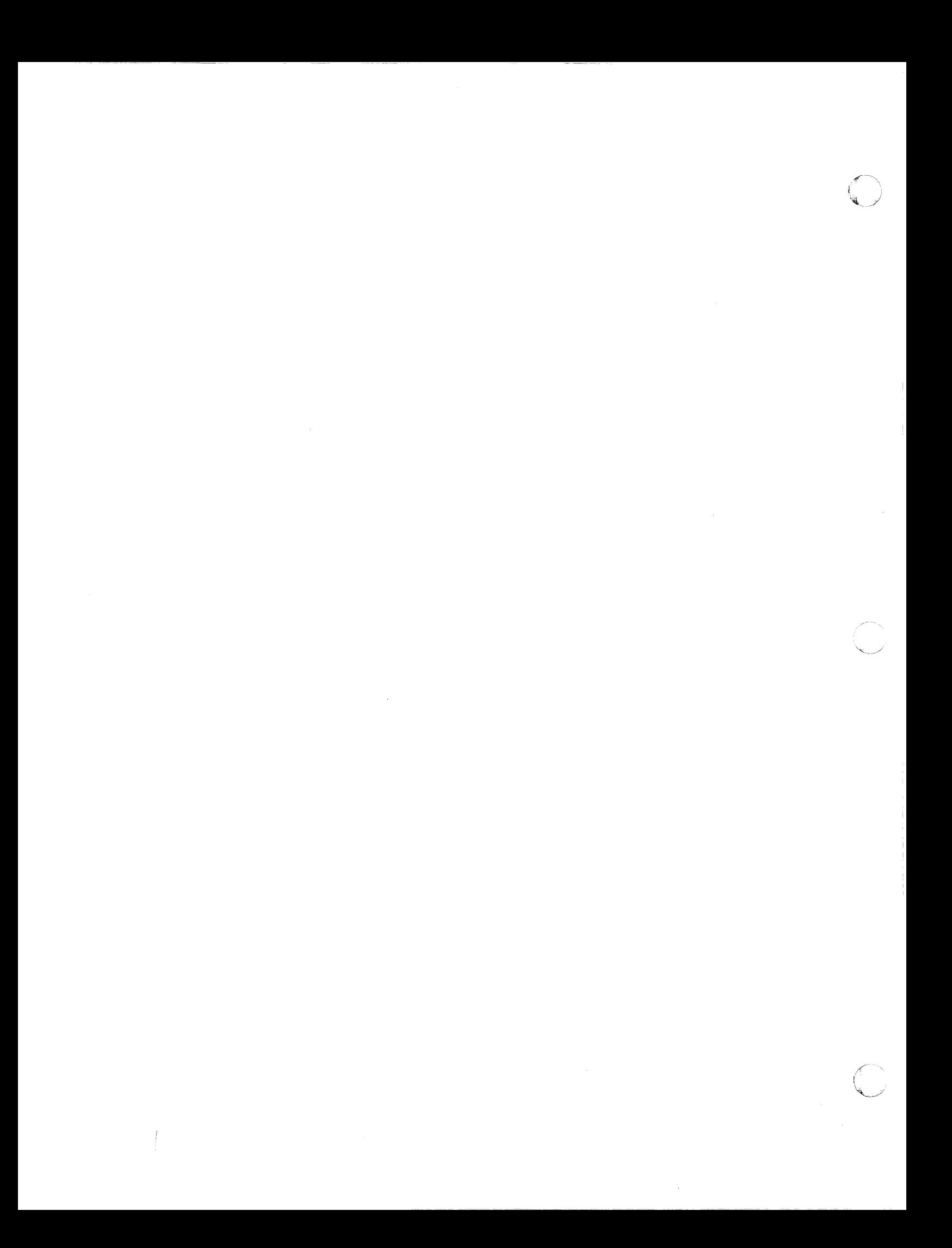

#### **HONEYWELL INFORMATION SYSTEMS Technical Publications Remarks Form**

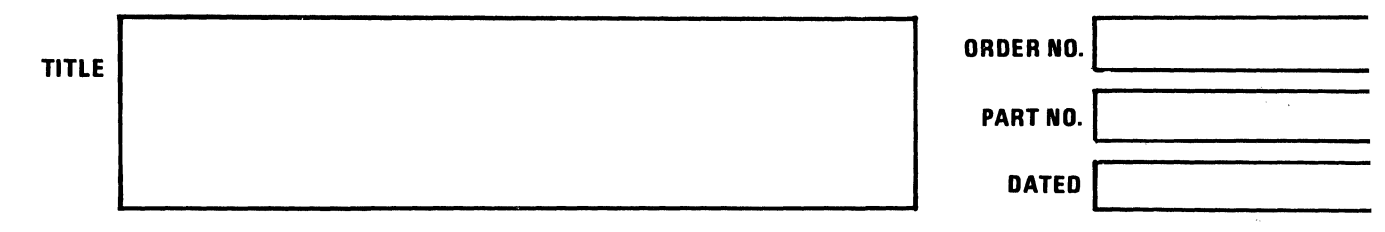

#### **ERRORS IN PUBLICATION**

I I I I I  $\bigcap$  $\sim$   $\sim$ I

LINE<br>L

CUT ALONG

 $\frac{1}{1}$ I I I I I I I I I I  $\overline{\mathbf{C}}^{\mathsf{i}}$ I I I I I I I I

**SUGGESTIONS FOR IMPROVEMENT TO PUBLICATION** 

Your comments will be investigated by appropriate technical personnel and action will be taken as required. Receipt of all forms will be acknowledged; however, if you require a detailed reply, check here.

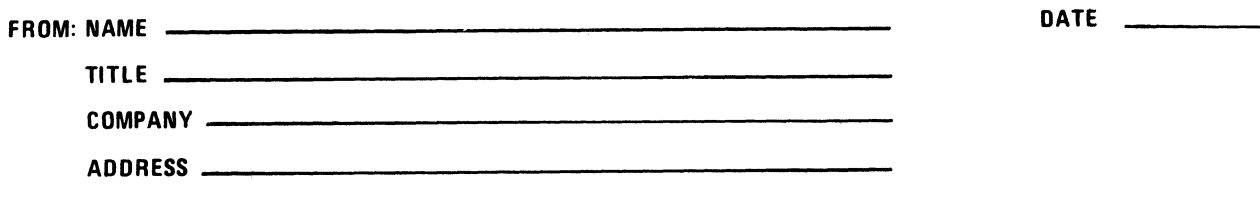

PLEASE FOLD AND TAPE-NOTE: U. S. Postal Service will not deliver stapled forms

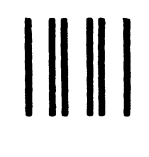

## **BUSINESS REPLY MAIL**

FIRST CLASS PERMIT NO. 39531 WALTHAM, MA02154

POSTAGE WILL BE PAID BY ADDRESSEE

HONEYWELL INFORMATION SYSTEMS 200 SMITH STREET WALTHAM, MA 02154

**ATTN: PUBLICATIONS, MS486** 

## **Honeywell**

FOLD ALONG LINE

**CUTALONG LINE** 

FOLD ALONG LINE

NO POSTAGE<br>NECESSARY IF MAILED<br>IN THE UNITED STATES

#### HONEYWELL INFORMATION SYSTEMS Technical Publications Remarks Form

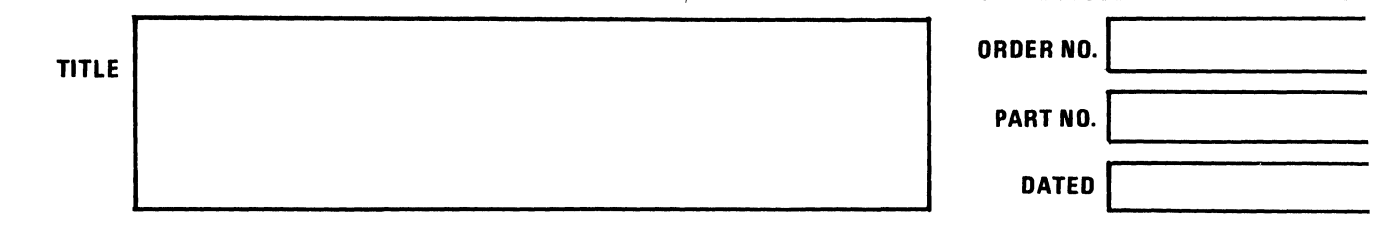

#### ERRORS IN PUBLICATION

SUGGESTIONS FOR IMPROVEMENT TO PUBLICATION

(

I I I I I I I I I I I I  $\bigcap$ 

> I I I I I I I

w Z ..J

ł

CUT ALONG

Your comments will be investigated by appropriate technical personnel and action will be taken as required. Receipt of all forms will be acknowledged; however, if you require a detailed reply, check here.  $\Box$ 

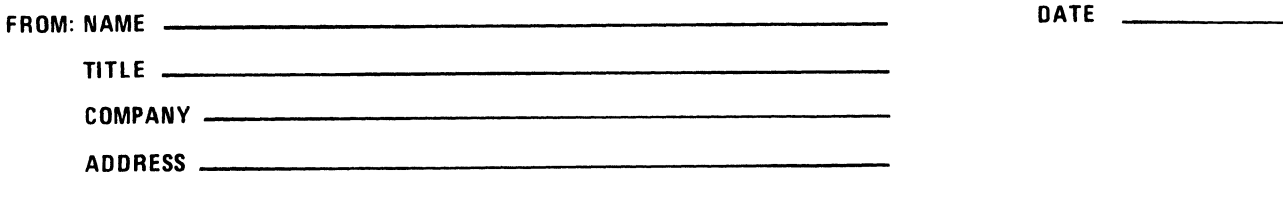

PLEASE FOLD AND TAPE-NOTE: U. S. Postal Service will not deliver stapled forms

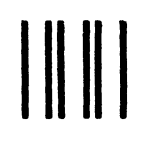

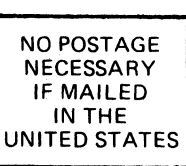

CUT ALONG LINE

FOLD ALONG LINE

FOLD ALONG LINE L

 $\mathbf{r}$  $\mathbf{I}$ 

ľ

 $\mathbf{I}$ 

## **BUSINESS REPLY MAIL**

FIRST CLASS PERMIT NO. 39531 WALTHAM, MA02154

POSTAGE WILL BE PAID BY ADDRESSEE

**HONEYWELL INFORMATION SYSTEMS** 200 SMITH STREET WALTHAM, MA 02154

**ATTN: PUBLICATIONS, MS486** 

# Honeywell

#### **USER'S QUESTIONNAIRE** URM-2

Honeywell wishes to provide the most complete, accurate, and easy-to-use document to support this product. Your cooperation in answering the questions below is greatly appreciated. Feel free to use extra sheets of paper if you require more room for your responses. After completing this questionnaire, fold it on the dashed lines, tape, and drop it in the mail.

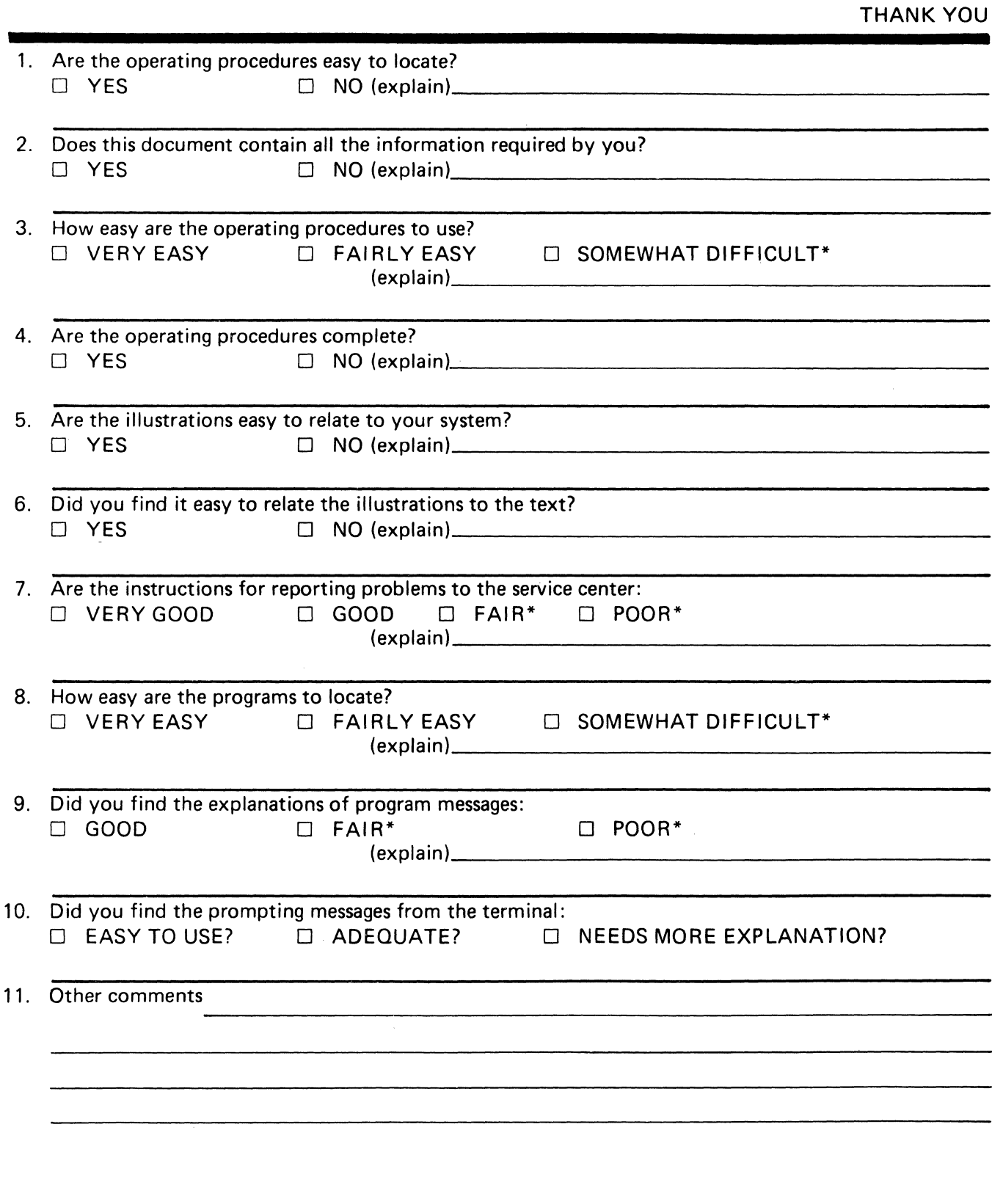

\* Indicates explanation is desired.

C

**FIRST CLASS** Permit No. 39531 Waltham, Ma.

**Business Reply Mail** NO POSTAGE STAMP NECESSARY IF MAILED IN THE UNITED STATES POSTAGE WILL BE PAID B 

> HONEYWELL INFORMATION SYSTEMS INC. 200 SMITH STREET WALTHAM, MA. 02154

**MAIL STATION 872A** HARDWARE PUBLICATIONS, BILLERICA **URM-2** 

# Honeywell

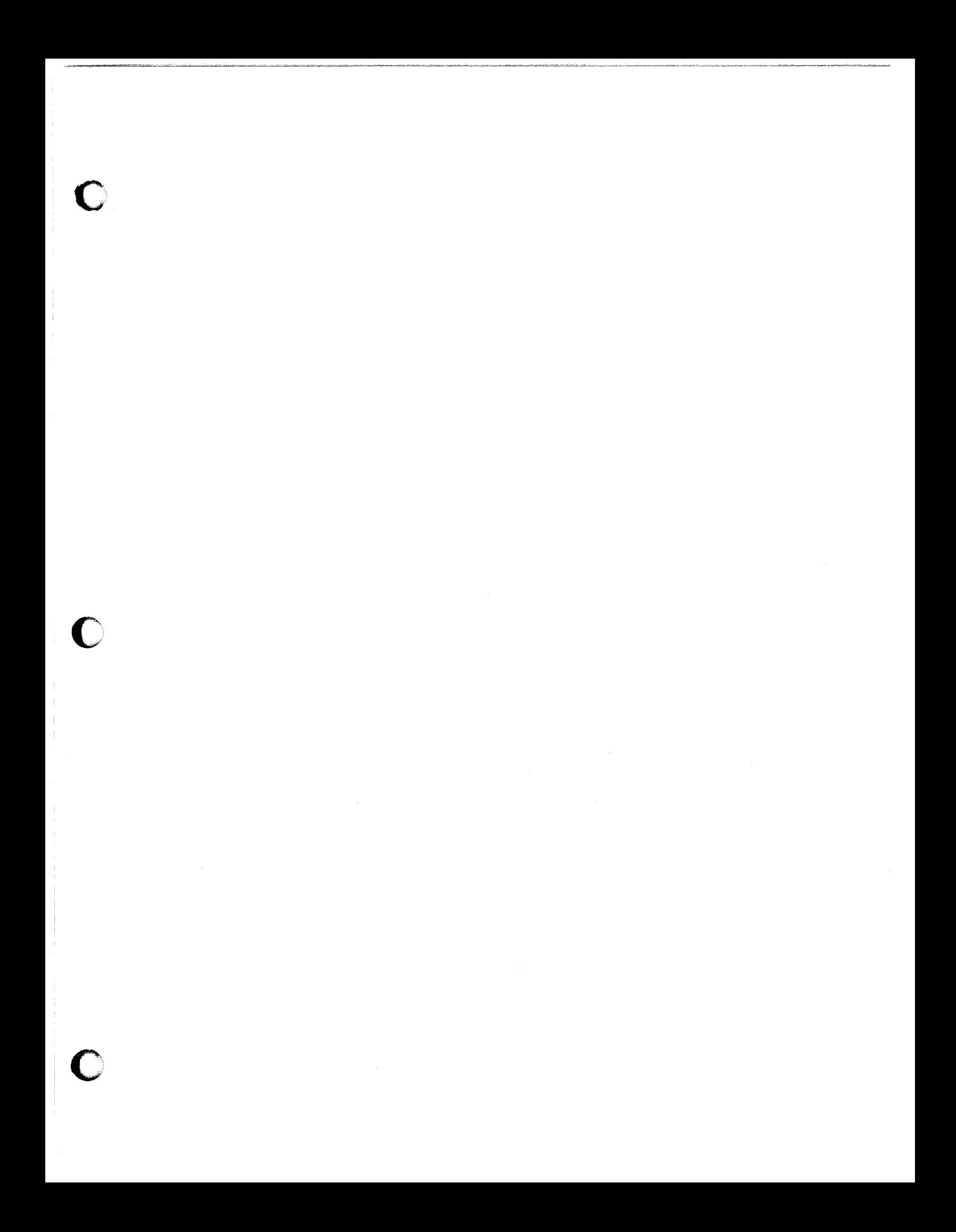

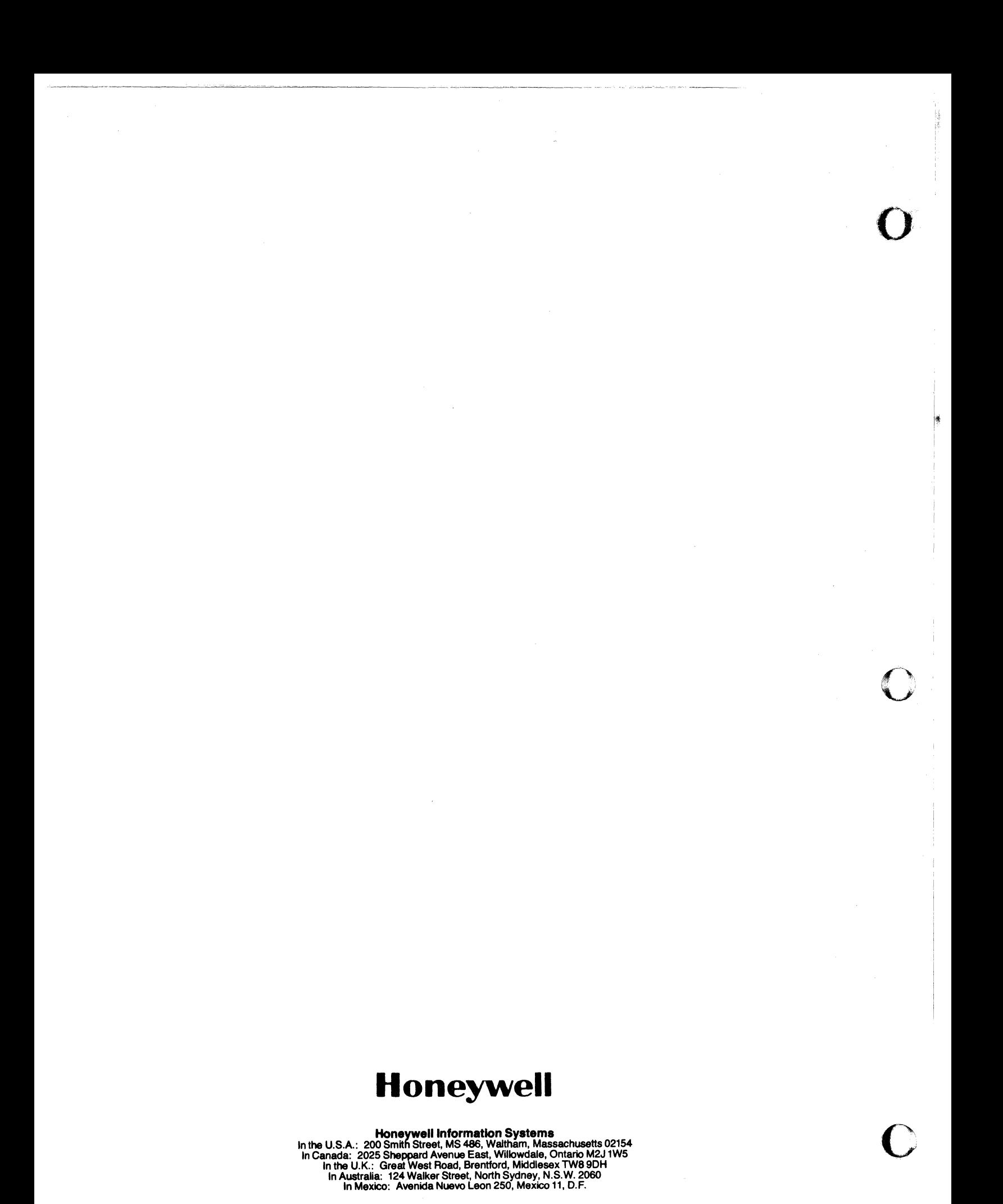